#### **Includes Workshops ACE Exam Objectives** More than 500 Essential **InDesign CS5 Tasks**

#### Step-by-Step Tasks in Full Color

# Adobe<sup>\*</sup> **InDesign CS5 SOOOOOOD** Demand

What you need, when you need it!

Steve Johnson, Perspection, Inc.

oue

# **Adobe® InDesign® CS5 On Demand**

#### **Copyright © 2010 by Perspection, Inc.**

All rights reserved. No part of this book shall be reproduced, stored in a retrieval system, or transmitted by any means, electronic, mechanical, photocopying, recording, or otherwise, without written permission from the publisher. No patent liability is assumed with respect to the use of the information contained herein. Although every precaution has been taken in the preparation of this book, the publisher and author assume no responsibility for errors or omissions. Nor is any liability assumed for damages resulting from the use of the information contained herein.

Library of Congress Cataloging-in-Publication Data is on file

ISBN-13: 978-0-7897-4446-3 ISBN-10: 0-7897-4446-5

Printed and bound in the United States of America First Printing: April 2010 13 12 11 10 4 3 2 1

Que Publishing offers excellent discounts on this book when ordered in quantity for bulk purchases or special sales.

For information, please contact: U.S. Corporate and Government Sales

1-800-382-3419 or corpsales@pearsontechgroup.com

For sales outside the U.S., please contact: International Sales

1-317-428-3341 or International@pearsontechgroup.com

#### **Trademarks**

All terms mentioned in this book that are known to be trademarks or service marks have been appropriately capitalized. Que cannot attest to the accuracy of this information. Use of a term in this book should not be regarded as affecting the validity of any trademark or service mark.

Adobe, the Adobe logo, Acrobat, Bridge, Device Central, Dreamweaver, Extension Manager, Flash, InDesign, Illustrator, PageMaker, Photoshop, Photoshop Elements, and Version Cue are registered trademarks of Adobe System Incorporated. Apple, Mac OS, and Macintosh are trademarks of Apple Computer, Inc. Microsoft and the Microsoft Office logo are registered trademarks of Microsoft Corporation in the United States and/or other countries.

#### **Warning and Disclaimer**

Every effort has been made to make this book as complete and as accurate as possible, but no warranty or fitness is implied. The authors and the publishers shall have neither liability nor responsibility to any person or entity with respect to any loss or damage arising from the information contained in this book.

**Publisher** Paul Boger

**Associate Publisher** Greg Wiegand

**Acquisitions Editor** Laura Norman

**Managing Editor** Steve Johnson

**Author** Steve Johnson

**Technical Editor** Toni Bennett

**Page Layout** Beth Teyler

**Interior Designers** Steve Johnson Marian Hartsough

**Photographs** Tracy Teyler Toni Bennett

**Indexer** Katherine Stimson

**Proofreader** Beth Teyler

**Team Coordinator** Cindy Teeters

# **[Introduction](#page--1-0)**

Welcome to Adobe InDesign CS5 On Demand, a visual quick reference book that shows you how to work efficiently with InDesign. This book provides complete coverage of basic to advanced InDesign skills.

# **How This Book Works**

You don't have to read this book in any particular order. We've designed the book so that you can jump in, get the information you need, and jump out. However, the book does follow a logical progression from simple tasks to more complex ones. Each task is presented on no more than two facing pages, which lets you focus on a single task without having to turn the page. To find the information that you need, just look up the task in the table of contents or index, and turn to the page listed. Read the task introduction, follow the stepby-step instructions in the left column along with screen illustrations in the right column, and you're done.

# **What's New**

If you're searching for what's new in InDesign CS5, just look for the icon: **New!**. The new icon appears in the table of contents and throughout this book so you can quickly and easily identify a new or improved feature in InDesign. A complete description of each new feature appears in the New Features guide in the back of this book.

# **Keyboard Shortcuts**

Most menu commands have a keyboard equivalent, such as Ctrl+P (Win) or  $\circ$  +P (Mac), as a quicker alternative to using the mouse. A complete list of keyboard shortcuts is available on the Web at <www.perspection.com>.

# **How You'll Learn**

**How This Book Works What's New Keyboard Shortcuts Step-by-Step Instructions Real World Examples Workshops Adobe Certified Expert Get More on the Web**

# **Step-by-Step Instructions**

This book provides concise stepby-step instructions that show you "how" to accomplish a task. Each set of instructions includes illustrations that directly correspond to the easy-to-read steps. Also included in the text are timesavers, tables, and sidebars to help you work more efficiently or to teach you more in-depth information. A "Did You Know?" provides tips and techniques to help you work smarter, while a "See Also" leads you to other parts of the book containing related information about the task.

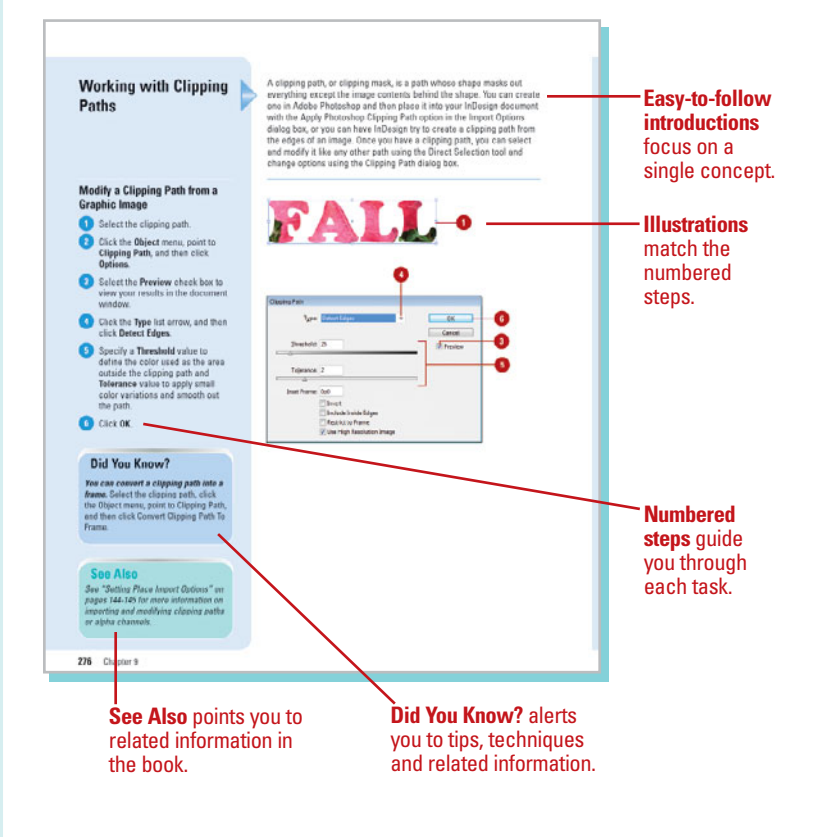

# **Real World Examples**

This book uses real world example files to give you a context in which to use the task. By using the example files, you won't waste time looking for or creating sample files. You get a start file and a result file, so you can compare your work. Not every topic needs an example file, such as changing options, so we provide a complete list of the example files used throughout the book. The example files that you need for project tasks along with a complete file list are available on the Web at [www.perspection.com.](www.perspection.com)

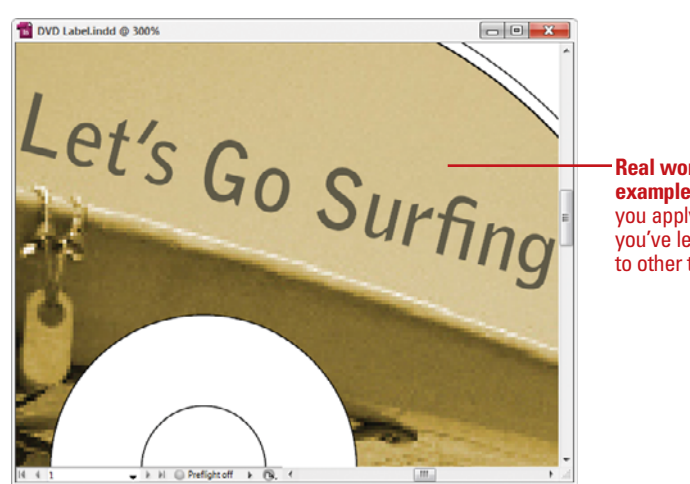

**Real world examples** help you apply what you've learned to other tasks.

# **Workshops**

This book shows you how to put together the individual step-bystep tasks into in-depth projects with the Workshops. You start each project with a sample file, work through the steps, and then compare your results with a project results file at the end. The Workshop projects and associated files are available on the Web at [www.perspection.com.](www.perspection.com)

# **Adobe Certified Expert**

This book prepares you fully for the Adobe Certified Expert (ACE) exam for Adobe InDesign CS5. Each Adobe Certified Expert certification level has a set of objectives, which are organized into broader skill sets. To prepare for the certification exam, you should review and perform each task identified with an ACE objective to confirm that you can meet the requirements for the exam. Information about the ACE program is available in the back of this book. The Adobe Certified Expert objectives and the specific pages that cover them are available on the Web at [www.perspection.com.](www.perspection.com)

#### W **Workshops** Introduction The Workshop is all about being creative and thinking outside of the box. These workshops will help The Workshop is all about being creative and thinking outside of the box. These workshops will he<br>your high-brain sour, while making your left-brain happy, by explaining why things work the way<br>thoy do. Exploring InDesign' **Getting and Using the Project Files** Each project in the Workshop includes a start tile to help you get started with the project, and a final file to provide you with the results of the project so you c a cara france could concern the task. Before you can use the project files, you need to download them from the Web. You can access the<br>files at awwy.perspection.com in the software downloads area. After you download the files from<br>the Veb, uneompress the files Project 1: Creating a Master Page -**Skills and Tools: Master nanes** A master page holds and displays all the elements that you want to appear on every page in a doceconomy users means the logistics were experienced state for the master is like a background layer to<br>a page. Everything on the background layer appress on the page above it. Master elements appear<br>an document pages surrou a new document, you also create a master page. You will take a document with facing pages and a new occurrent, you are created a maker page. It is the state and cocomulation in the state of the state and state and has page.<br>Set up a master page to add anto page mimbers on all page mimbers except the title and last **The Project**

In this project, you'll take a 12 page document and create two master pages, apply them to pages<br>within the document, and override selections on selected pages to change some of the master page alamente

The **Workshops** walk you through

in-depth projects to help you put InDesign to work.

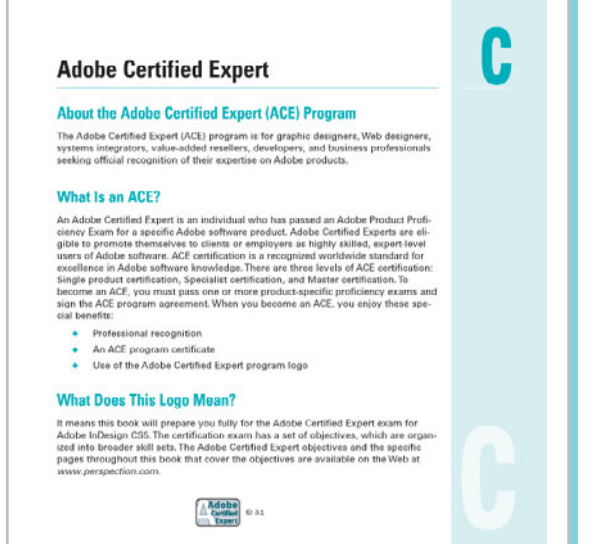

519

# **Get More on the Web**

In addition to the information in this book, you can also get more information on the Web to help you get up-to-speed faster with InDesign CS5. Some of the information includes:

# **Transition Helpers**

◆ Only New Features. Download and print the new feature tasks as a quick and easy guide.

# **Productivity Tools**

◆ Keyboard Shortcuts. Download a list of keyboard shortcuts to learn faster ways to get the job done.

# **More Content**

- ◆ Photographs. Download photographs and other graphics to use in your InDesign documents.
- ◆ More Content. Download new content developed after publication.

You can access these additional resources on the Web at [www.perspection.com.](www.perspection.com)

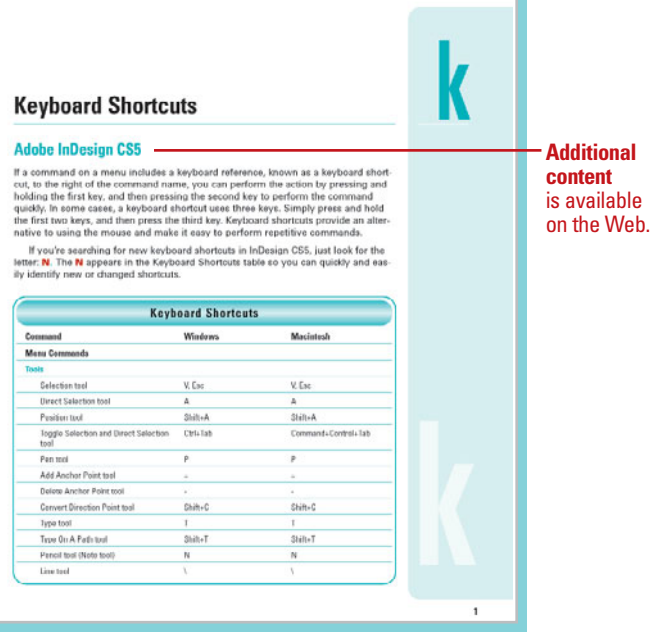

# **[Creating an Interactive](#page--1-0) Document**

# **Introduction**

In the past, desktop publishing was exclusively considered a print-based medium. However, with the introduction and popularity of the PDF (Portable Document Format) file format and the Adobe Reader as well as the SWF (ShockWave Flash) file format and the Adobe Flash Player, interactive documents are more popular than ever. Instead of creating a document just for printing, you can now create an interactive document with hyperlinks, bookmarks, and buttons for presentations. You can even add animation using motion presets, page transitions, such as a wipe or dissolve, when you turn a page and insert sounds and videos into an InDesign document in addition to graphics.

With the Hyperlinks panel, you can create hyperlinks that navigate to external URLs, link to files with supplemental information, launch an e-mail client, or jump to a page or section of a page within the same or even a different document. You can also verify your hyperlinks directly in InDesign with no need to export the document to a PDF or Flash (SWF) file for testing.

The Buttons panel is a centralized place to work with interactive buttons in InDesign. The Buttons panel makes it easy to create interactive buttons that perform actions when the document is exported to Flash (SWF file) or Acrobat (PDF). You can create a custom button from a selected object in an InDesign document or select a button from the built-in Samples button library. When you create an interactive button, you can add events and actions to enable navigation within a document, launch a movie, play a sound, or open a Web page.

When you're finished with your interactive document, you can use the Preview panel to view animation and interactivity for the current selection, current spread, or the entire document.

**13**

# **What You'll Do**

Add Page Transitions<br>
Use the Buttons Panel<br>
Create Buttons<br>
Work with Events and Actions<br>
Work with Button States<br>
Set Button Tab Order<br>
Create Multi-State Objects<br>
Use the Preview Panel **Define Hyperlink Destinations Create Hyperlinks Convert and Stylize Hyperlinks Use the Hyperlinks Panel Create Cross-References Create Bookmarks Add Media Set Media Options Add Animation with Motion Presets Work with Animations Change Animation Order Add Page Transitions Use the Buttons Panel Create Buttons Work with Events and Actions Work with Button States Set Button Tab Order Create Multi-State Objects Use the Preview Panel**

# **[Defining Hyperlink](#page--1-1) Destinations**

### **Create a Hyperlink Destination**

**1 Select the Hyperlinks** panel.

- ◆ Click the **Window** menu, point to **Interactive**, and then click **Hyperlinks**.
- Click the **Options** menu, and then **2** click **New Hyperlink Destination**.
- Click the **Type** list arrow, and then select a hyperlink type: **3**
	- ◆ **Page.** Creates a link to a page in the same document.
	- ◆ **Text Anchor.** Creates a link to a selected area of text.
	- ◆ **URL.** Creates a link to a Web page on the Internet.
- **4** Specify the options related to the hyperlink type; options vary depending on the type.
	- ◆ **For a Page.** Specify a page name, page number, and zoom setting.
	- ◆ **For a Text Anchor.** Specify a name for the anchor.
	- ◆ **For an URL.** Specify a name and address for the URL (Uniform Resource Locator).

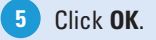

A **hyperlink** is a text or graphic object that is linked to other parts of the document, other documents, or Web pages. A hyperlink consists of a source and a destination. The **source** is the text or graphic object that you click to jump to the hyperlink location while the **destination** is the place that InDesign sends you to. The destination can be in the same document, another document, an e-mail message, or a Web page on the Internet. You need to define a destination before you can define the source.

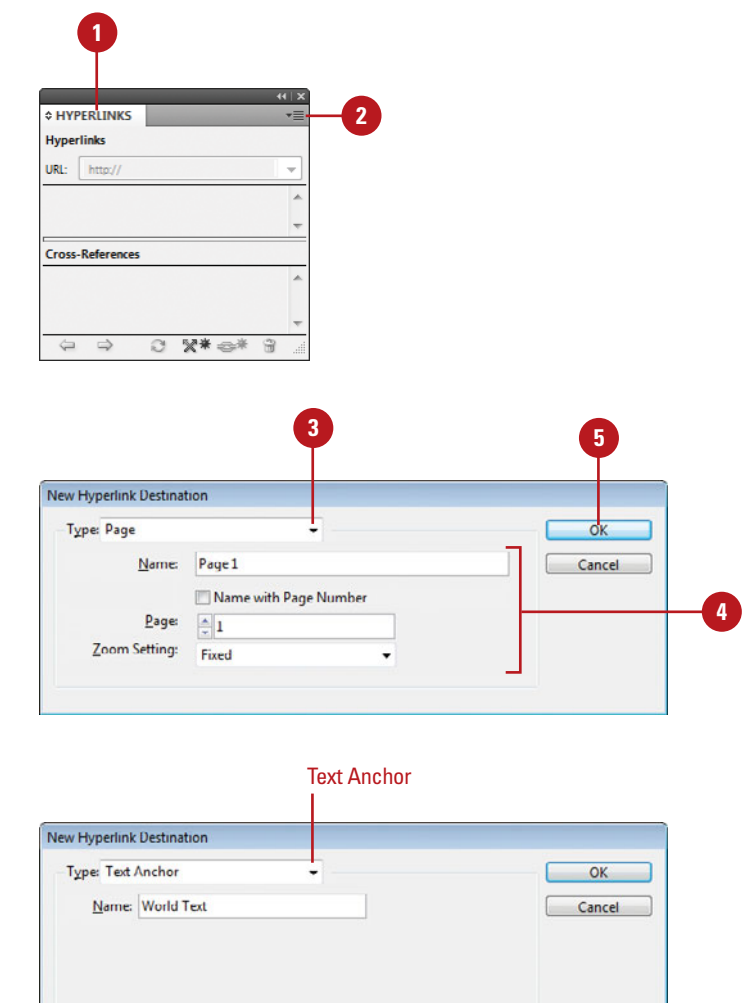

# **Edit or Delete a Hyperlink Destination**

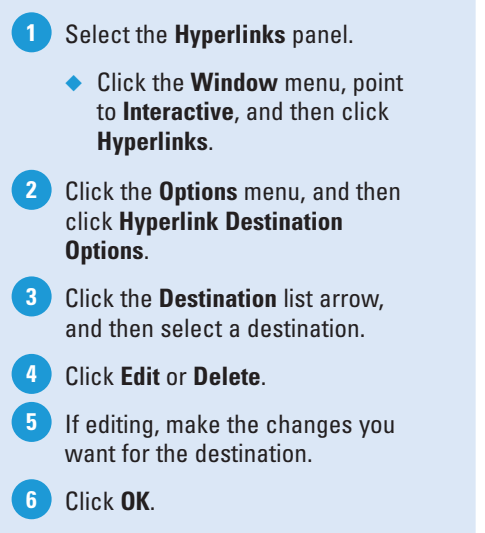

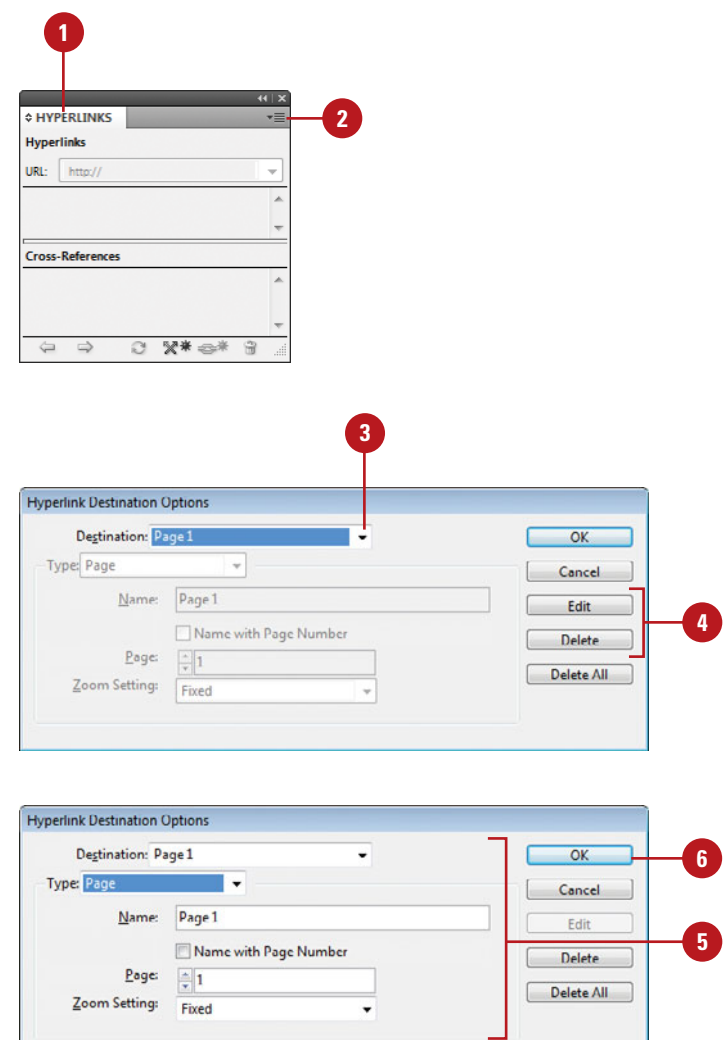

# **[Creating Hyperlinks](#page--1-1)**

Before you can create a hyperlink, you need to define a hyperlink destination. After you create one or more hyperlink destinations, you can create a hyperlink source, which is a text or graphic object that you click to jump to a hyperlink destination. You can link a hyperlink to several different destination types, including URL, File, Email, Page, Text Anchor, and Shared Destination. If you need a quick hyperlink to an URL, you can create one with the New Hyperlink From URL command.

### **Create a Hyperlink**

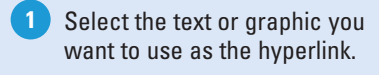

- Select the **Hyperlinks** panel. **2**
	- ◆ Click the **Window** menu, point to **Interactive**, and then click **Hyperlinks**.
- Click the **Options** menu, and then click **New Hyperlink**. **3**
- Click the **Link To** list arrow, and then select an option: **4**
	- ◆ **URL.** Creates a link to a web page on the Internet.
	- ◆ **File.** Creates a link to a document.
	- ◆ **Email.** Creates an e-mail message link, which opens your default e-mail program.
	- ◆ **Page.** Creates a link to a page in the same document.
	- ◆ **Text Anchor.** Creates a link to a selected area of text.
	- ◆ **Shared Destination.** Creates a link to the same destination from multiple sources.
- Specify the options related to the hyperlink type; options vary depending on the type. **5**
	- ◆ **For an URL.** Specify a name and address for the URL (Uniform Resource Locator).
	- ◆ **For a File.** Use the Browse button to select a file to link.

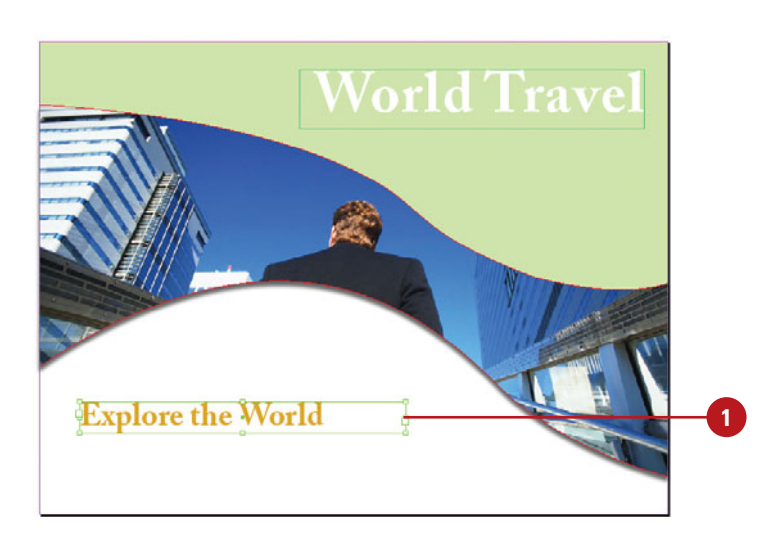

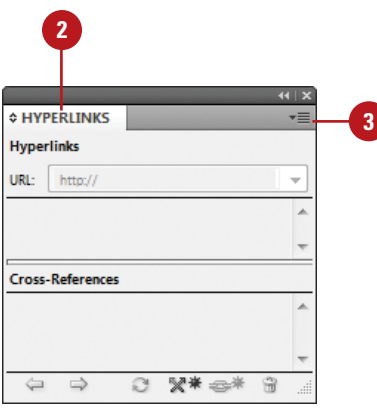

- ◆ **For an Email.** Specify an e-mail address and message subject line.
- ◆ **For a Page.** Specify a page name, page number, and zoom setting.
- ◆ **For a Text Anchor.** Specify a name for the anchor.
- ◆ **For a Shared Destination.** Specify a document name, and hyperlink destination.
- **6** Specify a character style for the text and appearance options for the hyperlink.

Click **OK**. **7**

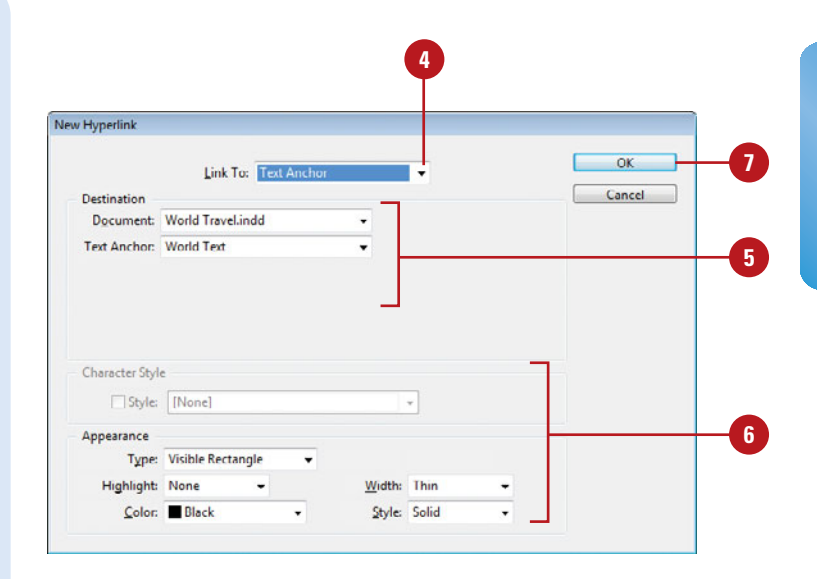

### **Create a Hyperlink From an URL**

- Select the text that you want to use to create a URL. **1**
- Select the **Hyperlinks** panel. **2**
	- ◆ Click the **Window** menu, point to **Interactive**, and then click **Hyperlinks**.
- Click the **Options** menu, and then click **New Hyperlink From URL**. **3**

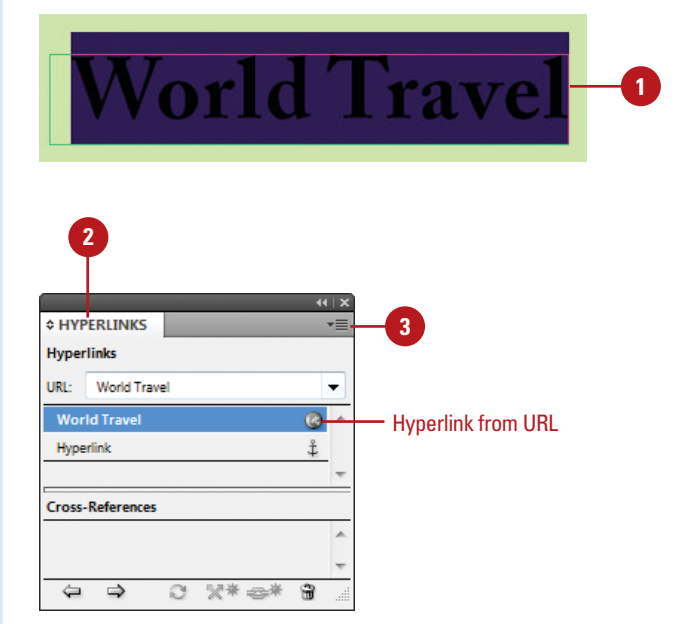

# **Converting and [Stylizing Hyperlinks](#page--1-1)**

### **Convert and Stylize URLs to Hyperlinks**

Select the **Hyperlinks** panel. **1**

- ◆ Click the **Window** menu, point to **Interactive**, and then click **Hyperlinks**.
- Click the **Options** menu, and then click **Convert URLs to Hyperlinks**. **2**
- Click the **Search** list arrow, and then select the scope option you want: **Document**, **Story**, or **Selection**. **3**
- To apply a character style to the converted hyperlinks, select the **Apply to Hyperlink** check box, click the **Character Style** list arrow, and then select a character style. **4**
- Use the following buttons to find or convert the URL strings: **5**
	- ◆ **Find.** Starts the search for the next URL string.
	- ◆ **Convert.** Converts the selected URL string to a hyperlink.
	- ◆ **Convert All.** Changes all find URL strings to hyperlinks.
- **6** If the Finished Finding URLs alert dialog box appears, click **OK**.

**7** When you're finished, click **Done**.

If you have one or more URLs in your document, you can use the Convert URLs to Hyperlink command (**New!**) to search the current selection, story, or document for URL strings and convert them to hyperlinks. The Convert URLs to Hyperlinks dialog box works like the Find/Change dialog box. You can find URLs and convert one URL at a time or convert them all at once. In addition to converting URLs to hyperlinks, you can also apply a character style to create a consistent look. However, if you don't want them all the same, you can change the style and appearance of individual hyperlinks.

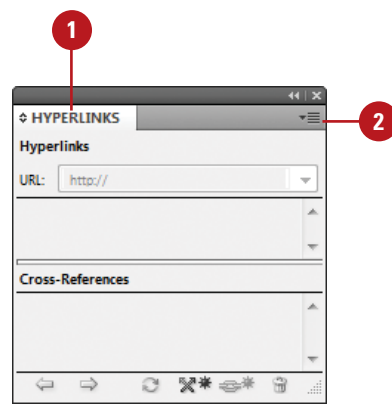

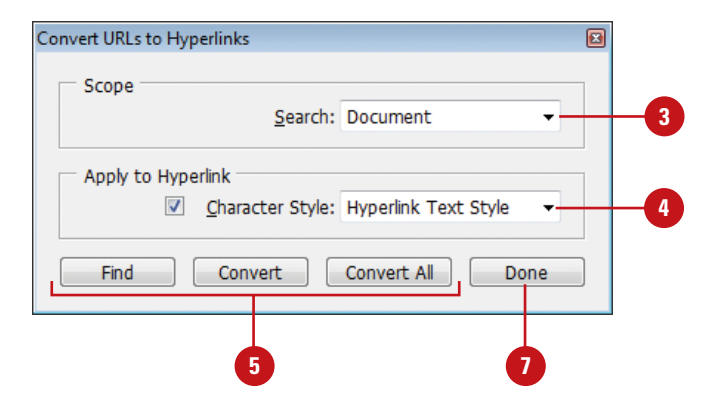

### **Change the Appearance of a Hyperlink**

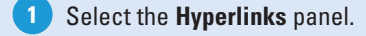

- ◆ Click the **Window** menu, point to **Interactive**, and then click **Hyperlinks**.
- Select the hyperlink you want to **2** edit.
- Click the **Options** menu, and then click **Hyperlink Options**. **3**
	- ◆ You can also double-click a hyperlink in the Hyperlinks panel.
- Double-click the hyperlink in the Hyperlinks panel. **4**
- For text, select the **Style** check **5** box, and then select a character style.
- Make the changes you want for **6** the hyperlink appearance.
	- ◆ **Type.** Specify a visibility setting for the hyperlink.
	- ◆ **Highlight.** Specify a highlight setting for the hotspot.
	- ◆ **Color.** Specify a color for the hyperlink.
	- ◆ **Width.** Specify a thickness for the visible rectangle type.
	- ◆ **Style.** Specify a line style for the visible rectangle type.

**7** Click **OK**.

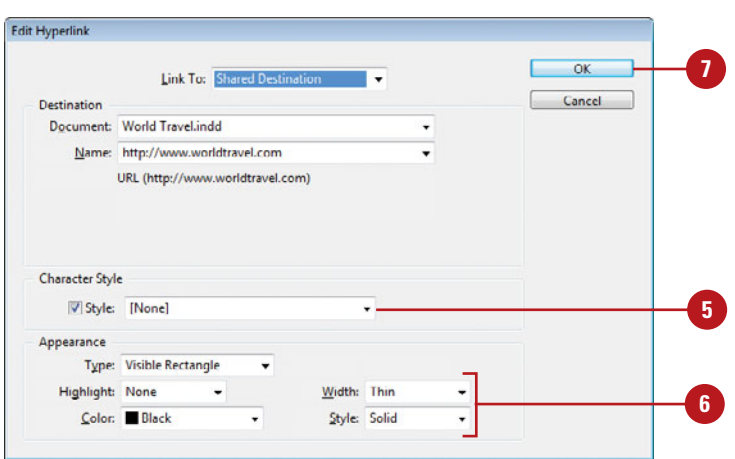

# **[Using the Hyperlinks](#page--1-1) Panel**

### **Use the Hyperlinks Panel**

- Select the **Hyperlinks** panel. **1**
	- ◆ Click the **Window** menu, point to **Interactive**, and then click **Hyperlinks**.
- Use any of the following buttons or commands to perform an operation: **2**
	- ◆ **Go to the Hyperlink Source.** Select the hyperlink, and then click the **Go to Source** button.
	- ◆ **Go to the Hyperlink Destination.** Select the hyperlink, and then click the **Go to Destination** button.
	- ◆ **Create a New Hyperlink.** Create a destination, and then click the **Create New Hyperlink** button.
	- ◆ **Delete a Hyperlink.** Select the hyperlink, click the **Delete Selected Hyperlinks** button, and then click **Yes**.
	- ◆ **Reset a Hyperlink.** Select the hyperlink, click the **Options** menu, and then click **Reset Hyperlink**.
	- ◆ **Update a Hyperlink.** Select the hyperlink, click the **Options** menu, and then click **Update Hyperlink**.

The Hyperlinks panel is a centralized place to work with hyperlinks and cross references in InDesign. The redesigned Hyperlinks panel makes it easy to create hyperlinks that navigate to external URLs, link to files with supplemental information, launch an e-mail client, or jump to a page or section of a page within the same or even a different document. You can also verify your hyperlinks directly in InDesign with no need to export the document to a PDF or Flash (SWF file) for testing. You can use buttons on the bottom of the panel to go to the hyperlink source or destination, create a new hyperlink, or delete hyperlinks.

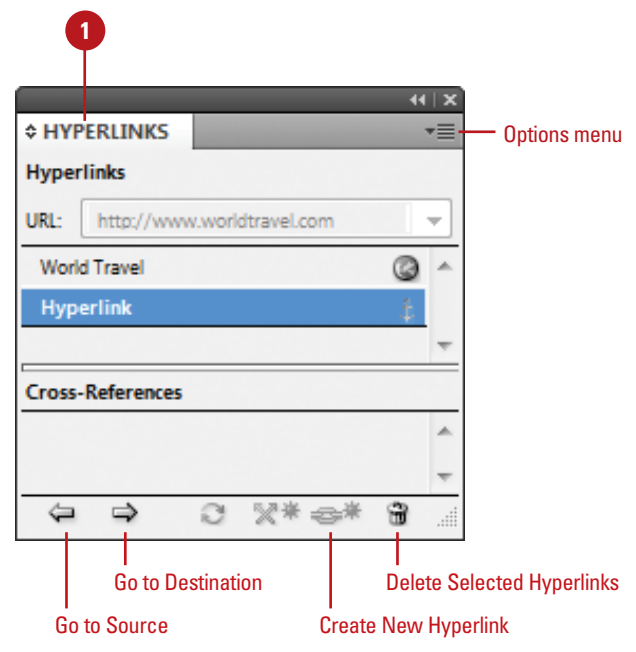

### **Edit a Hyperlink**

- **1 Select the Hyperlinks** panel.
	- ◆ Click the **Window** menu, point to **Interactive**, and then click **Hyperlinks**.
- Select the hyperlink you want to edit. **2**
- Click the **Options** menu, and then click **Hyperlink Options**. **3**
	- ◆ You can also double-click a hyperlink in the Hyperlinks panel.
- Click the **Link To** list arrow, and then select an option: **4**
	- ◆ **URL.** Creates a link to a web page on the Internet.
	- ◆ **File.** Creates a link to a document.
	- ◆ **Email.** Creates an e-mail message link, which opens your default e-mail program.
	- ◆ **Page.** Creates a link to a page in the same document.
	- ◆ **Text Anchor.** Creates a link to a selected area of text.
	- ◆ **Shared Destination**. Creates a link to the same destination from multiple sources.
- **5** Specify the options related to the hyperlink type; options vary depending on the Link To type.
- **6** Click **OK**.

# **See Also**

See "Creating Hyperlinks" on page 348-349 for more information on setting options for editing a hyperlink.

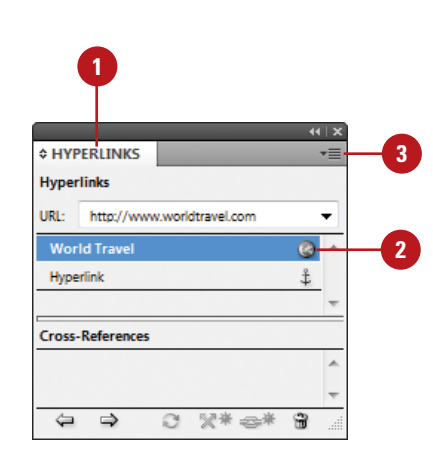

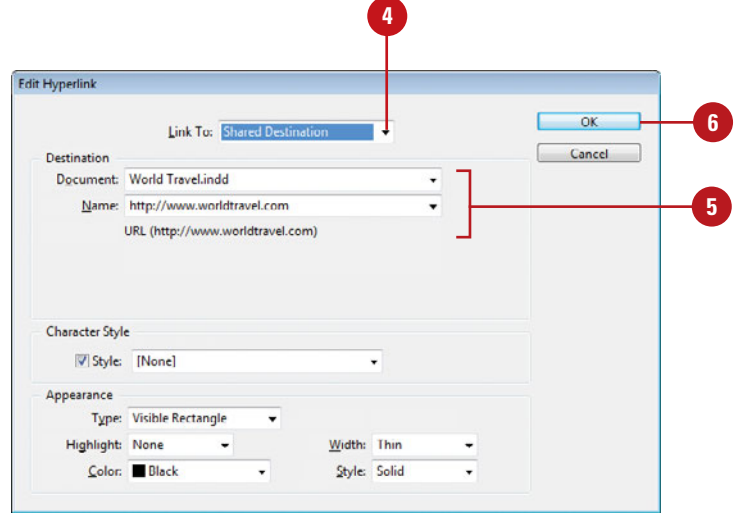

# **[Creating Cross-](#page--1-1)References**

### **Create a Cross-Reference**

- Click to place the insertion point where you want the crossreference. **1**
- Select the **Hyperlinks** panel. **2**
	- ◆ Click the **Window** menu, point to **Type & Tables**, and then click **Cross-References**.
- Click the **New Cross-Reference** button on the panel. **3**
- Click the **Link To** list arrow, and then select a link type. **4**
- Click the **Document** list arrow, and then select a document location. **5**
- Select a paragraph in the document or a hyperlink destination for the text anchor. **6**
- Click the **Format** list arrow, and then select a cross-reference format. **7**
- Make the changes you want for the cross-reference appearance. **8**
	- ◆ **Type.** Specify a visibility setting.
	- ◆ **Highlight.** Specify a highlight setting for the hotspot.
	- ◆ **Color.** Specify a color.
	- ◆ **Width.** Specify a thickness for the visible rectangle type.
	- ◆ **Style.** Specify a line style for the visible rectangle type.
- **9** Click **OK**.

A cross-reference refers a reader from one section of a document to another. For example, For more information, see "Using the Hyperlinks Panel" on page 352. The text being referred to is the destination text, while the text generated from the destination is the source cross-reference, which is editable. The Hyperlinks panel is a centralized place to create and work with hyperlinks and cross references in InDesign. You can use buttons on the bottom of the panel to go to the cross-reference source or destination, create a new cross-reference, or delete crossreferences. When you create or edit a cross-reference, you can select format and appearance settings for the reference.

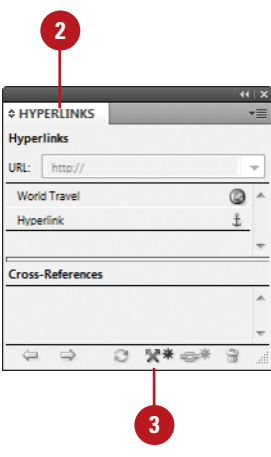

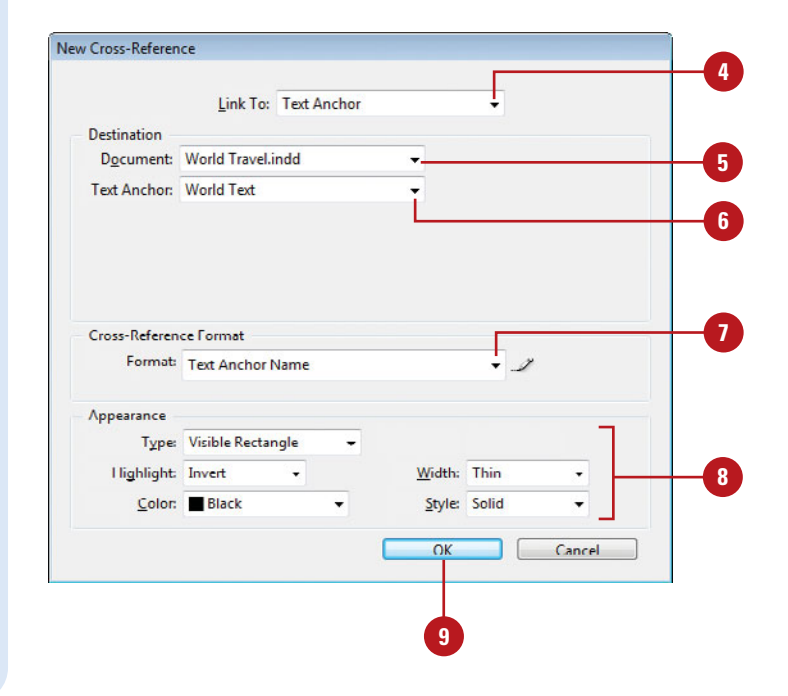

### **Work with Cross-References**

Select the **Hyperlinks** panel. **1**

- ◆ Click the **Window** menu, point to **Interactive**, and then click **Hyperlinks**.
- Use any of the following buttons or commands to perform an operation: **2**
	- ◆ **Go to the Cross-Reference Source.** Select the reference, and then click the **Go to Source** button.
	- ◆ **Go to the Cross-Reference Destination.** Select the reference, and then click the **Go to Destination** button.
	- ◆ **Create a New Cross-Reference.** Select the crossreference text, and then click the **Create New Cross-Reference** button.
	- ◆ **Edit a Cross-Reference.** Double-click the crossreference in the panel.
	- ◆ **Delete a New Cross-Reference.** Select the reference, click the **Delete Selected Cross-Reference** button, and then click **Yes**.
	- ◆ **Reset a New Cross-Reference.** Select the reference, click the **Options** menu, and then click **Reset Cross-Reference**.
	- ◆ **Update a Cross-Reference.** Select the reference, click the **Options** menu, and then click **Update Cross-Reference**.
	- ◆ **Relink a Cross-Reference.** Select the reference, click the **Options** menu, click **Relink Cross-Reference**, select the reference, and then click **OK**.

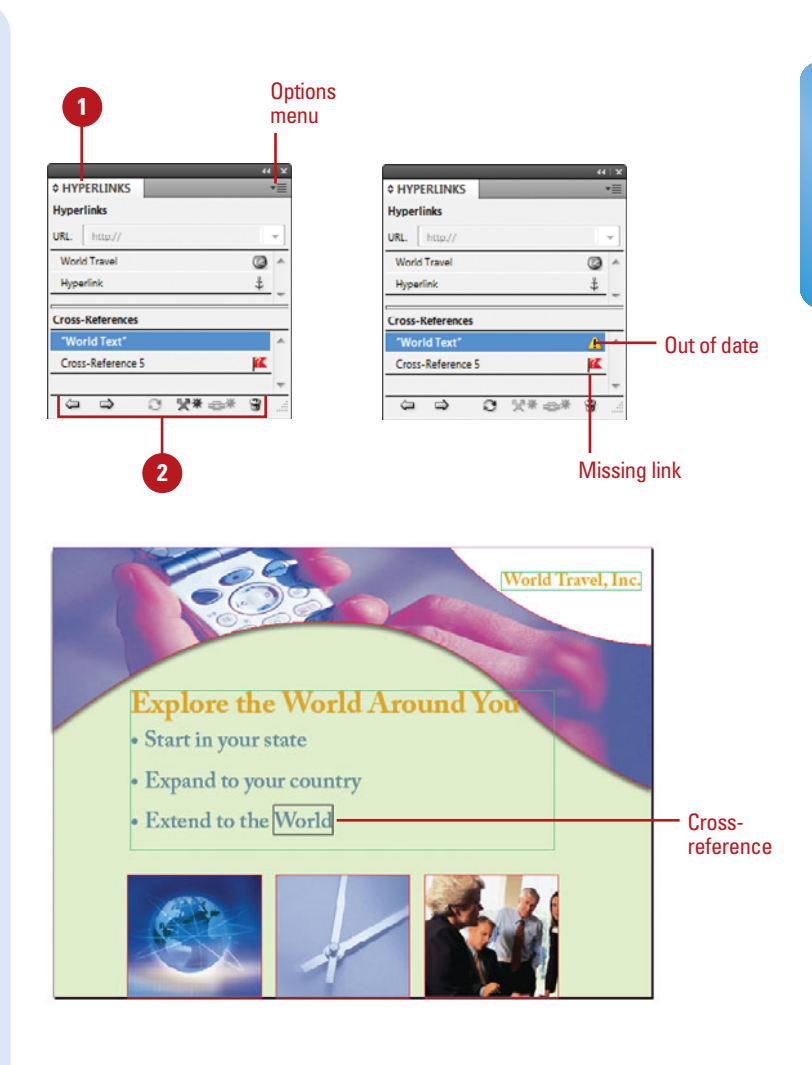

# **For Your Information**

### **Creating or Editing Cross-Reference Formats**

When you create or edit a cross-reference, you can also select a format, such as Page Number Only or Full Paragraph & Page Number. You can create new formats or edit the existing formats to customize your own. In the Cross-Reference dialog box, click the Create or Edit Cross-Reference Formats button, enter a name, click the different reference formats and add your own text to create your own definition. When you're done, click OK. You can also click the Options menu, and then click Define Cross-Reference Formats to make changes.

# **[Creating Bookmarks](#page--1-1)**

Bookmarks provide another way to navigate through a document. You can create bookmarks that will point to a place in a text frame, any selected text, a frame, or a page. You can create and work with bookmarks in the Bookmarks panel. When you create a PDF of your document, readers can use the bookmarks to navigate from one location to another by using the Bookmarks panel.

### **Create and Rename a Bookmark**

- Do one of the following to select a bookmark location: **1**
	- ◆ **Insertion Point.** Click to place the insertion point where you want the bookmark.
	- ◆ **Text.** Select any text to specify a location.
	- ◆ **Frame.** Select a text or graphic frame to specify a location.
	- ◆ **Page.** Double-click a page in the Pages panel to specify a page location.
- Select the **Bookmarks** panel. **2**
	- ◆ Click the **Window** menu, point to **Interactive**, and then click **Bookmarks**.
- Click the **New Bookmark** button on the panel. **3**
- Click the bookmark to select it. **4**
- Click the bookmark again to make the name editable. **5**
	- ◆ You can also click the **Options** menu, click **Rename Bookmark**, enter a name, and then click **OK**.
- Type a name for the bookmark, **6** and then press Enter (Win) or Return (Mac).

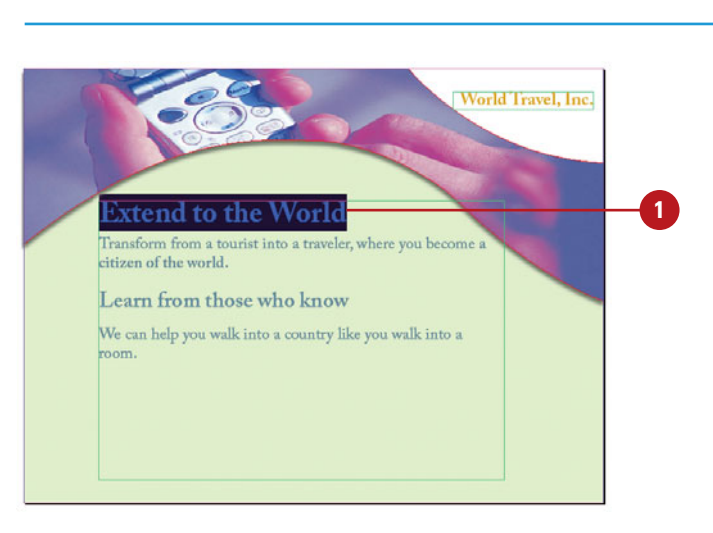

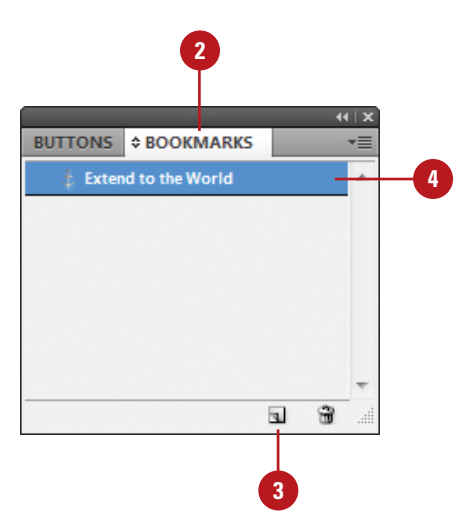

## **Use the Bookmarks Panel**

Select the **Bookmarks** panel. **1**

- ◆ Click the **Window** menu, point to **Interactive**, and then click **Bookmarks**.
- Use any of the following buttons or commands to perform an operation: **2**
	- ◆ **Create a New Bookmark.** Select a location, and then click the **Create New Bookmark** button.
	- ◆ **Delete a Bookmark.** Select the bookmark, click the **Delete Selected Bookmarks** button, and then click **OK**.
	- ◆ **Rename a Bookmark.** Select the bookmark, click the **Options** menu, click **Rename Bookmark**, type a name, and then click **OK**.
	- ◆ Go to a Selected Bookmark. Select the bookmark, click the **Options** menu, and then click **Go to Selected Bookmark**.
	- ◆ **Sort Bookmarks. Click the Options** menu, and then click **Sort Bookmarks**.

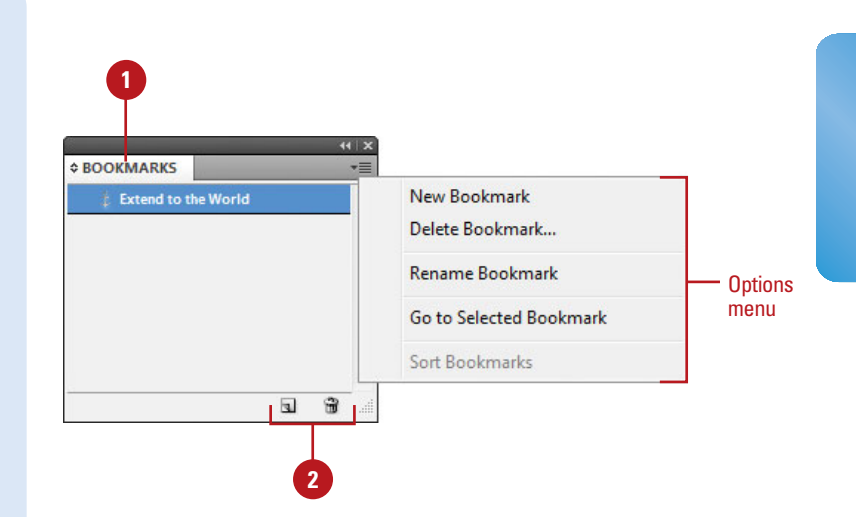

# **[Adding Media](#page--1-1)**

### **Insert a Media File**

Click the **File** menu, and then click **Place**, or select the **Media** panel, and then click the **Place Video or Audio File** button on the panel (**New!**). **1**

> ◆ **Place a Video from a URL.** Select the **Media** panel, click the **Place Video From URL** button on the panel, type the URL, and then click **OK** (**New!**).

- Navigate to the location with the file you want to import. **2**
- Select the sound or video file you want to place. **3**
- Click **Open**. **4**

The imported sound or movie is placed in a loaded preview cursor.

Click or drag a rectangle frame with the loaded cursor to place the clip in a new sound or movie frame, or click in an empty sound or movie frame (designated by diagonal lines) to place it in an empty frame. **5**

With the Place command or Media panel, you can import the sound or video clips that you want to play in your interactive document. You can import video files in Flash Video format (FLV and F4Vm), H.264-encoded files (such as MP4), and SWF (ShockWave Flash) files (**New!**). You can import audio files in MP3 format. Legacy media files, such as QuickTime (MOV), AVI, WMV, and MPEG, are still supported. However, if you want to take advantage of the rich media support in Acrobat 9, Adobe Reader 9, and Adobe Flash Player 10 or later, you need to convert and relink your legacy media to FLV, F4V, SWF, MP4, or MP3 using Adobe Media Encoder. After you import sound and video files, you can preview them in the Preview panel (**New!**) in InDesign or export them to Adobe PDF or SWF, or XML. You can export legacy media files to PDF files, but not to SWF or FLA files. If you have video on a Web server, you can place the video from a URL (**New!**). If you're not sure what to play, you can create an empty frame (with diagonal lines) and then import the clip later. When you import a media file, a poster image appears, which you can change or remove later.

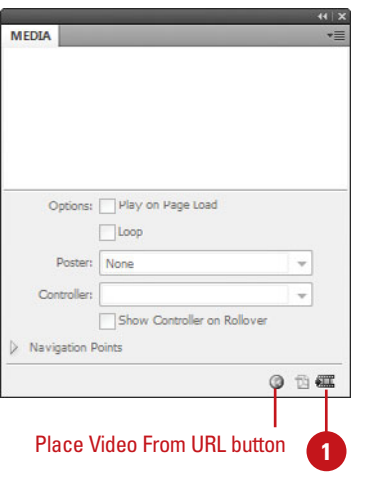

#### URL to a video on a Web server

т

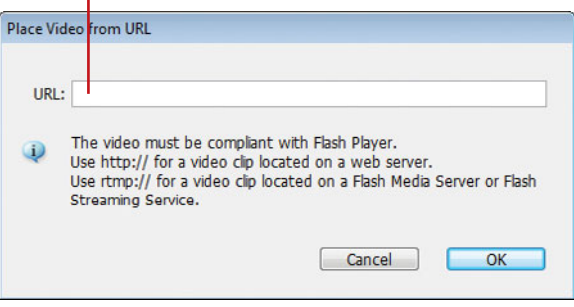

### **Convert and Relink Legacy Media Files Using Adobe Media Encoder**

Start Adobe Media Encoder from the All Programs menu (Win) or the Applications folder (Mac). **1**

> **IMPORTANT** Adobe Media Encoder doesn't convert audio files to MP3. You need to use another program, such as iTunes.

- Click **Add**, select the media files you want to convert, and then click **Open**. **2**
- Select each media file, click the **Format** list arrow next to the file name, and then select a conversion file format. **3**

#### Click **Start Queue**. **4**

The media files are converted to the new media format and placed in the same folder as the original media file.

- When you're done, click the **File** menu, and then click **Exit**, or click the **Close** button. **5**
- To relink the media files, select the Links panel, Alt (Win) or Option (Mac) click the **Relink** button on the panel, select the replacement media file for each one (or click Skip if not available), and then click **Open**. **6**

# **Did You Know?**

**You can preserve transformation when you update or reestablish a link.** Click the Edit (Win) or InDesign (Mac) menu, point to Preferences, click File Handling, select the Preserve Image Dimensions When Relinking check box, and then click OK.

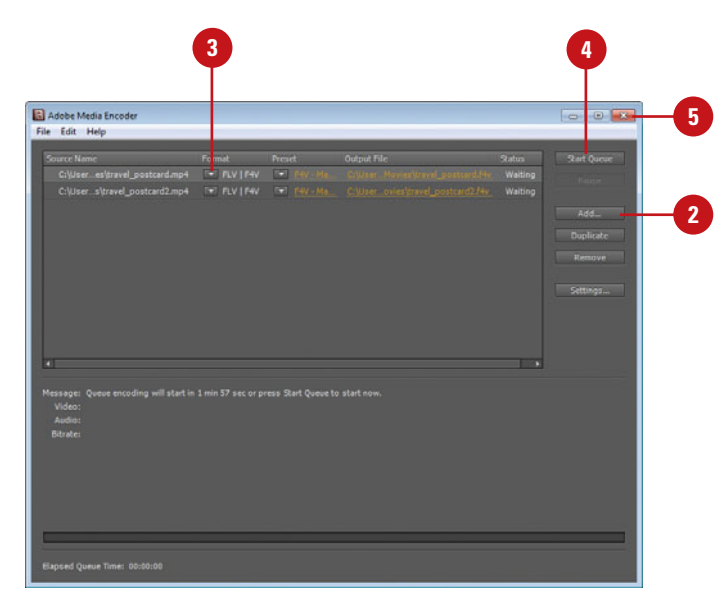

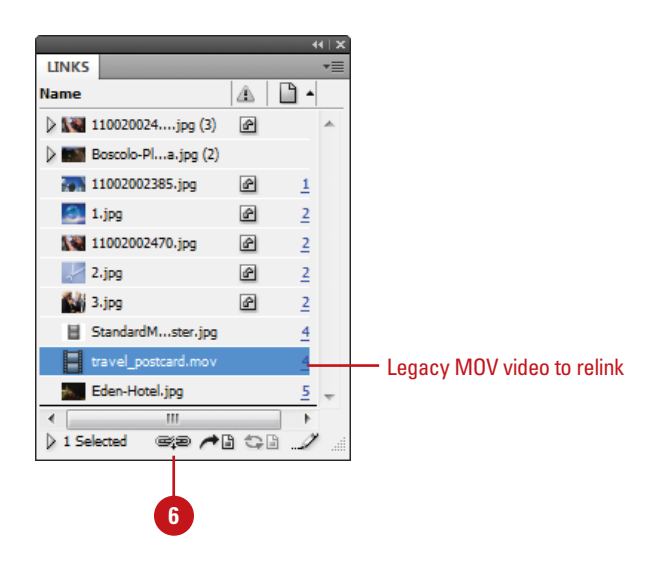

# **[Setting Media Options](#page--1-1)**

After you import media files into a document, you can use the Media panel (**New!**) to preview media, set playback and other properties. You can preview FLV, F4V, SWF, MP4, and MP3 files directly in InDesign; all other legacy media cannot be viewed in the Media panel. You can select the playback controls you want, and select the placeholder poster image for FLV, F4V, and MP4 files. A placeholder poster image is the still image that appears for the media in the frame, which you can change or remove later. In addition, you can create navigation points, which are time-code markers, that you can use with button actions to play a video starting from any of the navigation points (**New!**). You can work with media frames like any other frame in InDesign.

### **Set Sound Options**

- Select the sound clip. **1**
- Select the **Media** panel. **2**
	- ◆ Click the **Window** menu, point to **Interactive**, and then click **Media**.
- Select any of the following check boxes to enable the option: **3**
	- ◆ **Play on Page Turn.** Select to play the sound when turned to the page. If other objects are set to play, the Timing panel determines the order.
	- ◆ Stop on Page Turn. Select to stop playing an MP3 sound when turned to a different page.
	- ◆ **Loop.** Select to play the MP3 sound repeatedly.
- Click the **Poster** list arrow, and then select a poster option: **4**
	- ◆ **None.** Removes poster image.
	- **Standard.** Uses the file: StandardSoundPoster.jpg.
	- ◆ **Choose Image.** Use the Browse button to select a bitmap graphic (BMP).

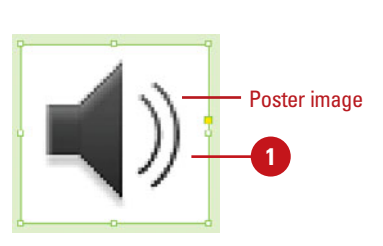

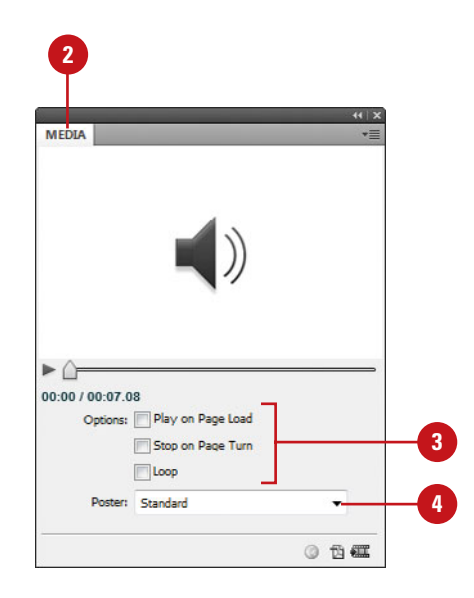

### **Set Video Options**

- Select the video clip. **<sup>1</sup> <sup>2</sup>**
- Select the **Media** panel. **2**
	- ◆ Click the **Window** menu, point to **Interactive**, and then click **Media**.
- Select any of the following check boxes to enable the option: **3**
	- ◆ **Play on Page Turn.** Select to play the video when turned to the page. If other objects are set to play, the Timing panel determines the order.
	- ◆ **Loop (SWF export only).** Select to play the video repeatedly. For SWF Flash video, it only works in exported files.
- Click the **Poster** list arrow, and then select a poster option: **4**
	- ◆ **None.** Removes poster image.
	- **Standard.** Uses the file: StandardMoviePoster.jpg.
	- ◆ **From Current Frame.** Uses the current frame displayed in the Media panel. Use the slider to change it, and then click the **Use Current Frame** button.
	- ◆ **Choose Image.** Use the Browse button to select a bitmap graphic (BMP).
- Click the **Controller** list arrow, select a playback control skin. **5**

**6**

◆ **Show Controller on Rollover.** Select to show the controller when you point to the media.

To create a navigation point, drag the slider to a frame, and then click the **Add Nav Point** button, type a name, and then press Enter (Win) or Return (Mac). To remove a navigation point, select the point name in the list, and then click the **Delete Nav Point** button.

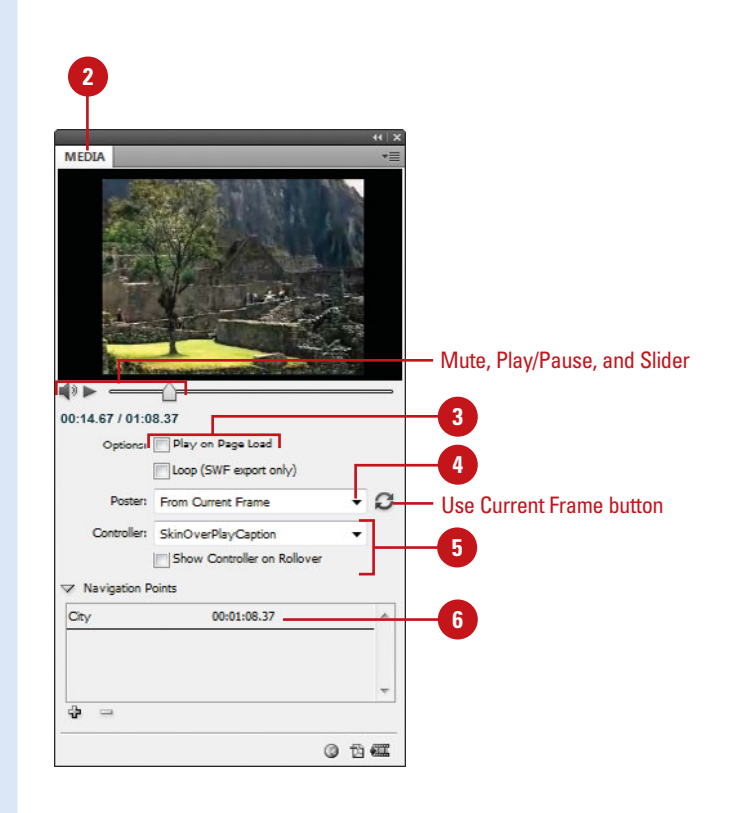

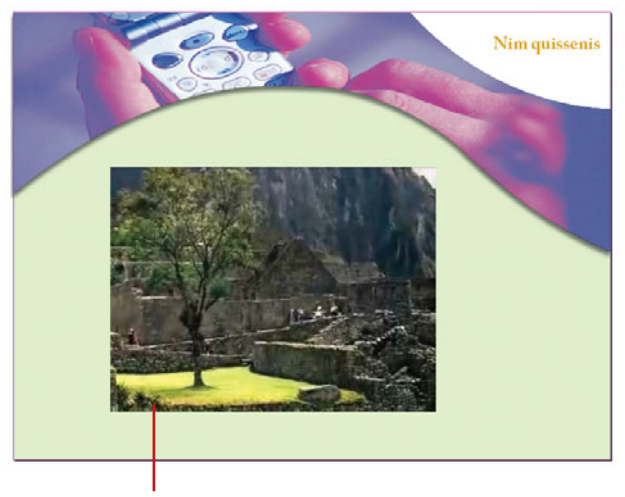

Added video

# **Adding Animation [with Motion Presets](#page--1-1)**

## **Apply an Animation Motion Preset and Set Options**

- Select the object you want to animate. **1**
- Select the **Animation** panel. **2**
	- ◆ Click the **Window** menu, point to **Interactive**, and then click **Animation**.
- Type a descriptive name for the animation. The name is also used when you set up an action to play the animation. **3**
- Click the **Preset** list arrow, and then select a motion preset. **4**
- Click the **Event(s)** list arrow, and then select an event to play the animated object in the SWF file. **5**
	- ◆ **On Page Load.** Plays when the page is loaded (selected by default).
	- ◆ **On Page Click.** Plays when the page is clicked.
	- ◆ **On Click (Self).** Plays when the object is clicked.
	- ◆ **On Roll Over (Self).** Plays when the object is pointed to. To reverse the action when you point off the object, select the **Reverse On Roll Off** check box.
	- ◆ **On Button Event.** Plays when a button action takes place.

In an InDesign document, you can add animation to objects for use in exported SWF files, not in an Interactive PDF. To add animation to a PDF, export a selection as a SWF and place it in an InDesign document, and then export it as a PDF. With the Animation panel (**New!**), you can animate an object quickly using motion presets, which are pre-defined animations that come along with InDesign. The motion presets are the same ones used in Adobe Flash Professional CS5. You can import any custom presets from XML created in Flash or save your own in InDesign. After you apply a motion preset, you can modify animation settings (**New!**), such as speed, duration, and when the animation plays. If you no longer want to use an animation, you can remove it.

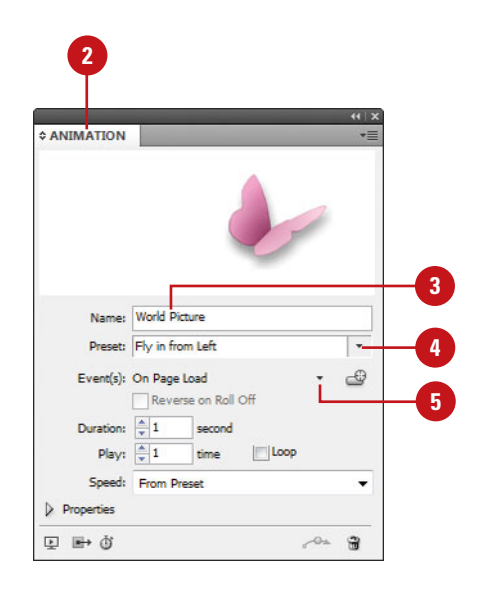

- $6<sup>1</sup>$ To create a button trigger, click the **Create Button Trigger button, click** an object to convert it to a button, and then set options in the Buttons panel.
	- Specify a duration for the animation and the number of time the animation plays, or select the **Loop** check box to repeatedly play the animation.
- **109876**  $\mathbf{R}$ Click the **Speed** list arrow, and then select an option: **From Preset** for the default, **None** for a steady rate, **Ease In** to start slow and speeds up, or **Ease Out** to start fast and slows down.
- $\overline{9}$ To use advanced options, click the Properties arrow, and then do any of the following:
	- ◆ **Animate.** Select **From Current Appearance** or **To Current Appearance** to use the object's current properties as the starting or ending point. Select **To Current Location** to use the object's properties as the starting and ending point.
	- ◆ **Rotate.** Specify a rotation angle the object completes.
	- ◆ **Origin.** Uses the proxy to specify the origin point of the motion path.
	- ◆ **Scale**. Specify a percentage to increase or decrease the size.
	- ◆ **Opacity.** Select **None** (remains solid), **Fade In** (goes to visible), or **Fade Out** (goes to invisible).
	- ◆ **Visibility.** Select the **Hide Until Animated** or **Hide After Animating** check boxes to make an object invisible before or after playback.

**10** To remove an animation from an object, select the object, and then click the **Delete** button on the Animation panel.

# **CANIMATION** Name: World Picture Preset: Fly in from Left Event(s): On Page Load Reverse on Roll Off Duration:  $\triangleq 1$ **Record** Play:  $\frac{1}{2}1$ Speed: Erom Drocet  $\sqrt{P}$  Properties Animate: To Current Location

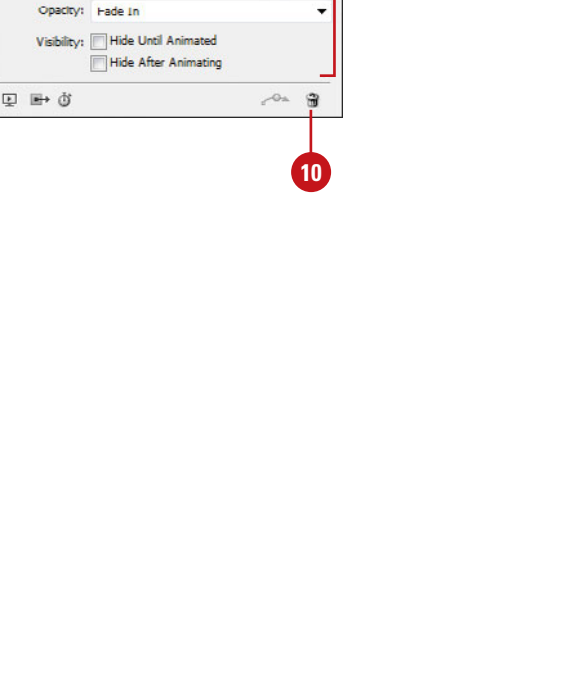

**6789** 

 $\mathbf{q}$ 

 $\mathbf{R}$ 

 $6\phantom{a}$ 

 $\overline{\phantom{a}}$ 

ය

v

202

¢

Loop

 $H: \frac{A}{2}$  100%

Animate To

Rotate: <sup>4</sup> 0°

Scale W: 100%

# **[Working with](#page--1-1) Animations**

### **Manage Animation Motion Presets**

- Select the **Animation** panel. **1**
	- ◆ Click the **Window** menu, point to **Interactive**, and then click **Animation**.
- Perform any of the following management options: **2**
	- ◆ Save Motion Presets. Specify the settings you want to save, click the **Options** menu, click **Save**, type a name, and then click **OK**.
	- ◆ **Delete Motion Presets. Click** the **Options** menu, click **Manage Presets**, select a preset, and then click **Delete**.
	- ◆ **Duplicate Motion Presets.** Click the **Options** menu, click **Manage Presets**, select a preset, and then click **Duplicate**.
	- ◆ Save Motion Presets as **XML**. Click the **Options** menu, click **Manage Presets**, select a preset, click **Save As**, type a name, specify a location, and then click **Save**.
	- ◆ **Import Motion Presets as XML.** Click the **Options** menu, click **Manage Presets**, click **Load**, and then double-click the XML file you want.

With the Animation panel (**New!**), you can import any custom motion presets from XML created in Flash or InDesign, or save your own in InDesign. If you want to share your motion presets with other InDesign users, you can save them as an XML file, which they can in turn import. After you import, save, or duplicate motion presets, you can delete the ones you don't want. After you apply a motion preset to an object, you can change the motion path with the Direct Selection tool or Pen tool just like any other path in InDesign.

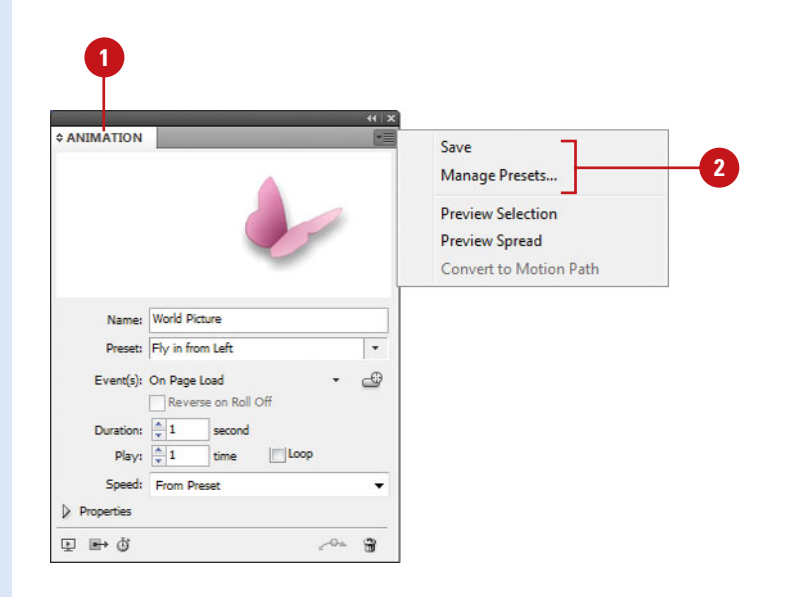

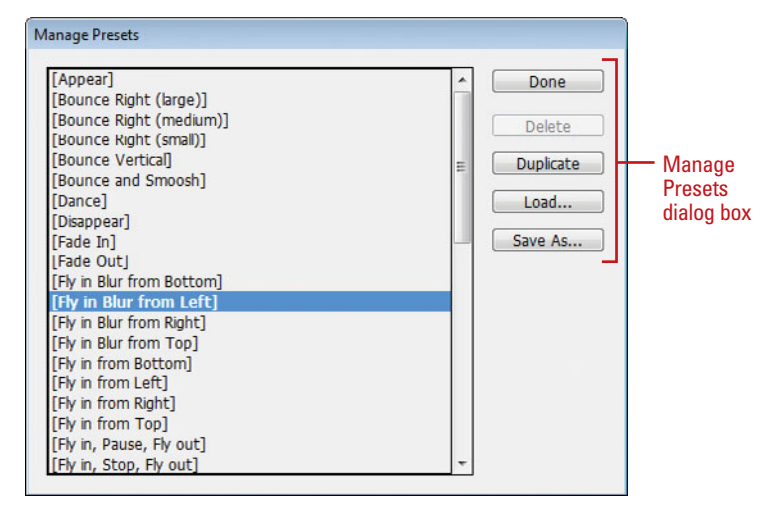

### **Edit a Motion Path**

- Select the **Direct Selection** tool on the Tools panel. **1**
- Click a blank area to deselect all points. **2**
- To select and move multiple anchor points and segments, hold the Shift key, and then click the anchor points or segments you want, or drag a rectangle marquee around the ones you want. **3**
- Drag an anchor point or drag the middle of a segment. **4**
	- ◆ For a smaller move, click the anchor point or segment, and then press an arrow key.
	- ◆ To constrain the movement of anchor points or segments to 45 degrees, hold down Shift while dragging.
- To reshape a curve segment, click an anchor point or a curve segment, and then drag a direction point at the end of the direction handle. **5**

# **Did You Know?**

**You can convert selected objects to a motion path.** Select the object you want to animate and the path you want to use as the motion path (cannot select more than two objects), select the Animation panel, click the Convert To Motion Path button on the panel, and then change settings in the panel.

**You can change the direction of the motion path.** Select the motion path, click the Object menu, point to Paths, and then click Reverse Path.

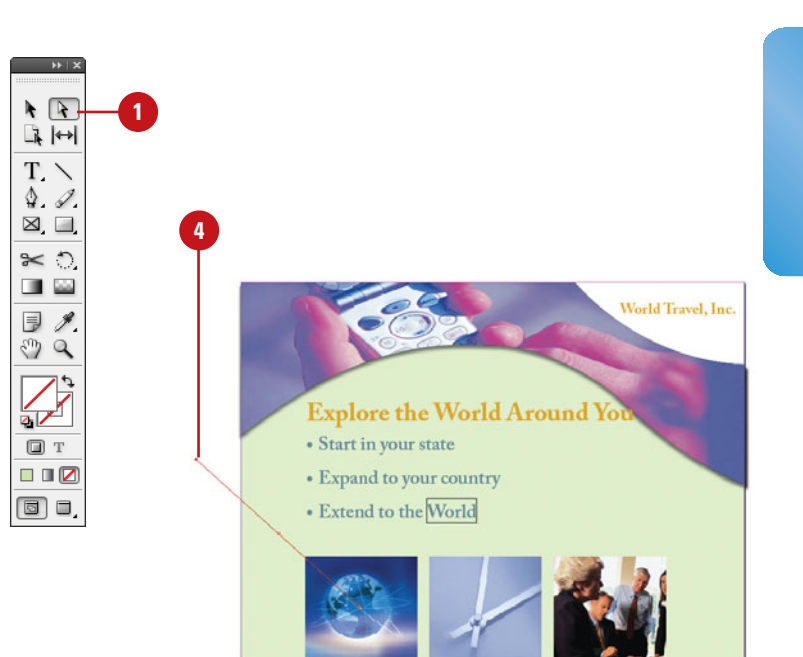

#### Edited motion path

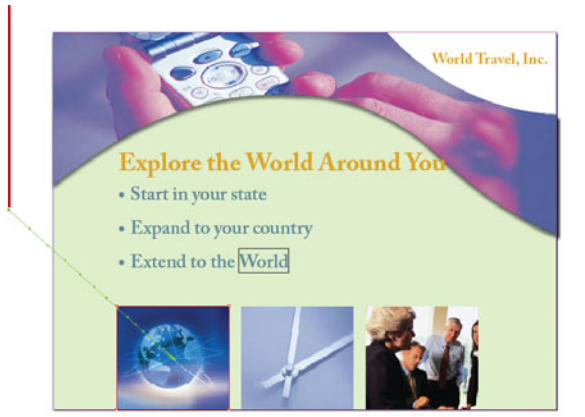

# **[Changing Animation](#page--1-1) Order**

With the Timing panel (**New!**), you can change the order of when objects play an animation. Animated objects on the current spread appear in the Timing panel based on the page event assigned to each object animation, either On Page Load, On Page Click, or Unassigned. You can change the animation order, delay time, event assignment, and play animations together, separately, or linked.

### **Use the Timing Panel**

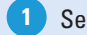

**1 Select the Timing** panel.

- ◆ Click the **Window** menu, point to **Interactive**, and then click **Timing**, or click the **Show Timing Panel** button on the Animation panel.
- Click the **Events** list arrow, and then select an event type: **On Page Load**, **On Page Click**, or **Unassigned**. **2**
- Perform any of the following: **3**
	- ◆ **Animation Order.** Drag elements up or down the list. Items at the top play first.
	- ◆ **Delay Animation.** Select a element, and then specify the delay in seconds.
	- ◆ **Play Multiple Animations Together.** Select the elements, click the **Play Together** button on the panel to link them. To unlink Play Together elements, select them, and then click the **Play Separately** button on the panel.
	- ◆ **Play Linked Animations. Select** the linked elements, and then specify the number of play times or select the **Loop** check box.
	- ◆ **Remove Animation.** Select a element, click the **Options** menu, and then click **Remove Item**.
	- ◆ **Reassign Animation.** Select a element, click the **Options** menu, and then click **Reassign to On Page Load** or **Reassign to On Page Click**.

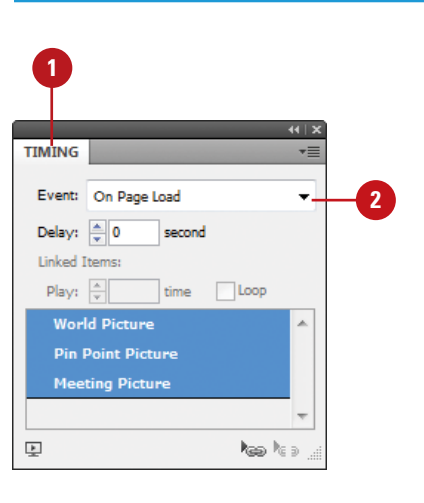

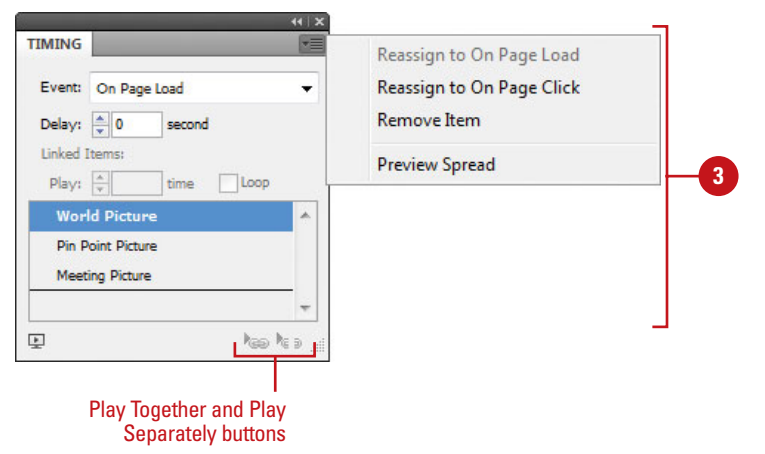

# **[Adding Page](#page--1-0) Transitions**

### **Apply a Page Transition**

- **1 Select the Pages** panel, and then select the spread to which you want to apply a page transition.
- Select the **Page Transitions** panel. **2**
	- ◆ Click the **Window** menu, point to **Interactive**, and then click **Page Transitions**.
- Click the **Transition** list arrow, and then select a transition. **3**
	- ◆ To select a page transition from the Page Transitions dialog box, click the **Options** menu, click **Choose**, select a transition, and then click **OK**.
- Click the **Direction** list arrow, and then select a transition direction. **4**
- Click the **Speed** list arrow, and then select a transition speed. **5**
- To apply the current transition to all spreads, click the **Apply To All Spreads** button on the panel. **6**
- To clear all page transitions, do either of the following: **7**
	- ◆ Click the **Transition** list arrow. and then click **None**.
	- ◆ Click the **Options** menu, and then click **Clear All**.

A page transition displays a visual effect, such as a wipe or dissolve, when you turn the page in an interactive document. You can apply page transitions directly in InDesign to individual pages or to all spreads at once with a single click. See previews of available transition types in the Page Transitions dialog box, and control the direction and speed of your transitions for export to Flash (SWF file) or PDF. When you export your document to a PDF, select the Interactive Elements option in the Export PDF dialog box to include page transitions. You can view the page transitions in Full Screen Mode in the PDF by pressing Ctrl+L (Win) or  $\circ$   $\circ$  +L (Mac) in Adobe Acrobat or Reader; press Esc to exit from Full Screen Mode.

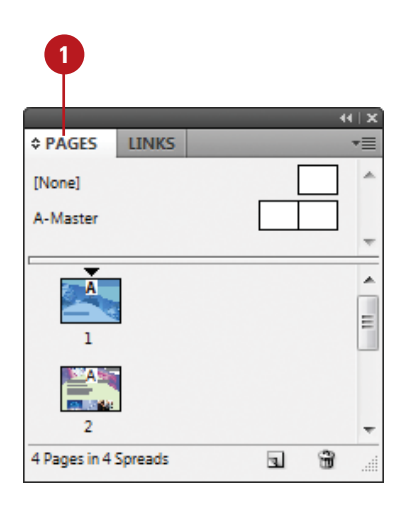

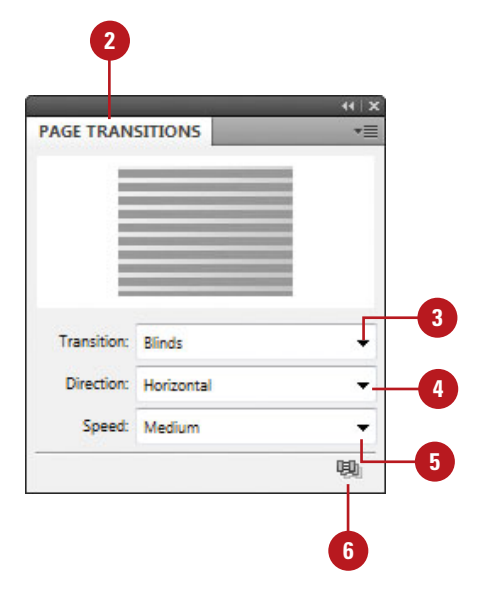

# **[Using the Buttons](#page--1-1) Panel**

The Buttons panel is a centralized place to work with interactive buttons in InDesign. The Buttons panel makes it easy to create interactive buttons that perform actions when the document is exported to Flash (SWF file) or PDF. You can use buttons on the bottom of the panel to convert an object to a button and to delete buttons. You can also use the Options menu to view sample buttons, set options to show (make visible) or hide buttons in PDFs, as well as set panel options.

### **Use the Buttons Panel**

- Select the **Selection** tool on the tools panel, and then select a button to view or change. **1**
- Select the **Buttons** panel. **2**
	- ◆ Click the **Window** menu, point to **Interactive**, and then click **Buttons**.
- Click the **Options** menu, and then select one of the following PDF options (a check mark appears next to the selected item): **3**
	- ◆ **Sample Buttons.** Opens the Sample Buttons panel to access and use pre-built buttons.
	- ◆ **PDF Options.** Opens the PDF Options dialog box. Type a description to provide alternative text for visually impaired users. To make the button printable in the PDF, select the **Button is Printable** check box.
	- ◆ **Reset All Buttons to Normal State.** Resets all buttons back to the normal state.
	- ◆ **Panel Options.** Changes the thumbnail size in the Buttons panel.

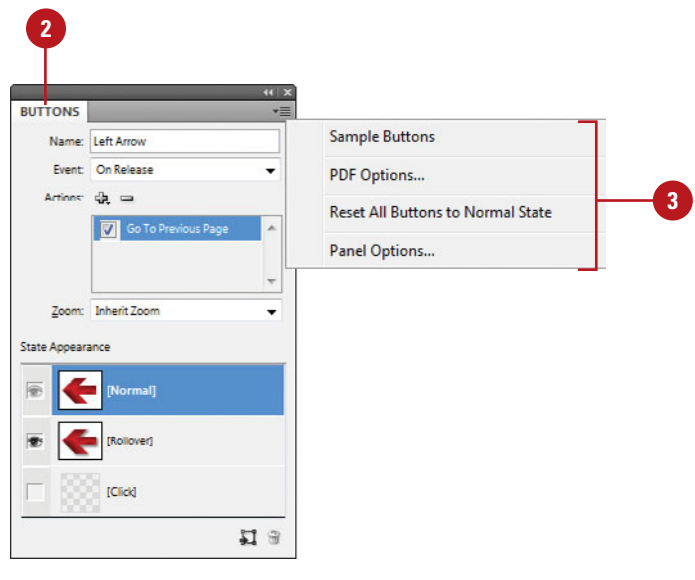

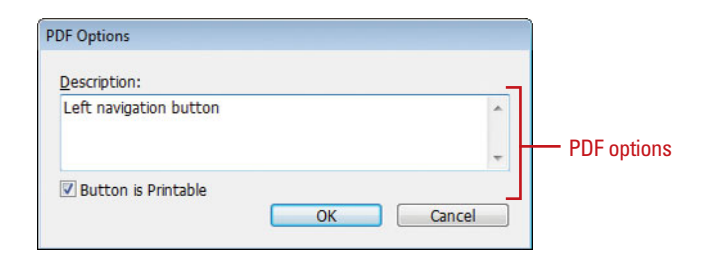

# **Change the Buttons Panel Display**

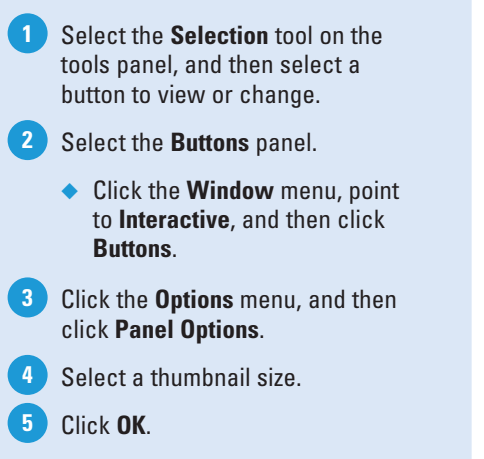

# **Did You Know?**

**You can delete a button.** Select the Buttons panel, select the button, and then click the Delete button on the panel.

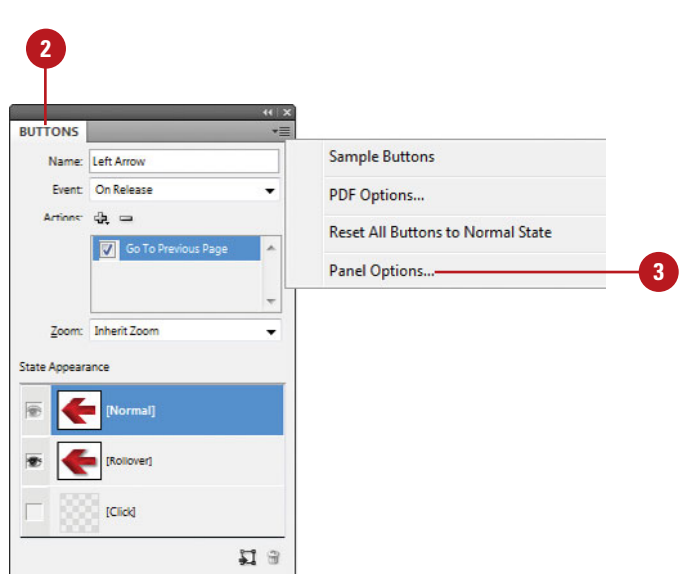

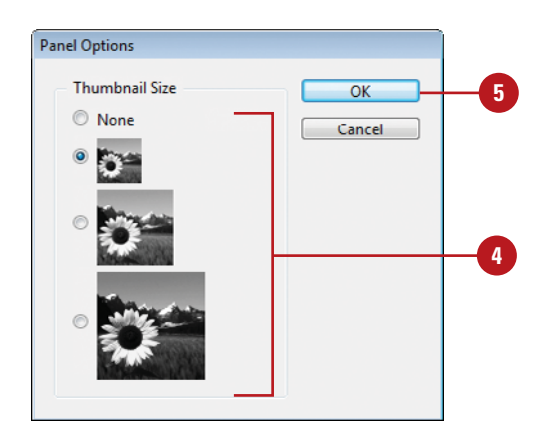

# **[Creating Buttons](#page--1-1)**

You can build interactive buttons to perform an action using the Buttons panel. For example, you can create a button to navigate within a dynamic document, launch a movie, play a sound, or open a Web page. You can create a custom button from a selected object in an InDesign document or select a button from the built-in Samples button library. The sample buttons include effects, such as adding gradient feathers and drop shadows. There are also assigned actions. For example, the arrow buttons are assigned the Go To Next Page or Go To Previous Page action.

### **Create a Button from a Sample**

- **1 Select the Buttons** panel.
	- ◆ Click the **Window** menu, point to **Interactive**, and then click **Buttons**.
- Click the **Options** menu, and then click **Sample Buttons**. **2**

The Sample Buttons panel appears.

- Drag a button from the Sample Buttons panel to the document. **3**
- Click the **Close** button on the Sample Buttons panel. **4**
- **5** Select the button using the **Selection** tool on the Tools panel.
	- ◆ You can drag a resize handle to change the size of the button, and then move it to where you want.
- Enter a name and make changes to the button settings in the Buttons panel. **6**

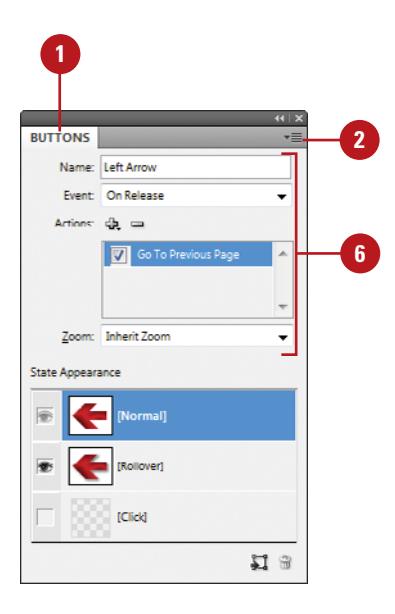

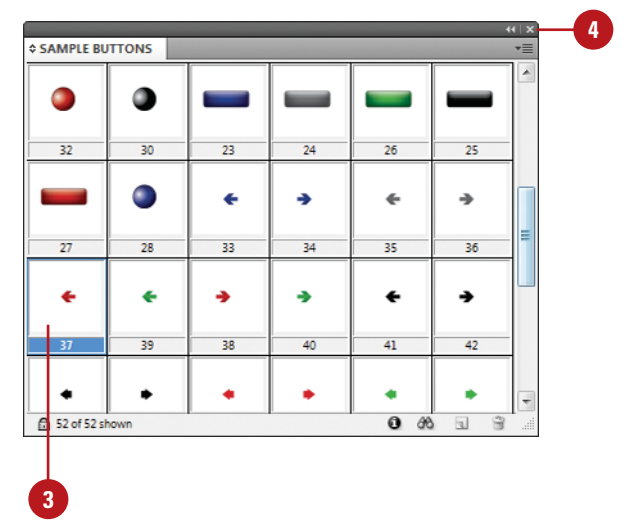

### **Convert an Object to a Button**

Create and select an object that you want to convert to a button. **1**

> **IMPORTANT** You can convert any object to a button except a sound, movie, or poster.

- Select the **Buttons** panel. **2**
	- ◆ Click the **Window** menu, point to **Interactive**, and then click **Buttons**.
- Click the **Convert Object to Button** button on the panel. **3**
- Type a name for the button. **4**
- Click the **Event** list arrow, and then select an event type. **5**
	- ◆ The options include On Release, On Click, On Roll Over, On Roll Off, On Focus, and On Blur.
- Click the **Add New Action** button, and then select an action to perform for the button. **6**
	- ◆ The options include Close, Exit, Go To First Page, Go To URL, Movie, Sound, and Open File, among others.
- Specify the various options for the selected action type (options vary). **7**

# **Did You Know?**

**You can convert a button to an object.** Select the button, select the Buttons panel, click the Convert Button To An Object button, and then click OK.

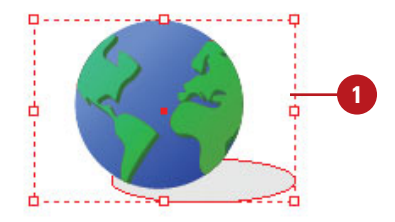

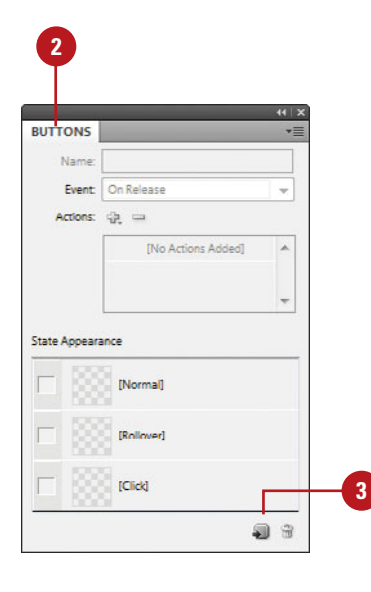

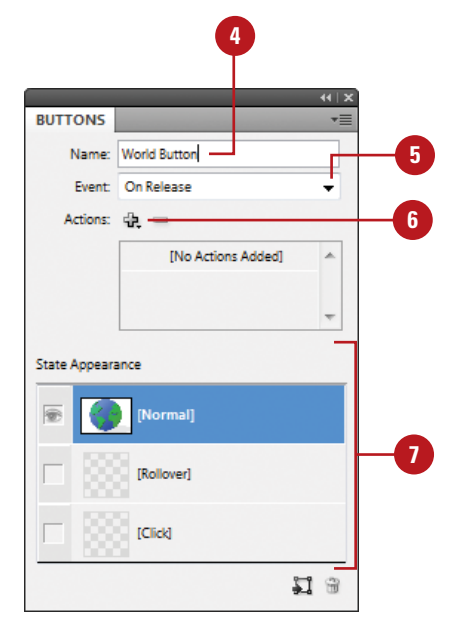

# **[Working with Events](#page--1-1) and Actions**

#### An event determines when to trigger an action that will execute a button operation. For example, the On Release event triggers an action when the mouse button is released after a button click. An action is associated with an event. You can assign an action type to a button to perform an action. For example, the Go To URL action type opens a web page in your default browser from the PDF document with the interactive button. You can create actions to navigate to anchor text or bookmarks, document pages and views, to launch a movie, play a sound, or open a web page. You can work with events and actions for a selected button in the Buttons panel.

### **Select Events for a Button**

- Select the **Selection** tool on the tools panel, and then select a button to change. **1**
- Select the **Buttons** panel. **2**
	- ◆ Click the **Window** menu, point to **Interactive**, and then click **Buttons**.
- Click the **Event** list arrow, and then select an event type. **3**
	- ◆ **On Release.** Event occurs when the mouse button is released after a click.
	- ◆ **On Click**. Event occurs when the mouse button is clicked.
	- ◆ **On Roll Over.** Event occurs when the mouse pointer enters the button.
	- ◆ **On Roll Off.** Event occurs when the mouse pointer moves off the button.
	- ◆ **On Focus (PDF).** Event occurs when the button gets the focus using the Tab key.
	- ◆ **On Blur (PDF).** Event occurs when the focus moves to another button or form field using the Tab key or mouse click.

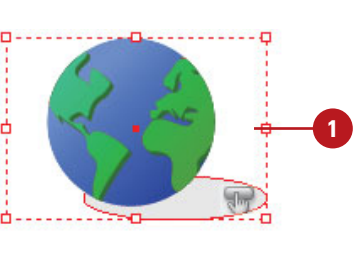

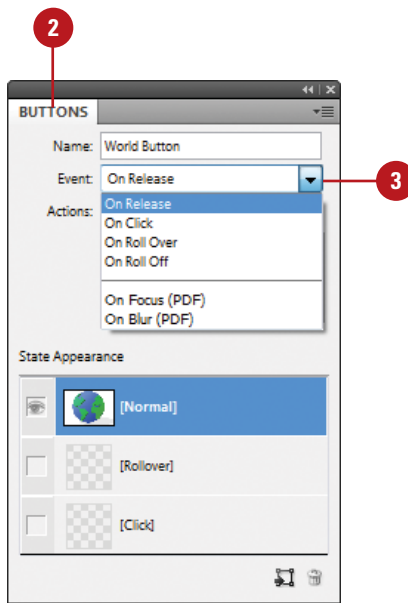

# **Add or Edit Actions for a Button**

- Select the **Selection** tool on the tools panel, and then select a button to change. **1**
- Select the **Buttons** panel. **2**
	- ◆ Click the **Window** menu, point to **Interactive**, and then click **Buttons**.
- Click the **Event** list arrow, and then **3** select an event type.
- Click the **Add New Action** button, and then select an action to perform for the button. **4**
- Specify the various options for the selected action type (options vary). **5**
- To enable or disable an action, select or deselect the check box next to the action name. **6**
- To delete an action, select the action, click the **Delete Selected Action** button, and then click **OK**. **7**
- To change an action order, drag an action to a new position. **8**

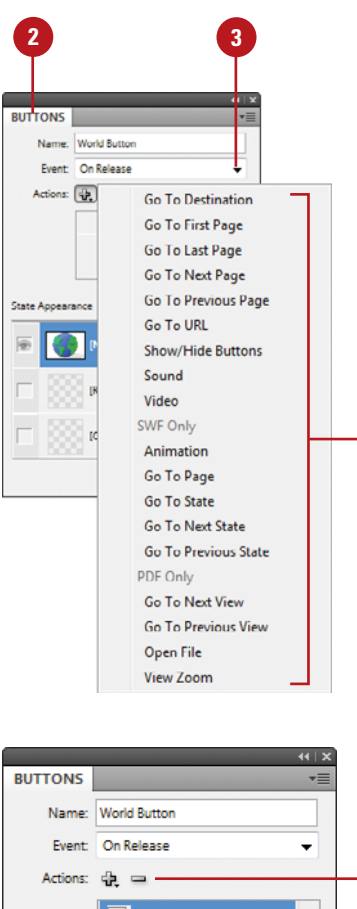

**4**

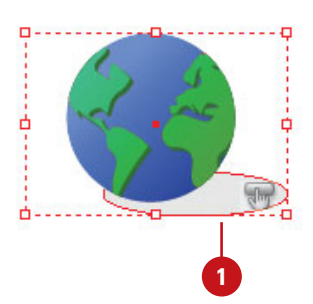

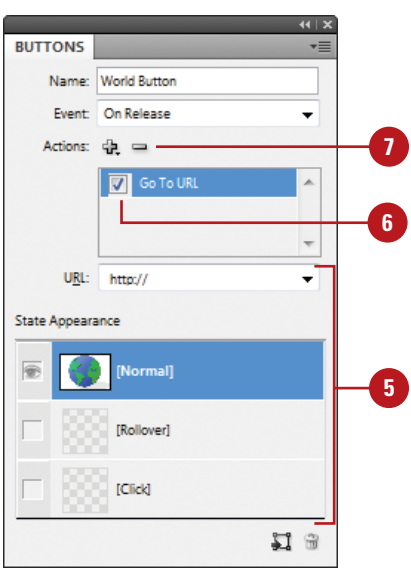

# **[Working with Button](#page--1-1) States**

#### A button consists of a group of individual objects. When you view a button, an object appears. When you point to or click on a button, another object appears. Each object represents a button state. Each button can have up to three states: Normal, Rollover, and Click. The button is in Normal state when you don't point to or click on the button, Rollover occurs when you point to the button, and Click occurs when you click the button. You can work with button states for a selected button in the Buttons panel. When you activate a state in the Buttons panel, the Normal state (default) is copied to it. After it's copied, you can change the appearance of the button using InDesign color, text, and image tools.

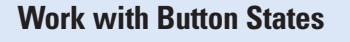

- Use the **Selection** tool to select a button or use the **Direct Selection** tool to select a button as an individual object (state). **1**
	- Select the **Buttons** panel.

**4**

**2**

- ◆ Click the **Window** menu, point to **Interactive**, and then click **Buttons**.
- Click the **[Rollover]** or **[Click]** state to activate it. **3**
	- Use any of the following to change the state appearance in the layout view.
		- ◆ **Change Color.** Use the **Color** and **Swatches** panel to select a color.
		- ◆ **Add Text.** Select the **Type** tool, click a button, and then type.
		- ◆ **Insert Graphic.** Click the **File** menu, click **Place**, and then double-click a graphic file.
- To disable/enable a state, click the **Eye** icon next to the state. Disabled states (no Eye icon) are not exported to the SWF or PDF. **5**
- To delete a state, select the **[Rollover]** or **[Click]** state, and then click the **Delete** button on the panel (you can't delete Normal). **6**

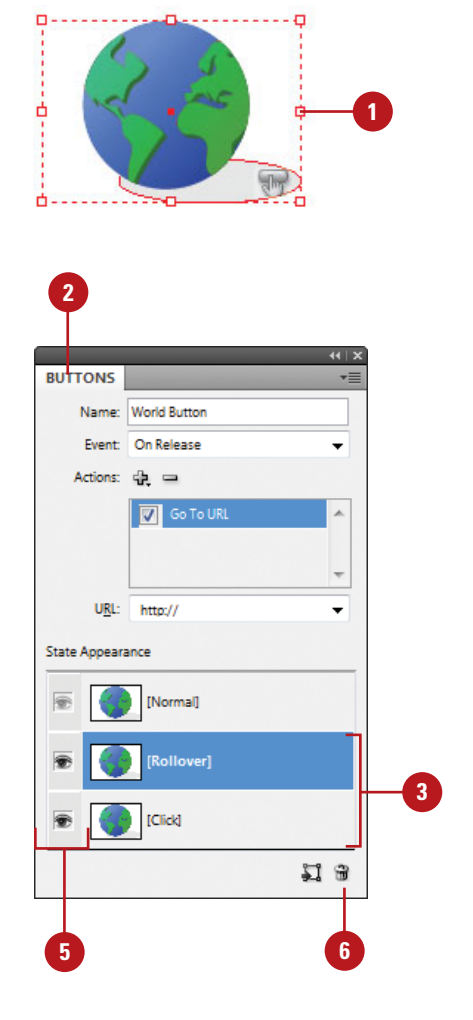
# <span id="page-36-0"></span>**[Setting Button Tab](#page--1-0) Order**

The tab order determines when a button receives focus as you press the Tab key in a SWF or PDF document. When a button receives focus, you can press Enter (Win) or Return (Mac) to execute the button. You can also use the On Focus event to trigger an action when a button gets the focus. In the Tab Order dialog box, you can change the tab order for optimal use. The tab order includes buttons on hidden layers, but not buttons on master pages.

## **Set the Button Tab Order**

- Select the **Pages** panel, and then double-click the page containing the buttons you want to set the tab order for. **1**
- Click the **Object** menu, point to **Interactive**, and then click **Set Tab Order**. **2**
	- ◆ The tab order includes buttons on hidden layers, but not buttons on master pages.
- Select the button you want to move. **3**
- Click the **Move Up** or **Move Down** buttons to adjust the order. **4**

**5** Click **OK**.

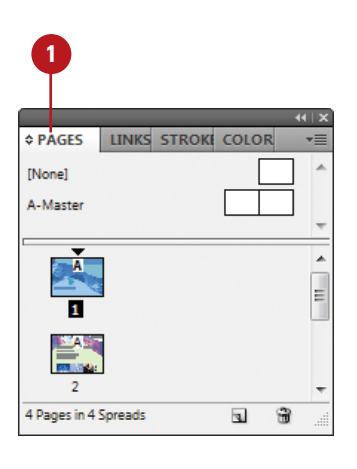

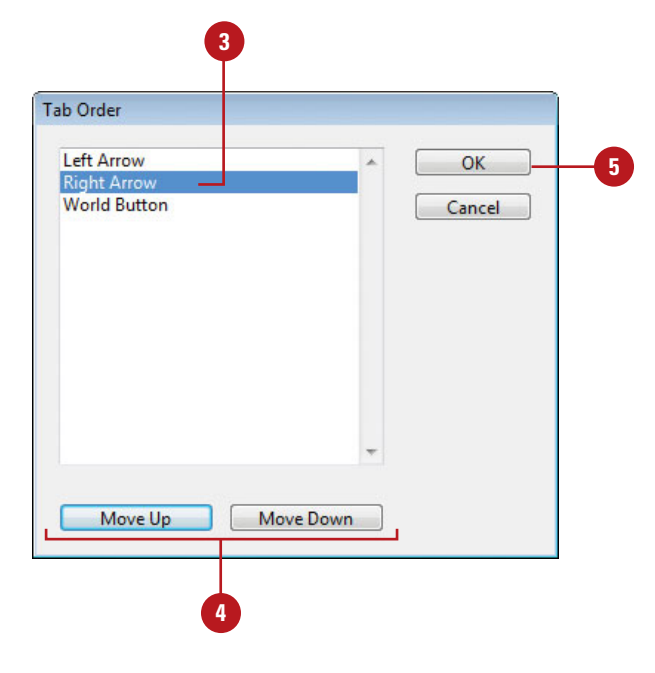

# <span id="page-37-0"></span>**[Creating Multi-State](#page--1-1) Objects**

With the Object States panel (**New!**), you can create multiple versions of an object, known as a state, on a page. An object with multiple states is called a multi-state object. Each time you create a new state, you create a new version of the selected object to the page. Only one state is visible on the page at a time. For example, you can create a slide show for use in a PDF or SWF, where each image is stacked and aligned on top of each other as a multi-state object. When you print the document or export it as a PDF, only the active state appears. After you create a multi-state object, you can edit it in a variety of ways. You can edit an object in a state, add to or duplicate objects in a state, or delete a state and its contents. If you want to break apart a multi-state object, you can convert it to independent objects.

#### **Create a Multi-State Object**

- Select the objects you want to convert into a multi-state object. **1**
- To stack the objects on top of each other, click the **Align Horizontal Centers** and **Align Vertical Centers** buttons on the Control or Align panel. **2**

Select the **Object States** panel. **3**

- ◆ Click the **Window** menu, point to **Interactive**, and then click **Object States**.
- Click the **Convert Selection To Multi-State Object** button on the panel. **4**

The objects appears as states in the panel and a dashed frame border appears around them in the document.

- Type a name for the multi-state object. **5**
- Click the default state name, type name, and then press Enter (Win) or Return (Mac). **6**
- To select the multi-state object, click the **Multi-State** button. **7**
	- $\blacklozenge$  To select a state, click the state in the list.

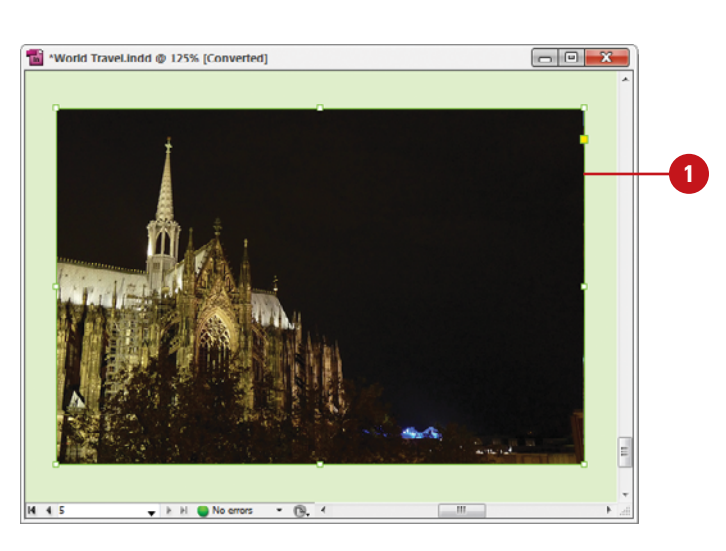

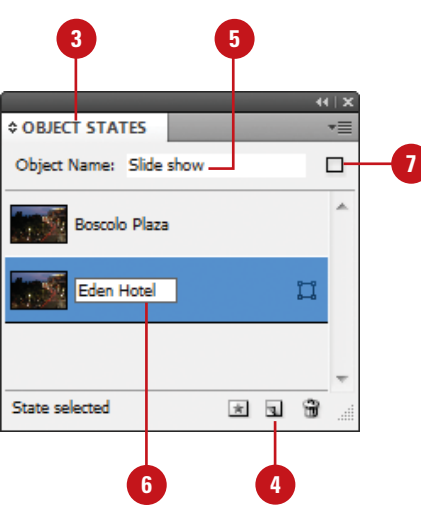

## <span id="page-38-0"></span>**Edit a Multi-State Object**

- Select a multi-state object. **1**
- Select the **Object States** panel. **2**
	- ◆ Click the **Window** menu, point to **Interactive**, and then click **Object States**.
- Perform any of the following: **3**
	- ◆ **Edit a State.** Select the state in the panel, and then edit it in the document.
	- ◆ **Add an Object to an Existing State.** Select the object and multi-state object, and then click the **Add Objects To Visible State** button on the panel.
	- ◆ **Paste an Object to an Existing State.** Cut or copy the object to the Clipboard, select the multistate object, select the state in the panel, click the **Options** menu, and then click **Paste Into State**.
	- ◆ **Duplicate a State.** Select the state in the panel, click the **Options** menu, and then click **New State**.
	- ◆ **Delete a State and Remove Contents.** Select the state in the panel, click the **Options** menu, and then click **Delete State**.
	- ◆ **Convert a Multi-State Object to Independent Objects.** Select the state in the panel, click the **Options** menu, and then click **Release State To Object**.
	- ◆ **Hide a Multi-State Object in an Export Until Triggered.** Click the **Options** menu, and then click **Hide Until Triggered**.
	- ◆ **Reset All Multi-State Objects to the First State.** Click the **Options** menu, and then click **Reset All Multi-State Objects To First State**.

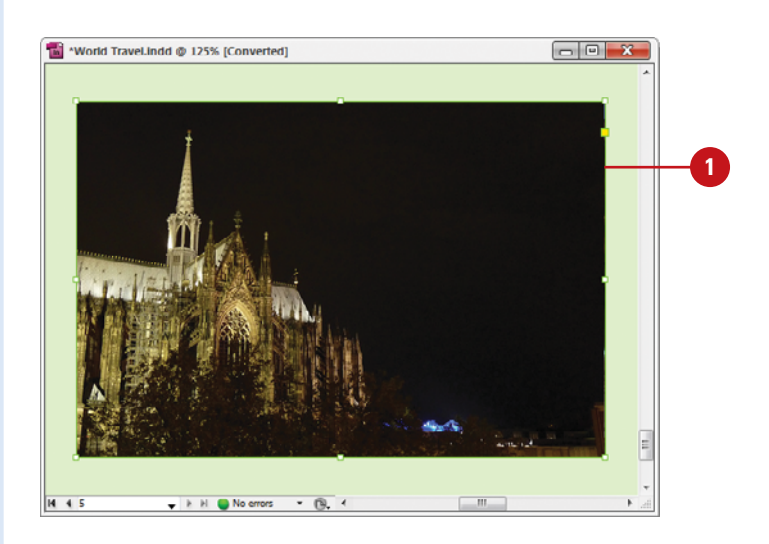

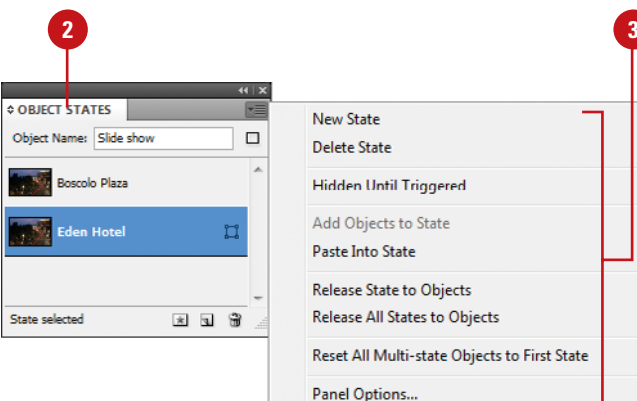

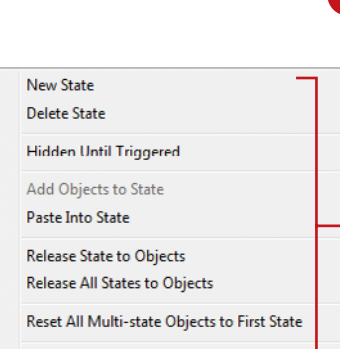

# <span id="page-39-0"></span>**[Using the Preview](#page--1-1) Panel**

#### **Use the Preview Panel**

Select the object or display the spread or document (interactive) you want to preview. **1**

Select the **Preview** panel. **2**

- ◆ Click the **Window** menu, point to **Interactive**, and then click **Preview**.
- Click a preview mode button on the panel: **Set Preview Selection Mode**, **Set Preview Spread Mode**, or **Set Preview Document Mode**. **3**

To play the preview, click the **Play Preview** button on the panel. **4**

- $\blacklozenge$  To erase the preview, click the **Clear Preview** button on the panel.
- To set preview settings, click the **Options** menu, click **Edit Preview Settings**, select the options you want on the General and Advanced tabs, and then click **Save Settings**. **5**
- To test in your browser, click the **Options** menu, and then click **Test in Browser**. **6**

If you're working on an interactive document, you can use the Preview panel (**New!**) to view animation and interactivity for the current selection, current spread, or the entire document. If you want to test your interactive document in your browser, you can open it from the Preview panel. If the preview display is not exactly what you want, you can set general and advanced options in the Preview Settings dialog box to change it. Some of the options include size, background, interactivity and media, page transitions, frame rate, and image handling resolution, compression and quality.

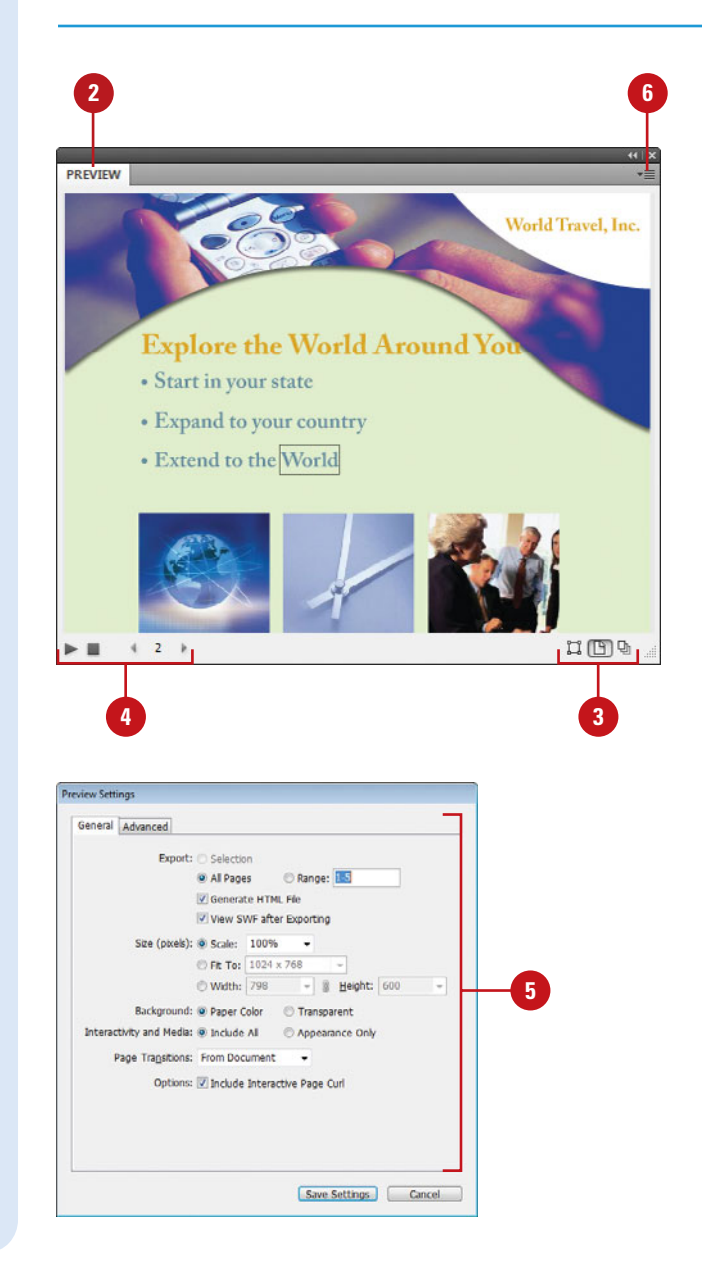

# **[Index](#page--1-2)**

## **A**

absolute colorimetric, specifying, [213](#page--1-3) Acrobat.com, [506](#page--1-3) manage account, [506](#page--1-3) setup, [506](#page--1-3) sign in and out, [506](#page--1-3) Acrobat layers, Adobe PDF option for creating, [403](#page--1-3) actions for buttons, editing or adding, [372–](#page-33-0)[373](#page-34-0) activation of program, [2](#page--1-3) Actual Size, viewing document in, [38](#page--1-3) Add button, Pathfinder, [273](#page--1-3) additive RGB. See RGB (Red, Green, Blue) Adobe Acrobat, [403](#page--1-3) Acrobat.com, [506](#page--1-3) Creative Suite, [1, 492](#page--1-3) Dreamweaver, exporting documents for, [420–421](#page--1-3) exploring programs, [492](#page--1-3) Fireworks, accessing Kuler panel with, [230](#page--1-3) Product Improvement Program, [23](#page--1-3) programs working with, [491–](#page--1-3)45? web site plug-ins, availability of, [473](#page--1-3) updates and patches, checking for, [20](#page--1-3) Welcome screen links to, [4](#page--1-3) Adobe Bridge, [1,](#page--1-3) [492](#page--1-3) automating tasks in, [504](#page--1-3) Batch command in, [502](#page--1-3) browsing documents, [14](#page--1-3) graphics, [148](#page--1-3) color settings synchronizing, [211](#page--1-3) copying and pasting settings in, [502](#page--1-3) digital cameras preferences for Camera

RAW, [498](#page--1-3) DNG format, converting RAW files to, [495](#page--1-3) documents, inserting file information in, [446–447](#page--1-3) getting started with, [494](#page--1-3) Home web site, [4](#page--1-3) Image Processor command in, [502](#page--1-3) images, working with, [500–501](#page--1-3) JPEG files, opening, [498](#page--1-3) labels to images, adding, [501](#page--1-3) libraries, using, [381](#page--1-3) linked graphics, locating, [148](#page--1-3) Mini Bridge, [505](#page--1-3) modifying images in, [502](#page--1-3) naming/renaming, [14](#page--1-3) automatically renaming files, [504](#page--1-3) opening documents in, [12, 14–15](#page--1-3) graphics, [148](#page--1-3) preferences camera raw files, [498](#page--1-3) presets, applying, [502](#page--1-3) previewing, [500–501](#page--1-3) raw images importing, [495](#page--1-3) modifying, [499,](#page--1-3) [502](#page--1-3) working with, [498–499](#page--1-3) renaming files automatically in, [504](#page--1-3) revealing documents in, [15](#page--1-3) screen, diagram of, [493](#page--1-3) searching in, [14, 500](#page--1-3) templates, accessing and selecting, [30](#page--1-3) thumbnails in, [500–501](#page--1-3) TIFF files, opening, [498](#page--1-3) Tools menu, automating tasks with, [504](#page--1-3) Web Photo Gallery, creating, [503](#page--1-3) working with files in, [15](#page--1-3)

workspaces, [493](#page--1-3) customizing, [494](#page--1-3) XMP files in, [501](#page--1-3) Adobe ConnectNow, [492](#page--1-4) Share My Screen command, [506, 507](#page--1-3) Adobe CS Live, [4, 492](#page--1-3) Review, [508-509](#page--1-3) Services, [506](#page--1-3) Share My Screen [506, 507](#page--1-3) Adobe CS Review Create new review, [478,](#page--1-3) [508](#page--1-3) manage reviews, [479, 509](#page--1-3) Adobe Device Central, [1,](#page--1-3) [492](#page--1-3) checking content using, [511](#page--1-3) screen, exploring, [510](#page--1-3) Tools menu in Adobe Bridge for starting, [504](#page--1-3) Adobe ExtendScript Toolkit, [492](#page--1-3) Adobe Extension Manager, [1, 492](#page--1-3) plug-ins, [473](#page--1-3) working with, [512](#page--1-3) Adobe Flash, [398.](#page--1-3) See also SWF file format buttons in, [368-](#page-29-0)[369](#page-30-0) export file formats, [399](#page--1-3) Flash movie, exporting document as, [416–417](#page--1-3) FLA for Flash, exporting document as, [418–419](#page--1-3) Kuler panel, accessing, [230](#page--1-3) page transitions in, [367](#page-28-0) XFL format, [418](#page--1-3) Adobe Illustrator importing artwork from, [143, 144–145](#page--1-3) Kuler panel, accessing, [230](#page--1-3) placing graphic files saved in, [142](#page--1-3) specialty frames for graphics, importing, [158](#page--1-3) Adobe InCopy, [482.](#page--1-3) See also assignments assignment files, creating, [484](#page--1-3) color of user, setting up, [483](#page--1-3) InDesign content, exporting, [484](#page--1-3) managed files, [482, 484](#page--1-3) notes, adding, [483](#page--1-3) Package for, [486](#page--1-3) screen, diagram of, [490](#page--1-3) updating content in, [489](#page--1-3) user identification, setting up, [483](#page--1-3)

working with, [490](#page--1-3) Adobe InCopy Document, [399](#page--1-3) Adobe InDesign installing, [2–3](#page--1-3) system requirements, [3](#page--1-3) tagged text, [399](#page--1-3) window, viewing, [6](#page--1-3) Adobe InDesign Markup (IDML) file format, [12, 399](#page--1-3) Adobe InDesign Template (INDT) file format, [30.](#page--1-3) See also templates Adobe PDF. See PDF file format Adobe Photoshop Adobe Bridge, using commands in, [502](#page--1-3) automating tasks in, [504](#page--1-3) Batch command in Adobe Bridge, [502](#page--1-3) clipping paths, creating, [276](#page--1-3) Image Processor command in Adobe Bridge, [502](#page--1-3) importing images, selecting layers when, [143, 144–145](#page--1-3) Kuler panel, accessing, [230](#page--1-3) placing graphic files saved in, [142](#page--1-3) wrapping text, path for, [137](#page--1-3) Adobe Updater Preferences dialog box, [20–21](#page--1-3) After-Blending Intent option, [212](#page--1-3) AICB (Adobe Illustrator Clipboard), [158](#page--1-3) Align and Distribute, [11](#page--1-3) aligning. See also grids; Smart Guides bullets and numbering, [127](#page--1-3) Gap tool, [184-185](#page--1-3) objects, [184-185](#page--1-3) paragraphs, [121](#page--1-3) stroke on path, changing alignment of, [238](#page--1-3) table cells, content of, [291](#page--1-3) tabs, [128](#page--1-3) text frame options, setting, [132](#page--1-3) text on a path, [101](#page--1-3) Type tool option, [11](#page--1-3) All Caps, styling text as, [114–115](#page--1-3) alpha channels clipping path, selecting as, [277](#page--1-3) importing images with, [143,](#page--1-3) [144–145](#page--1-3) for wrapping text, [137](#page--1-3) animation Animation panel, [362-](#page-23-0)[365](#page-26-0)

with Motion Presets, [362-](#page-23-0)[365](#page-26-0) applying, [362-](#page-23-0)[363](#page-24-0) editing, [364-](#page-25-0)[365](#page-26-0) order changing, [366](#page-27-0) anchor points adding, [264–265](#page--1-3) deleting, [265](#page--1-3) Direct Selection tool, selecting with, [177](#page--1-3) ioining, [268](#page--1-3) moving, [260-261](#page--1-3) open path, adding to, [265](#page--1-3) with Pen tool, [258–259](#page--1-3) reshaping, [260-261](#page--1-3) selecting, [260-261](#page--1-3) Smooth tool, using, [269](#page--1-3) splitting paths at, [266](#page--1-3) anchors hyperlinks creating text anchors, [348](#page-9-0) for objects, [199](#page--1-3) ANPA color library, [224](#page--1-3) anti-aliasing in Story Editor display, [466,](#page--1-3) [467](#page--1-3) appearance Adobe InCopy, Appearance panel in, [490](#page--1-3) Black, preferences for appearance of, [465](#page--1-3) of conditional text, [388](#page--1-3) of graphic frames, [170](#page--1-3) hyperlinks, changing appearance of, [353](#page-14-0) ruler guides, changing appearance of, [44–45](#page--1-3) AppleScripts, [390](#page--1-3) Application bar, [6](#page--1-3) in Adobe InCopy, [490](#page--1-3) Apply Effect, [11](#page--1-3) Apply Photoshop Clipping Path Option, [276](#page--1-3) Arial font, [114](#page--1-3) Arrange Documents menu, [18–19](#page--1-3) artboards, importing, [143, 144–145](#page--1-3) artwork. See graphics assignments checking content out and in, [488](#page--1-3) creating, [486–487](#page--1-3) existing assignment, adding to, [487](#page--1-3) locked files, overriding, [489](#page--1-3) out-of-date content, checking for, [489](#page--1-3) packages, creating, [486](#page--1-3) same time, creating assignment and adding content at, [486–487](#page--1-3)

updating content, [489](#page--1-3) Assignments panel, [485.](#page--1-3) See also assignments Assign Profile dialog box, [212–213](#page--1-3) audio/sound, [360](#page-21-0) Autocorrect for text, [112](#page--1-3) Auto-Fit, [160-161](#page--1-3) autoflowing imported text, [105](#page--1-3)

#### **B**

backgrounds guides in, [44](#page--1-3) Smart Guides in back, showing, [47](#page--1-3) Story Editor display, setting, [466](#page--1-3) Background Tasks panel in background, exporting PDF in, [410](#page--1-3) base color, [225](#page--1-3) baseline characters, shifting, [117](#page--1-3) for footnotes, [341](#page--1-3) paragraph rule, setting for, [125](#page--1-3) paragraphs to baseline, aligning, [121](#page--1-3) printing options, [428](#page--1-3) table sells, specifying option for, [291](#page--1-3) for text frames, [133](#page--1-3) baseline grids, [48](#page--1-3) preferences, setting, [49](#page--1-3) Basic Feather effect, [251](#page--1-3) Batch command in Adobe Bridge, [14, 502](#page--1-3) bevel effect, [250](#page--1-3) with corner options, [252](#page--1-3) rectangles, beveled, [254](#page--1-3) strokes, bevel join on, [239](#page--1-3) bibliographies, hanging indents for, [122](#page--1-3) bicubic downsampling with Adobe PDF, [404](#page--1-3) bitmaps BMP file format, placing graphic files saved in, [142](#page--1-3) color profiles for, [212–213](#page--1-3) fonts, creating, [116](#page--1-3) print as bitmap option, [438](#page--1-3) black. See also CMYK (Cyan, Magenta, Yellow, Black) tones, preferences for, [465](#page--1-3) blank pages, printing, [428](#page--1-3) bleed. See marks and bleed Bleed view, [36](#page--1-3)

blend effect, creating, [246–247](#page--1-3) blending mode color space, selecting, [247](#page--1-3) feather effects, [251](#page--1-3) glow effects, [249](#page--1-3) with shadow effects, [248](#page--1-3) BMP file format, placing graphic files saved in, [142](#page--1-3) boldfacing, changing, [114](#page--1-3) bookmarks Adobe PDF option, [403](#page--1-3) creating, [356–](#page-17-0)[357](#page-18-0) Bookmarks panel, [357](#page-18-0) books adding or deleting, [81](#page--1-3) blank page, inserting, [83](#page--1-3) eBook, exporting document for, [420](#page--1-3) existing book, opening, [80](#page--1-3) new book, creating, [80](#page--1-3) opening documents in, [81](#page--1-3) Page Order options, [83](#page--1-3) printing, [81](#page--1-3) saving, [81](#page--1-3) synchronizing, [82](#page--1-3) updating page and section numbers in, [83](#page--1-3) Books template, [30](#page--1-3) Book workspace, [52–53](#page--1-3) borders to tables, adding, [299](#page--1-3) Bounding Box option, [136–137](#page--1-3) Bridge. See Adobe Bridge Bring Forward in object stack, [188](#page--1-3) Bring to Front in object stack, [188](#page--1-3) Brochures template, [30](#page--1-3) browsing. See also Adobe Bridge Kuler panel themes, [230](#page--1-3) bullets and numbering adding, [126](#page--1-3) Adobe Dreamweaver, exporting document for, [421](#page--1-3) digital editions, specifying options for, [420](#page--1-3) formatting, [127](#page--1-3) paragraph styles, setting, [305](#page--1-3) butt caps on strokes, [239](#page--1-3) buttons actions, adding or editing, [372–](#page-33-0)[373](#page-34-0) Buttons panel, working with, [368-](#page-29-0)[369](#page-30-0)

button states, working with, [374](#page-35-0) deleting, [368-](#page-29-0)[369](#page-30-0) events for button, setting, [372](#page-33-0) objects to buttons, converting, [370–](#page-31-0)[371](#page-32-0) sample, creating from, [370](#page-31-0) tab order, setting, [375](#page-36-0) Buttons panel, [368-](#page-29-0)[369](#page-30-0) Buzzword, [476-477](#page--1-3)

#### **C**

camera raw images. See Adobe Bridge; DNG file format Canon CR2 format, [499](#page--1-3) cap colors for paragraph rule, width of, [124](#page--1-3) capitalization. See also case-sensitivity; drop caps; small caps Autocorrect fixing, [112](#page--1-3) changing case, [344](#page--1-3) hyphenating capitalized words, [335](#page--1-3) spell-checking preferences, [462](#page--1-3) caps on strokes, changing, [238–239](#page--1-3) captions adding to graphics, [16, 158-159](#page--1-3) static, [158](#page--1-3) with variables, [159](#page--1-3) case-sensitivity Adobe PDF passwords, [408](#page--1-3) changing case, [344](#page--1-3) with Find/Change command, [331](#page--1-3) of style names, [310](#page--1-3) Catalogs template, [30](#page--1-3) CD/DVD contents of, [2](#page--1-3) sets template, [30](#page--1-3) Cell Options dialog box, Diagonal Lines tab, [298](#page--1-3) cell phones and RGB color, [214](#page--1-3) cells. See tables centering paragraphs, [121](#page--1-3) with Smart Guides, [47](#page--1-3) text on path, [101](#page--1-3) Certificates template, [30](#page--1-3) chapter numbers adding to document, [76](#page--1-3) text variable, [78](#page--1-3) Character panel, InCopy, [490](#page--1-3)

characters. See also letters advanced type settings for, [456](#page--1-3) for bullets, [126–127](#page--1-3) End Nested Style Here special character, [314–315](#page--1-3) Find/Change command for, [330](#page--1-3) Info panel, information in, [50](#page--1-3) for leading text, [117](#page--1-3) outlines, creating, [138](#page--1-3) for page numbers, [74](#page--1-3) spacing options, [337](#page--1-3) special characters Find/Change command for, [330](#page--1-3) inserting, [130](#page--1-3) character styles attributes for, [307](#page--1-3) creating, [306–307](#page--1-3) deleting, [306](#page--1-3) nested styles, creating, [314–315](#page--1-3) Character Styles panel, [302](#page--1-3) check boxes, [126–127](#page--1-3) Chinese typefaces, [456](#page--1-3) Chisel Hard option with bevel effect, [250](#page--1-3) Choke effect with feather effects, [251](#page--1-3) with glow, [249](#page--1-3) with shadows, [248](#page--1-3) Classic System theme, [466](#page--1-3) Clear Transformation command, [189](#page--1-3) Clipboard handling preferences, setting, [470](#page--1-3) objects, copying, [180](#page--1-3) Clip Content to Cell option, [291](#page--1-3) clipping path alpha path as clipping path, selecting, [277](#page--1-3) editing on importing, [145](#page--1-3) graphic, modifying from, [145, 276](#page--1-3) importing images with, [143,](#page--1-3) [144–145](#page--1-3) for wrapping text, [137](#page--1-3) Close button, [18, 26](#page--1-3) for panels, [8](#page--1-3) closed path, opening, [266–267](#page--1-3) closing documents, [26](#page--1-3) CMYK (Cyan, Magenta, Yellow, Black), [214](#page--1-3) Adobe PDF options, setting, [406](#page--1-3) black tones, preferences for, [465](#page--1-3) Color panel, selecting with, [218](#page--1-3)

EPS file format options, [414](#page--1-3) preserving colors, [233](#page--1-3) Working Space controls, [210–211](#page--1-3) Collapse to Icons option for panels, [8](#page--1-3) collapsing/expanding. See panels Color blend mode, [246](#page--1-3) Color guide panel, [236](#page--1-3) Color Labels, [64](#page--1-3) Color Management, [210–211](#page--1-3) printing options, [440](#page--1-3) color modes, [214](#page--1-3) Color panel, selecting with, [218](#page--1-3) Color panel, [174](#page--1-3) fill or stroke color, changing, [236](#page--1-3) selecting color modes with, [218](#page--1-3) working with, [219](#page--1-3) Color Picker, [236, 237](#page--1-3) color profiles for bitmap images, [212–213](#page--1-3) changing, [212–213](#page--1-3) deleting, [212–213](#page--1-3) document colors to other profile, converting, [212–213](#page--1-3) importing images with, [143,](#page--1-3) [144–145](#page--1-3) Info panel, information in, [50](#page--1-3) rendering intent, specifying, [213](#page--1-3) colors. See also CMYK (Cyan, Magenta, Yellow, Black); color profiles; fills; gap color/tint; gradients; Lab color; marks and bleed; objects; paragraphs; printing; RGB (Red, Green, Blue); strokes; Swatches panel; tables Adobe InCopy, setting colors for, [483](#page--1-3) Adobe PDF output options, [406](#page--1-3) applying colors, [215](#page--1-3) assignments, association with, [486](#page--1-3) for baseline grids, [49](#page--1-3) blend effect, creating, [246–247](#page--1-3) for buttons, [374](#page-35-0) of camera raw images, [499](#page--1-3) changing settings, [210–211](#page--1-3) character styles, setting, [307](#page--1-3) for commands, [472](#page--1-3) for conditional text, [388](#page--1-3) for cross-references, [354](#page-15-0) dashed/dotted lines, gap color for, [239](#page--1-3) for Document grids, [49](#page--1-3)

#### Colors (continued)

Eyedropper tool, using, [216–217](#page--1-3) frame for graphic, coloring, [165](#page--1-3) gradient swatches, creating, [226–227](#page--1-3) for guides, [44](#page--1-3) hidden text, changing colors of, [131](#page--1-3) for hyperlinks, [353](#page-14-0) Kuler panel, using colors from, [230–231](#page--1-3) layer colors, specifying, [202](#page--1-3) note colors, identifying, [343](#page--1-3) overprinting colors, [232](#page--1-3) for package files, [448](#page--1-3) proofing colors on screen, [233](#page--1-3) separations, previewing, [433](#page--1-3) soft proofing colors on screen, [233](#page--1-3) swatch libraries, adding colors from, [224](#page--1-3) synchronizing color settings, [211](#page--1-3) for text in Story Editor display, [466](#page--1-3) tint swatches, creating, [225](#page--1-3) for Web Photo Gallery, [503](#page--1-3) Color Sampler tool with camera raw files, [499](#page--1-3) Color Settings dialog box, [210–211](#page--1-3) color space for blending transparent objects, [247](#page--1-3) Info panel, information in, [50](#page--1-3) color stops editing, [243](#page--1-3) with gradients, [226–227](#page--1-3) columns and rows. See also guides; tables changing options, [34–35](#page--1-3) creating, multiple, [134-135](#page--1-3) for Data Merge, [392](#page--1-3) hyphenating across, [335](#page--1-3) for new documents, [29](#page--1-3) text frame options, setting, [132](#page--1-3) Command Bar for InCopy, [490](#page--1-3) commands, [6](#page--1-3) Adobe InCopy commands, [490](#page--1-3) Batch command in Adobe Bridge, [14,](#page--1-3) [502](#page--1-3) Community Help site, [22](#page--1-3) Community resources, Welcome screen links to, [4](#page--1-3) compatibility Adobe PDF options, setting, [402](#page--1-3) of assignments, [486](#page--1-3) composition preferences, setting, [457](#page--1-3)

compound path, creating, [274–275](#page--1-3) compression Adobe PDF options, [401, 404](#page--1-3) Flash movie, document exported as, [417](#page--1-3) condensed style, changing, [114](#page--1-3) conditional text, working with, [388–389](#page--1-3) Conditional Text panel, [389](#page--1-3) Configure Plug-ins dialog box, [473](#page--1-3) configuring plug-ins, [473](#page--1-3) ConnectNow. See Adobe ConnectNow consolidating all documents, [19](#page--1-3) contact sheet, creating, [146–147](#page--1-3) Content Grabber, [160-161](#page--1-3) continued text, adding page numbers to, [139](#page--1-3) Control of Transform panel, [189, 191](#page--1-3) Control panel, [6,](#page--1-3) [174](#page--1-3) Adobe Bridge, [493](#page--1-3) Customizing, [474](#page--1-3) resizing objects in, [178](#page--1-3) using, [11](#page--1-3) Convert Direction Point Tool, [262-263](#page--1-3) converting URLs to hyperlinks, [350-](#page-11-0)[351](#page-12-0) copies printing option, [428](#page--1-3) saving copy of document, [25](#page--1-3) Copyfit Info panel, Adobe InCopy, [490](#page--1-3) copying. See also objects Adobe Bridge, settings in, [502](#page--1-3) Clipboard handling preferences, setting, [470](#page--1-3) master pages, [73](#page--1-3) paths, [159](#page--1-3) text, [113](#page--1-3) corner object effects, [252](#page--1-3) Live corners, [253](#page--1-3) Corner Options dialog box, [252](#page--1-3) rectangle shapes using radius value in, [254](#page--1-3) Create Outlines command, [138, 158–159](#page--1-3) creep for booklet pages, [443](#page--1-3) cropping. See also positioning Adobe PDF setting options, [404](#page--1-3) camera raw files, [499](#page--1-3) fitting graphics in frames and, [163](#page--1-3) Cross-Reference dialog box, [355](#page-16-0) cross-references, creating, [354–](#page-15-0)[355](#page-16-0) CS News and Resources, [506](#page--1-3)

CS Review Create new review, [478,](#page--1-3) [508](#page--1-3) CS Live, [506](#page--1-3) manage reviews, [479, 509](#page--1-3) CS Live, [4, 492](#page--1-3) Review, [508-509](#page--1-3) Services, [506](#page--1-3) Share My Screen [506, 507](#page--1-3) CSS styles Adobe Dreamweaver, exporting document for, [421](#page--1-3) for eBook, [420](#page--1-3) CSV (comma-delimited) data fields, [392](#page--1-3) cursors graphic preview cursor, [146](#page--1-3) Story Editor cursor options, setting, [467](#page--1-3) curves, Pen tool for drawing, [258–259](#page--1-3) custom-dashed stroke, applying, [240](#page--1-3) custom page size, [29](#page--1-3) cutting spacing, automatic adjustment of, [454](#page--1-3) text, [113](#page--1-3)

#### **D**

Darken blend mode, [246](#page--1-3) dashes. See also strokes inserting, [130](#page--1-3) Data Merge, [392–393](#page--1-3) template, [30](#page--1-3) DCS file format, WMFgraphic files saved in, [142](#page--1-3) Default Image Intent option, [212–213](#page--1-3) Delete Workspace dialog box, [53](#page--1-3) deleting. See also tables with Adobe Bridge, [14](#page--1-3) Adobe PDF preset, creating, [409](#page--1-3) anchor points, [265](#page--1-3) bookmarks, [357](#page-18-0) books, documents in, [81](#page--1-3) buttons, [368-](#page-29-0)[369](#page-30-0) button states, [374](#page-35-0) character styles, [306](#page--1-3) color profiles, [212–213](#page--1-3) color swatch, [221, 222](#page--1-3) combined object, [183](#page--1-3) cross-references, [355](#page-16-0)

empty pages, [108, 455](#page--1-3) guides, [43](#page--1-3) hyperlinks, [347,](#page-8-0) [352](#page-13-0) layers, [201](#page--1-3) library items, [380–381](#page--1-3) master pages, [72–73](#page--1-3) moving, deleting pages after, [66-67](#page--1-3) notes, [343](#page--1-3) objects, [174-175](#page--1-3) in Open dialog box, [13](#page--1-3) pages in Pages panel, [65](#page--1-3) paragraph styles, [304](#page--1-3) plug-ins, [473](#page--1-3) presets, [32–33, 427](#page--1-3) in Save As dialog box, [13](#page--1-3) script files, [390](#page--1-3) segments, [265](#page--1-3) styles, [319](#page--1-3) tabs, [128](#page--1-3) text on path, [100](#page--1-3) text variables, [79](#page--1-3) trap presets, [436](#page--1-3) workspaces, [53](#page--1-3) XML tags, [394](#page--1-3) destination files Adobe PDF options, setting, [406](#page--1-3) for cross-references, [355](#page-16-0) for hyperlinks, [346](#page-7-0) for linked graphics, [153](#page--1-3) detect edges and wrapping text, [137](#page--1-3) Device Profiles tab, Device Central, [510](#page--1-3) Device Sets panel, Device Central, [510](#page--1-3) diagonal lines in table cells, adding, [298](#page--1-3) Diagonal Lines tab, Cell Options dialog box, [298](#page--1-3) DIC color library, [224](#page--1-3) dictionaries Autocorrect dictionary, [112](#page--1-3) custom dictionaries, using, [326](#page--1-3) preferences, setting, [460–461](#page--1-3) digital cameras. See also Adobe Bridge documents, inserting file information in, [446–447](#page--1-3) digital editions, exporting documents for, [420–421](#page--1-3) Digital Imaging and Communications in Medicine options, inserting, [447](#page--1-3)

Directional Feather effect, [251](#page--1-3) Direct Selection tool. See also overflow text anchor points, selecting, [177](#page--1-3) frames and graphics, selecting and moving, [160](#page--1-3) graphics, selecting, [160, 176](#page--1-3) grayscale graphic, applying color to, [165](#page--1-3) with grouped objects, [182–183](#page--1-3) objects, selecting, [174-175,](#page--1-3) [177](#page--1-3) display bleed mode, [36](#page--1-3) changing, [36](#page--1-3) library display, changing, [384–385](#page--1-3) normal mode, [36](#page--1-3) output views, [36–37](#page--1-3) preview mode, [36](#page--1-3) presentation mode, [36](#page--1-3) slug mode, [36](#page--1-3) Story Editor display preferences, setting, [325,](#page--1-3) [466–467](#page--1-3) Distribute Columns Evenly command, [288](#page--1-3) Distribute Rows Evenly command, [288](#page--1-3) distributing columns, [288](#page--1-3) objects, [186–187](#page--1-3) DNG file format converting raw images to, [495](#page--1-3) description of, [499](#page--1-3) saving raw images in, [498](#page--1-3) docking/undocking document windows, [19](#page--1-3) panels, [8](#page--1-3) Document grids, [48, 49](#page--1-3) Document Presets dialog box, [32](#page--1-3) documents. See also assignments; books; exporting documents; graphics; Microsoft Word; multiple documents; new documents; opening Adobe Bridge, working with, [14](#page--1-3) changing document options, [34](#page--1-3) closing, [26](#page--1-3) color profiles, converting, [212–213](#page--1-3) display performance, setting, [167](#page--1-3) file information, inserting, [446–447](#page--1-3) fonts, [450](#page--1-3) images, inserting, [16](#page--1-3) object defaults, setting, [255](#page--1-3)

preview images with document, saving, [24–25](#page--1-3) printing, [426](#page--1-3) saving, [24–25](#page--1-3) spell-checking, [324–325](#page--1-3) swatches from other documents, importing, [224](#page--1-3) tabs, open as, [453](#page--1-3) text, inserting, [16](#page--1-3) XML tags, placing, [394–395](#page--1-3) zooming in/out view of, [38–39](#page--1-3) Document Setup dialog box, [34](#page--1-3) document windows, [6](#page--1-3) for Adobe InCopy, [490](#page--1-3) docking/undocking, [19](#page--1-3) working with, [18](#page--1-3) double quotation marks, inserting, [130](#page--1-3) downloading extensions with Adobe Extension Manager, [512](#page--1-3) print option for downloading fonts, [432](#page--1-3) downsampling with Adobe PDF, [404](#page--1-3) drag-and-drop graphics, [152](#page--1-3) pages, moving, [66–67](#page--1-3) paths, [159](#page--1-3) snippets, creating, [386–387](#page--1-3) text, [113](#page--1-3) text editing options, selecting, [455](#page--1-3) with Zoom tool, [38](#page--1-3) drawing Live Screen Drawing, [208](#page--1-3) drop caps creating, [123](#page--1-3) paragraph styles, setting, [305](#page--1-3) Drop Shadow, [11, 248](#page--1-3) DTBook format for eBooks, selecting, [420](#page--1-3) duplicating color stops, [243](#page--1-3) color swatch, [220](#page--1-3) layers, [200–201](#page--1-3) objects, [180–181](#page--1-3) pages, [58](#page--1-3) plug-ins, [473](#page--1-3) DVD. See CD/DVD dynamic spelling, [324, 325, 463](#page--1-3)

**E**

eBook, exporting document for, [420–421](#page--1-3) Edit Custom Dictionary dialog box, [326](#page--1-3) editing. See also hyperlinks; Story Editor; text Adobe PDF editing preset, creating, [409](#page--1-3) button actions, [372](#page-33-0) clipping path on importing, [145](#page--1-3) color swatch, [221](#page--1-3) cross-reference formats, [355](#page-16-0) gradients, [242–243](#page--1-3) Kuler panel theme, [231](#page--1-3) linked graphics, [155, 156](#page--1-3) mixed ink groups, [229](#page--1-3) presets, [427](#page--1-3) Quick Apply, styles with, [321](#page--1-3) scripts, [390](#page--1-3) Spread view content, [37](#page--1-3) styles with Quick Apply, [321](#page--1-3) tables, text in, [284–285](#page--1-3) Edit With submenu, [156](#page--1-3) effects. See also specific effects for text on a path, [101](#page--1-3) elements in XML file format, [394](#page--1-3) Ellipse Frame tool, [170](#page--1-3) ellipses converting, [254](#page--1-3) creating elliptical shape, [170](#page--1-3) Ellipse tool, [170](#page--1-3) text, adding, [96, 98](#page--1-3) e-mail, hyperlinks to, [348](#page-9-0) embedding Adobe PDF options, [403](#page--1-3) general preferences, setting, [452](#page--1-3) graphics, [152, 153](#page--1-3) preflight profiles, [444–445](#page--1-3) emboss effect, [250](#page--1-3) em dashes, inserting, [130](#page--1-3) empty pages, deleting, [108, 455](#page--1-3) empty sounds or movie clip frames, creating, [360](#page-21-0) Emulator tab, Adobe Device Central, [510](#page--1-3) enabling/disabling JavaScript, [452](#page--1-3) Live Preflight, [444–445](#page--1-3)

en dashes, inserting, [130](#page--1-3) End Nested Style Here special character, [314–315](#page--1-3) endnotes. See footnotes English typefaces, [456](#page--1-3) envelopes with Data Merge, [392–393](#page--1-3) EPS file format, [399](#page--1-3) exporting document in, [414–415](#page--1-3) inserting files in, [16](#page--1-3) metadata to files, adding, [447](#page--1-3) placing graphic files saved in, [142](#page--1-3) EPUB format for eBooks, selecting, [420](#page--1-3) erasing parts of paths, [272](#page--1-3) errors. See also spell-checking Preflight panel, options in, [445](#page--1-3) Essentials workspace, [52–53](#page--1-3) events for buttons, setting, [372](#page-33-0) Excel. See also XLS file format tables, importing, [282–283](#page--1-3) Exclude Overlap button, Pathfinder, [273](#page--1-3) EXIF file format for metadata, [501](#page--1-3) existing document, opening, [12](#page--1-3) Exit command, [26](#page--1-3) exiting InDesign, [26](#page--1-3) Expand Panels button, [8](#page--1-3) exporting. See exporting documents; importing/exporting exporting documents, [398.](#page--1-3) See also PDF file format in background, exporting PDF, [410](#page--1-3) Buzzword, [476-477](#page--1-3) for Adobe Dreamweaver, [420–421](#page--1-3) description of file formats, [399](#page--1-3) for digital editions, [420–421](#page--1-3) in EPS file format, [414–415](#page--1-3) FLA for Flash, exporting document as, [418–419](#page--1-3) for interactive, [344-](#page--1-3)[345](#page-6-0) as JPEG files, [422-423](#page--1-3) for print, [400-408](#page--1-3) Export PDF dialog box interactive, [344-](#page--1-3)[345](#page-6-0) print, [400-408](#page--1-3) Extension Manager. See Adobe Extension Manager Extensions submenu for accessing Kuler panel, [230](#page--1-3)

Eyedropper tool colors, using for, [216–217](#page--1-3) fill or stroke color, changing, [236](#page--1-3) options, changing, [217](#page--1-3)

#### **F**

F4V format, [358-](#page-19-0)[361](#page-22-0) facing pages changing, [34](#page--1-3) new documents, selecting for, [28](#page--1-3) spreads, preserving, [455](#page--1-3) Fancy corner options, [252](#page--1-3) Favorites panel, Adobe Bridge, [493](#page--1-3) feather effects, [251](#page--1-3) fields for Data Merge, [392](#page--1-3) file formats. See also exporting documents; specific types opening document files in, [12](#page--1-3) placing graphic files saved in, [142](#page--1-3) File path, Adobe Bridge, [493](#page--1-3) files. See also Adobe InCopy: Adobe Version Cue; assignments documents, inserting file information in, [446–447](#page--1-3) handling preferences, setting, [468–469](#page--1-3) hyperlinks to, [348](#page-9-0) package files, creating, [448–449](#page--1-3) sidecar files, [501](#page--1-3) fills. See also tables adding, [294–295](#page--1-3) applying fill colors, [215, 236–237](#page--1-3) compound path, object's fill in, [275](#page--1-3) default and switch for fill colors, [236–237](#page--1-3) defaults, setting, [255](#page--1-3) Eyedropper tool, using, [216–217](#page--1-3) Filter panel, Adobe Bridge, [493](#page--1-3) filters with Adobe Bridge, [14,](#page--1-3) [493](#page--1-3) Graduated Filter with camera raw files, [499](#page--1-3) Find/Change command, [328–329](#page--1-3) for glyphs, [328–329, 332](#page--1-3) for GREPs, [328–329, 332](#page--1-3) with objects, [328–329, 334](#page--1-3) special characters, finding, [330](#page--1-3) Find Font dialog box, [327](#page--1-3) first-line indent for bullets and numbering, [127](#page--1-3)

creating, [122](#page--1-3) first page, navigating to, [63](#page--1-3) Fit Page In Window option, [38](#page--1-3) Fit Spread in Window option, [38](#page--1-3) fitting booklet pages, marks and bleed in, [443](#page--1-3) Flash movie, document exported as, [416](#page--1-3) FLA for Flash, document exported as, [418](#page--1-3) graphics in frames, [163](#page--1-3) FLA format, [358-](#page-19-0)[361,](#page-22-0) [399, 418-419](#page--1-3) Flash. See Adobe Flash flattened artwork, printing, [439](#page--1-3) Flattener Preview mode, [36–37](#page--1-3) flatten transparency. See transparency flipping, [11.](#page--1-3) See also objects print orientation, [435](#page--1-3) text on a path, [101](#page--1-3) floating all windows, [19](#page--1-3) floating tools panel options, [453](#page--1-3) Focoltone color library, [224](#page--1-3) Folders panel, Adobe Bridge, [493](#page--1-3) folders with Adobe Bridge, [14](#page--1-3) Font Family option, Type tool, [11](#page--1-3) fonts. See also glyphs; OpenType Adobe PDF options, setting, [407](#page--1-3) changing, [327](#page--1-3) font family and style, [114](#page--1-3) size of font, [116](#page--1-3) digital editions, specifying options for, [420](#page--1-3) document, using, [450](#page--1-3) Find/Change command, using, [328–329](#page--1-3) finding fonts, [327](#page--1-3) general preferences, setting, [452](#page--1-3) graphics, options for, [432](#page--1-3) package files including, [448–449](#page--1-3) preferences, setting, [454–455](#page--1-3) preview size, selecting, [455](#page--1-3) printing options, [438](#page--1-3) size of font, changing, [116](#page--1-3) Story Editor display, setting, [466](#page--1-3) styles, changing, [114–115](#page--1-3) Font Size option, Type tool, [11](#page--1-3) Font Type option, Type tool, [11](#page--1-3) Footnote Options dialog box, [340](#page--1-3)

footnotes adding, [340](#page--1-3) changing options, [341](#page--1-3) Find/Change command for searching, [329](#page--1-3) importing, [340](#page--1-3) foreign characters, printing, [431](#page--1-3) formatting. See also styles bullets and numbering, [127](#page--1-3) dragged text, inherited formatting for, [113](#page--1-3) footnotes, [341](#page--1-3) frames, graphics in, [165](#page--1-3) graphics in frames, [165](#page--1-3) JPEG files, documents exported as, [422-](#page--1-3) [423](#page--1-3) table of contents, [84–85](#page--1-3) form letters with Data Merge, [392–393](#page--1-3) Forms template, [30](#page--1-3) 45-degrees lines, drawing, [172](#page--1-3) objects, constraining movement of, [179](#page--1-3) fractions. See glyphs Frame Fitting Options dialog box, [162–163](#page--1-3) frames. See graphic frames; text frames; unassigned frames Frame tools for adding text, [96,](#page--1-3) [98](#page--1-3) Free Transform tool, [191](#page--1-3) French typefaces, [456](#page--1-3) Fuji RAF format, [499](#page--1-3)

#### **G**

Gallery & Story panel, InCopy, [490](#page--1-3) gamut colors. See also out of gamut identifying, [219](#page--1-3) gap color/tint. See also tables for dashed/dotted lines, [239](#page--1-3) paragraph rule, width of, [124](#page--1-3) Gap tool, [184-185](#page--1-3) general preferences, setting, [452](#page--1-3) Get Photos from Camera command, Adobe Bridge, [495](#page--1-3) Getting Started, Welcome screen links to, [4](#page--1-3) GIF file format metadata to files, adding, [447](#page--1-3) placing graphic files saved in, [142](#page--1-3) WMFgraphic files saved in, [142](#page--1-3) Global Light effect, [248](#page--1-3)

with bevel effect, [248](#page--1-3) with emboss effect, [248](#page--1-3) setting, [250](#page--1-3) with shadows, [248](#page--1-3) glow effects, [249](#page--1-3) glyphs Find/Change command, using, [328–329,](#page--1-3) [333](#page--1-3) highlighting text with, [457](#page--1-3) inserting or replacing, [129](#page--1-3) spacing options, [337](#page--1-3) Go Back option, [63](#page--1-3) Go Forward option, [63](#page--1-3) Go to Page option, [63](#page--1-3) GPS (global positioning system) file format for metadata, [501](#page--1-3) Gradient Feather tool, [245, 251](#page--1-3) Gradient panel, [227.](#page--1-3) See also gradients gradients. See also color stops applying gradient fill to object, [242](#page--1-3) editing, [242–243](#page--1-3) Gradient Feather tool, [245, 251](#page--1-3) Gradient tool, working with, [244](#page--1-3) swatches, creating, [226–227](#page--1-3) Gradient tool, [244](#page--1-3) Graduated Filter with camera raw files, [499](#page--1-3) graphic frames. See also assignments appearance of, [170](#page--1-3) for bookmarks, [356](#page-17-0) captions adding to graphics, [158-159](#page--1-3) static, [158](#page--1-3) with variables, [159](#page--1-3) clipping path to frame, converting, [145,](#page--1-3) [276](#page--1-3) coloring graphic frame, [165](#page--1-3) compound path as frame, creating and releasing, [158](#page--1-3) fitting graphics in, [162–163](#page--1-3) formatting graphics in, [165](#page--1-3) Frame Fitting Options dialog box, fitting graphics in frames with, [162–163](#page--1-3) grayscale graphic, coloring, [165](#page--1-3) moving frames and graphics, [160–161](#page--1-3) nesting graphics in, [164](#page--1-3) resizing, [161](#page--1-3) for fitting graphics in frames, [162](#page--1-3) graphics and frames, [161](#page--1-3)

#### graphic frames (continued)

searching for, [334](#page--1-3) selecting frames and graphics, [160–161](#page--1-3) specialty frames for graphics, creating, [158–159](#page--1-3) type outlines as frames, creating, [159](#page--1-3) graphic preview cursor, [146](#page--1-3) graphics, [142.](#page--1-3) See also Adobe Photoshop; graphic frames; tables Adobe Bridge, placing graphics from, [148–149](#page--1-3) clipping path, modifying, [276](#page--1-3) contact sheet, creating, [146–147](#page--1-3) copying, [152](#page--1-3) default display options, setting, [167](#page--1-3) Direct Selection tool, selecting with, [160,](#page--1-3) [176](#page--1-3) display changing display performance, [166](#page--1-3) default display options, setting, [167](#page--1-3) documents file information, inserting, [446–447](#page--1-3) images, inserting, [16](#page--1-3) drag-and-drop, [152](#page--1-3) editing linked graphics, [155, 156](#page--1-3) embedding, [152, 153](#page--1-3) changing graphic from linked to embedded, [155](#page--1-3) existing frame with graphic, placing graphic in, [142](#page--1-3) grayscale graphic, coloring, [165](#page--1-3) high quality display, [166](#page--1-3) InCopy, exporting content to, [484](#page--1-3) Info panel, information in, [50](#page--1-3) Info panel, viewing in, [51](#page--1-3) inline graphic in object, placing, [198](#page--1-3) linked graphics Adobe bridge, locating in, [148](#page--1-3) displaying information on, [153](#page--1-3) editing, [155, 156](#page--1-3) relinking, [153, 154, 155](#page--1-3) replacing, [154](#page--1-3) working with, [155](#page--1-3) XMP metadata, displaying, [157](#page--1-3) locating graphics Adobe bridge, locating linked graphic in, [148](#page--1-3) Links panel, [154](#page--1-3) moving, [152](#page--1-3)

multiple graphics, placing, [146–147](#page--1-3) nesting graphics in frames, [164](#page--1-3) options, placing graphics with, [143](#page--1-3) package files including, [448–449](#page--1-3) pasting, [152](#page--1-3) preview cursor, [146](#page--1-3) print options, setting, [432](#page--1-3) relinking, [154](#page--1-3) missing graphic, [153, 155](#page--1-3) replacing linked graphic, [154](#page--1-3) resizing, [161](#page--1-3) allowing for, [94](#page--1-3) with Direct Selection tool, [176](#page--1-3) for fitting graphics in frames, [162](#page--1-3) setting place import options, [144–145](#page--1-3) sorting graphics in Links panel, [153](#page--1-3) typical display setting, [166](#page--1-3) updating links, [155](#page--1-3) XMP metadata, displaying, [157](#page--1-3) zooming in/out view of, [38–39](#page--1-3) grayscale with camera raw images, [499](#page--1-3) EPS file format options, [414](#page--1-3) graphics in grayscale, adding color to, [165](#page--1-3) greeked text, [455](#page--1-3) GREPs applying, [312–313](#page--1-3) creating, [308](#page--1-3) Find/Change command, using, [328–329,](#page--1-3) [332](#page--1-3) paragraph styles, setting, [305](#page--1-3) searching for, [332](#page--1-3) GREP Styles dialog box, [332](#page--1-3) grids. See also baseline grids Adobe PDF option, [403](#page--1-3) create multiple objects in, [173](#page--1-3) colors, specifying, [49](#page--1-3) preferences, changing, [48–49](#page--1-3) printing options, [428](#page--1-3) showing/hiding, [48](#page--1-3) Step and Repeat command, creating grid with, [181](#page--1-3) tiling documents in, [19](#page--1-3) working with, [48, 49](#page--1-3) groups. See also objects mixed ink group, creating, [229](#page--1-3) style groups, creating, [309](#page--1-3)

#### guides. See also rulers; Smart Guides

Adobe PDF option, [403](#page--1-3) changing guides, [44](#page--1-3) columns color, specifying, [44](#page--1-3) locking/unlocking, [43](#page--1-3) creating, [42](#page--1-3) deleting, [43](#page--1-3) moving, [42](#page--1-3) printing options, [428](#page--1-3) Smart Guides, [46–47](#page--1-3) working with, [43](#page--1-3) gutters changing size of, [35](#page--1-3) new documents, selecting for, [29](#page--1-3) text frame options, setting, [132](#page--1-3)

#### **H**

H.290-encoded format, [358-](#page-19-0)[361](#page-22-0) Hand tool, moving with, [50](#page--1-3) hanging indents, creating, [122](#page--1-3) Hard Light blend mode, [246](#page--1-3) harmony rule for colors, [231](#page--1-3) headers and footers. See also tables for panels, [8](#page--1-3) height, weight, width, [11.](#page--1-3) See also tables changing, [34](#page--1-3) for cross-references, [354](#page-15-0) Flash movie, document exported as, [416](#page--1-3) FLA for Flash, document exported as, [418](#page--1-3) for hyperlinks, [353](#page-14-0) for new documents, [28](#page--1-3) paragraph rule, width of, [124–125](#page--1-3) printing setup options, [429](#page--1-3) stroke, selecting weight of, [172, 174, 238](#page--1-3) text frame options, setting, [132](#page--1-3) help information, [22–23](#page--1-3) Adobe ConnectNow toolbar for, [506, 507](#page--1-3) searching for, [22–23](#page--1-3) Help menu help information on, 22-23 updates, checking for, [21](#page--1-3) hidden lock files (IDLK), [488](#page--1-3) hidden text in table of contents, [85](#page--1-3) working with, [131](#page--1-3)

hiding. See showing/hiding highlights composition preferences, setting, [457](#page--1-3) for conditional text, [397](#page--1-3) for cross-references, [354](#page-15-0) for hyperlinks, [353](#page-14-0) HKS color library, [224](#page--1-3) horizontal lines, converting, [254](#page--1-3) horizontally tiling all documents, [19](#page--1-3) horizontal text, leading applied to, [117](#page--1-3) HTML document as Flash movie, exporting, [417](#page--1-3) hyperlinks Adobe PDF option, [403](#page--1-3) appearance, changing, [351](#page-12-0) creating, [348–](#page-9-0)[349](#page-10-0) converting URLs and stylizing, [350-](#page-11-0)[351](#page-12-0) cross-references, creating, [354–](#page-15-0)[355](#page-16-0) defining destinations, [346](#page-7-0) deleting, [347,](#page-8-0) [352](#page-13-0) editing, [347](#page-8-0) from Hyperlinks panel, [353](#page-14-0) Flash movie, document exported as, [417](#page--1-3) resetting, [352](#page-13-0) updating, [352](#page-13-0) URLs creating hyperlink from, [348–](#page-9-0)[349](#page-10-0) destination, setting URL as, [346](#page-7-0) Hyperlinks panel, [352–](#page-13-0)[353](#page-14-0) cross-references, creating, [355](#page-16-0) hyphenation dictionary preferences, setting, [460](#page--1-3) inserting hyphens, [130](#page--1-3) options, changing, [335](#page--1-3) in package files, [449](#page--1-3) paragraph styles, setting, [305](#page--1-3) Hyphenation dialog box, [335](#page--1-3)

#### **I**

ICMA files, [486](#page--1-3) ICML files, [486](#page--1-3) icons for linked graphics, [153](#page--1-3) Pages panel icons, [56–57](#page--1-3) showing/hiding, [472](#page--1-3) IDML file format, [12, 399](#page--1-3) IDMS files. See snippets

Illustrator. See Adobe Illustrator Image Processor command in Adobe Bridge, [52](#page--1-3) images. See graphics Images format, inserting files in, [16](#page--1-3) importing/exporting, [482.](#page--1-3) See also exporting documents; graphics; text Adobe PDF preset, creating, [409](#page--1-3) Buzzword, [476-477](#page--1-3) footnotes, [340](#page--1-3) plug-ins, [473](#page--1-3) presets, [427](#page--1-3) specialty frames for graphics, [158](#page--1-3) swatches from other documents, [224](#page--1-3) text variables, importing, [79](#page--1-3) XML tagged data, [394–395, 396](#page--1-3) InCopy. See Adobe InCopy INDD file format, [12](#page--1-3) inserting files in, [16](#page--1-3) indenting. See also first-line indent; paragraphs bullets and numbering, [127](#page--1-3) index entry creating, [88-89](#page--1-3) with keyboard shortcuts, [87](#page--1-3) creating, [90-91](#page--1-3) managing, [92-93](#page--1-3) starting, [86](#page--1-3) tips, [87](#page--1-3) topics, list of, [86](#page--1-3) INDL file format. See libraries INDT file format, [30](#page--1-3) Info panel, [50–51](#page--1-3) Ink Manager, [435](#page--1-3) Ink on Paper theme, [466](#page--1-3) inks Adobe PDF options, [406](#page--1-3) color separations, previewing, [433](#page--1-3) EPS file options, [415](#page--1-3) for printing, [435](#page--1-3) inline object, creating, [198](#page--1-3) Inner Glow effect, [249](#page--1-3) Inner Shadow effect, [248](#page--1-3) Insert Anchored Object dialog box, [199](#page--1-3) inserting. See also pages bookmarks, insertion point for, [356](#page-17-0) dashes, [130](#page--1-3)

tabs, [128](#page--1-3) text variables, [79](#page--1-3) Insert Pages dialog box, [58–59](#page--1-3) multiple pages, inserting, [59](#page--1-3) Inset corner options, [252](#page--1-3) inside and outside margins. See margins Inspector panel, Adobe Bridge, [493](#page--1-3) installing extensions with Adobe Extension Manager, [512](#page--1-3) Macintosh computers, InDesign in, [3](#page--1-3) Windows, InDesign in, [2](#page--1-3) interactive documents. See also buttons: hyperlinks Adobe PDF options, [403](#page--1-3) Flash movie, interactivity options for, [417](#page--1-3) interactive PDF, exporting, [412-413](#page--1-3) media options, [411](#page--1-3) Interactivity workspace, [52–53](#page--1-3) interface preferences, setting, [453](#page--1-3) Internet North America Web/Internet color settings, [210](#page--1-3) updates, checking for, [20](#page--1-3) Web color library, [224](#page--1-3) Intersect button, Pathfinder, [273](#page--1-3) Inverse Rounded corner options, [252](#page--1-3) inverted rounded rectangles, converting, [254](#page--1-3) IPTC file format for metadata, [501](#page--1-3) island spreads, [68](#page--1-3) isolate blending, [246](#page--1-3) italicizing, changing, [114](#page--1-3) **J** Japanese typefaces, [456](#page--1-3) **JavaScript** Adobe Dreamweaver, exporting document for, [421](#page--1-3) enabling or disabling, [452](#page--1-3) JDF File Using Acrobat checkbox with Adobe PDF, [407](#page--1-3)

Join or Close Path button, [268](#page--1-3) joins on strokes, changing, [238–239](#page--1-3) JPEG file format, [398, 399](#page--1-3) Adobe Bridge, opening with, [498](#page--1-3)

exporting documents in, [422-423](#page--1-3) importing images, options for, [143, 145](#page--1-3) metadata to files, adding, [447](#page--1-3) placing graphic files saved in, [142](#page--1-3) raw images, saving, [498](#page--1-3) as recommended compression method, [404](#page--1-3) Jump Object option, [136–137](#page--1-3) Jump to Next Column option, [136–137](#page--1-3) iustification creating, multiple, [134-135](#page--1-3) options, changing, [337](#page--1-3) of paragraphs, [121](#page--1-3) paragraph styles, setting, [305](#page--1-3) table cells, content of, [291](#page--1-3) text frame options, setting, [132](#page--1-3)

#### **K**

Keep options for paragraphs, [336](#page--1-3) kerning, [118](#page--1-3) highlighting text with, [457](#page--1-3) increments preferences, setting, [458–459](#page--1-3) keyboard increments preferences, setting, [458–459](#page--1-3) keyboard shortcuts defining, [471](#page--1-3) icons for starting InDesign, [4](#page--1-3) starting InDesign with, [5](#page--1-3) for tools, [10](#page--1-3) zooming in/out with, [39](#page--1-3) Keywords panel, Adobe Bridge, [493](#page--1-3) knockout group blending, [246](#page--1-3) Korean typefaces, [456](#page--1-3) Kuler panel, using colors from, [230–231](#page--1-3)

#### **L**

lab color, [214](#page--1-3) Color panel, selecting with, [218](#page--1-3) Labels and Stickers template, [30](#page--1-3) labels for Adobe Bridge images, [501](#page--1-3) landscape orientation changing, [34](#page--1-3) for new documents, [28](#page--1-3) languages advanced type settings for, [456](#page--1-3) for Autocorrect, [112](#page--1-3) last-line indent, creating, [122](#page--1-3)

last page, navigating to, [63](#page--1-3) last saved version, reverting to, [24](#page--1-3) Latin typefaces, [456](#page--1-3) Layer Options dialog box, [202](#page--1-3) layers Adobe InCopy, exporting content to, [484](#page--1-3) Adobe PDF, creating Acrobat layers with, [403](#page--1-3) colors for layers, specifying, [202](#page--1-3) copying objects between, [206](#page--1-3) deleting, [201](#page--1-3) duplicating, [200–201](#page--1-3) Find/Change command, searching locked layers with, [329](#page--1-3) guides, options for, [202](#page--1-3) importing, [143,](#page--1-3) [144](#page--1-3) locking/unlocking, [202, 204](#page--1-3) merging layers, [205](#page--1-3) moving objects between, [206](#page--1-3) naming/renaming, [202](#page--1-3) new layer, renaming, [200](#page--1-3) new layer, creating, [200](#page--1-3) options, setting, [202](#page--1-3) pasting, creating new layer while, [200](#page--1-3) printing, [202](#page--1-3) printing options, [428](#page--1-3) reordering, [205, 206](#page--1-3) selecting layers, [206](#page--1-3) showing/hiding, [202, 203](#page--1-3) searching hidden layers, [329](#page--1-3) wrapping text, preventing, [202](#page--1-3) Layers panel, showing/hiding objects and layers in, [203](#page--1-3) Layout Adjustment options, [94](#page--1-3) Layout menu pages, navigating between, [62–63](#page--1-3) table of contents, creating, [84–85](#page--1-3) Layout view, drag-and-drop editing in, [113](#page--1-3) LCD Optimized display for Story Editor, [467](#page--1-3) leading Auto Leading option, [337](#page--1-3) entire paragraph, applying to, [454](#page--1-3) tabs, leaders with, [128](#page--1-3) text, [117](#page--1-3) left-aligning paragraphs, [121](#page--1-3) left indents for bullets and numbering, [127](#page--1-3) creating, [122](#page--1-3)

left side, dragging text to, [101](#page--1-3) lens corrections with camera raw images, [499](#page--1-3) letters half page size, [29](#page--1-3) page size, [29](#page--1-3) Quick Apply commands, [321](#page--1-3) spacing options, [337](#page--1-3) libraries adding items in, [380–381](#page--1-3) Adobe Bridge libraries, using, [381](#page--1-3) changing item information, [383](#page--1-3) deleting items in, [380–381](#page--1-3) display, changing, [384–385](#page--1-3) existing library, opening, [380](#page--1-3) new library, creating, [380](#page--1-3) object types for items, changing, [383](#page--1-3) opening existing library, [380](#page--1-3) placing items on page, [382](#page--1-3) Samples button library, [368-](#page-29-0)[369](#page-30-0) searching in, [384](#page--1-3) sorting items in, [384–385](#page--1-3) swatch libraries, adding colors from, [224](#page--1-3) updating items in, [382](#page--1-3) ligatures. See glyphs Lighten blend mode, [246](#page--1-3) Linear gradients, [226](#page--1-3) line breaks balancing, [336](#page--1-3) forcing, [110–111](#page--1-3) lines. See strokes Line tool, [172.](#page--1-3) See also strokes links. See also graphics; hyperlinks Adobe Bridge, locating linked graphics with, [148](#page--1-3) Adobe PDF options, [403](#page--1-3) missing link preferences, setting, [469](#page--1-3) in package files, [448](#page--1-3) preferences, setting, [469](#page--1-3) styles, breaking links to, [312](#page--1-3) Links panel. See also graphics sorting items in, [153](#page--1-3) List view, displaying library items in, [385](#page--1-3) Live Corners, [253](#page--1-3) Live Preflight, [444–445](#page--1-3) Live Screen Drawing, [208](#page--1-3) locating graphics. See graphics

locking/unlocking assignment files, overriding locked, [489](#page--1-3) guides, [43](#page--1-3) layers, [202, 204](#page--1-3) prevent selection, [452](#page--1-3) moving locked objects, [94](#page--1-3) object position, [196](#page--1-3) Lock Position command, [196](#page--1-3) lowercase text, creating, [344](#page--1-3)

#### **M**

Macintosh computers. See also PICT file format AppleScripts, [390](#page--1-3) installing InDesign in, [3](#page--1-3) starting InDesign in, [5](#page--1-3) System color library, [224](#page--1-3) magnification. See zooming in/out Make Compound Path command, [274–275](#page--1-3) managing files. See also Adobe InCopy with Adobe Bridge, [14](#page--1-3) margins. See also gutters changing options, [34–35](#page--1-3) guide color, specifying, [44](#page--1-3) new documents, options for, [29](#page--1-3) objects to margins, aligning, [186](#page--1-3) optical margin adjustment, setting, [337](#page--1-3) markers, inserting, [130](#page--1-3) marks and bleed with Adobe PDF, [405](#page--1-3) for booklet pages, [442](#page--1-3) changing bleed values, [34](#page--1-3) guide color, specifying, [44](#page--1-3) for new documents, [28–29](#page--1-3) print options, setting, [430–431](#page--1-3) master pages adding objects to, [70](#page--1-3) copying, [73](#page--1-3) deleting, [72–73](#page--1-3) detaching, [72–73](#page--1-3) document page, applying to, [72](#page--1-3) existing page, creating master page from, [70–71](#page--1-3) Find/Change command for searching, [329](#page--1-3) hiding master items, [73](#page--1-3)

multiple pages, applying master to, [72](#page--1-3) overriding master element, [72–73](#page--1-3) page numbers, adding, [74–75](#page--1-3) printing options, [428](#page--1-3) scratch, creating master page from, [70–71](#page--1-3) section numbers, adding, [74–75](#page--1-3) Start Page and Numbering At option, [75](#page--1-3) text variables, creating and using, [78–79](#page--1-3) unassigning masters, [72–73](#page--1-3) master text frames changing, [34](#page--1-3) with imported text, [104](#page--1-3) new documents, selecting for, [28](#page--1-3) Smart Text Reflow for, [455](#page--1-3) Measure tool, [207](#page--1-3) Media Files format, inserting files in, [16](#page--1-3) Media panel, [358-](#page-19-0)[361](#page-22-0) adding a file, [358](#page-19-0) converting legacy files, [359](#page-20-0) setting media option, [360-](#page-21-0)[361](#page-22-0) meetings, Adobe ConnectNow toolbar for, [506,](#page--1-3) [507](#page--1-3) menus, [6.](#page--1-3) See also specific menus colors for commands, [472](#page--1-3) customizing, [472](#page--1-3) InCopy menus, [490](#page--1-3) shortcuts for menus, creating, [471](#page--1-3) Menus template, [30](#page--1-3) Merge Layers command, [205](#page--1-3) merging. See also Data Merge color swatches, [223](#page--1-3) layers, [205](#page--1-3) table cells, [286, 290](#page--1-3) user dictionary into document, [461](#page--1-3) metacharacters, [330](#page--1-3) metadata. See also Adobe Bridge description of, [501](#page--1-3) documents, inserting file information in, [446–447](#page--1-3) Metadata panel, Adobe Bridge, [493](#page--1-3) Microsoft Excel. See also XLS file format tables, importing, [282–283](#page--1-3) Microsoft Word importing text from, [102](#page--1-3) inserting files in documents, [16](#page--1-3)

styles from Word document, importing, [310–311](#page--1-3) tables, importing text into, [282–283](#page--1-3) Mini Bridge, [505](#page--1-3) Minus Back button, Pathfinder, [273](#page--1-3) missing link preferences, setting, [469](#page--1-3) miter join on strokes, [239](#page--1-3) mixed inks, [228–229](#page--1-3) monitors colors, setting, [210](#page--1-3) page size, setting, [29](#page--1-3) More options for new documents, [29](#page--1-3) Motion Presets, animation converting objects to, [365](#page-26-0) deleting, [364](#page-25-0) duplicating, [364](#page-25-0) editing, [365](#page-26-0) importing, [364](#page-25-0) saving, [364](#page-25-0) Move Page command, [66–67](#page--1-3) movies/videos adding, [360–](#page-21-0)[361](#page-22-0) Media panel, [360-](#page-21-0)[361](#page-22-0) options, setting, [360–](#page-21-0)[361](#page-22-0) moving. See also objects with Adobe Bridge, [14](#page--1-3) anchor points, [260-261](#page--1-3) books, documents in, [81](#page--1-3) color swatches, [223](#page--1-3) frames and graphics, [160–161](#page--1-3) graphics, [152](#page--1-3) guides, [42](#page--1-3) with Hand tool, [50](#page--1-3) help topics, moving between, [23](#page--1-3) pages, [66–67](#page--1-3) segments, [260-261](#page--1-3) tabs, [128](#page--1-3) text, [113](#page--1-3) MP3 format, [358-](#page-19-0)[361](#page-22-0) MP4 format, [358-](#page-19-0)[361](#page-22-0) multiple documents arranging, [19](#page--1-3) working with, [18](#page--1-3) multiple pages, inserting, [59](#page--1-3) multi-state objects, creating, [376-](#page-37-0)[377](#page-38-0) Multi-State panel, [376-](#page-37-0)[377](#page-38-0)

#### **N**

naming/renaming. See also Adobe Bridge; layers assignments, [486](#page--1-3) bookmarks, [356–](#page-17-0)[357](#page-18-0) master page, [71](#page--1-3) plug-ins, [473](#page--1-3) styles, [310](#page--1-3) navigating pages, [62–63](#page--1-3) nesting creating nested styles, [314–315](#page--1-3) graphics in frames, [164](#page--1-3) paragraph styles, setting, [305](#page--1-3) tables, creating nested, [280](#page--1-3) New Character Styles dialog box, [306](#page--1-3) New Document dialog box, [32](#page--1-3) new documents presets, creating with, [32](#page--1-3) template, creating from, [30](#page--1-3) New Features, Welcome screen links to, [4](#page--1-3) New Hyperlink From URL command, [348–](#page-9-0)[349](#page-10-0) New Paragraph Styles dialog box, [304](#page--1-3) Newsletters template, [30](#page--1-3) New Workspace dialog box, [52](#page--1-3) next page, navigating to, [63](#page--1-3) next spread, navigating to, [63](#page--1-3) Nikon NEF format, [499](#page--1-3) 90-degree angles, drawing lines at, [172](#page--1-3) Noise effect with feather effects, [251](#page--1-3) with glow, [249](#page--1-3) with shadows, [248](#page--1-3) nonbreaking space, inserting, [130](#page--1-3) non-Latin text, setting preferences for, [456](#page--1-3) non-printing content Adobe PDF option, [403](#page--1-3) in package files, [449](#page--1-3) printing options for objects, [428](#page--1-3) Normal view, [36](#page--1-3) North American, Prepress 2 color settings, [210](#page--1-3) Purpose 2 color settings, [210](#page--1-3) Web/Internet color settings, [210](#page--1-3) notes. See also footnotes to Adobe InCopy managed files, [483](#page--1-3) creating, [342](#page--1-3)

Notes panel, working in, [343](#page--1-3) preferences, setting, [464](#page--1-3) tables, adding to, [342](#page--1-3) text to notes, converting, [342,](#page--1-3) [343](#page--1-3) Notes panel, [343](#page--1-3) No Wrap option, [136](#page--1-3) Numbering and Section Options dialog box chapter numbers, adding, [76–77](#page--1-3) master pages, page and section numbers for, [74–75](#page--1-3) number of pages changing, [34](#page--1-3) master spread, specifying for, [71](#page--1-3) new documents, selecting for, [28](#page--1-3) numbers. See also bullets and numbering; chapter numbers; number of pages; page numbers footnotes, numbering, [341](#page--1-3)

#### **O**

objects. See also anchor points; gradients; graphics; layers aligning, [184-185](#page--1-3) anchored objects, creating, [199](#page--1-3) blend effect, creating, [246–247](#page--1-3) buttons, converting object to, [370–](#page-31-0)[371](#page-32-0) create multiple, in a grid, [173](#page--1-3) colors applying, [215, 236](#page--1-3) Eyedropper tool, using, [216–217](#page--1-3) overprinting colors, [232](#page--1-3) copying, [180–181](#page--1-3) layers, copying objects between, [206](#page--1-3) scaling and copying objects, [192](#page--1-3) defaults, setting, [255](#page--1-3) deleting, [174-175](#page--1-3) deleting combined object, [183](#page--1-3) Direct Selection tool grouped objects, working with, [182–183](#page--1-3) inline object, creating, [198](#page--1-3) selecting with, [174-175, 177](#page--1-3) distances and angles, measuring, [207](#page--1-3) duplicating, [180–181](#page--1-3) Find/Change command, using, [328–329,](#page--1-3) [334](#page--1-3) flipping objects, [194-195](#page--1-3) Free Transform tool, transforming

objects with, [191](#page--1-3) Gap tool, [184-185](#page--1-3) grouped objects, [182–183](#page--1-3) creating groups, [182](#page--1-3) selecting objects in group, [183](#page--1-3) ungrouping objects, [182](#page--1-3) individual transformation, repeating, [190](#page--1-3) inline object, creating, [198](#page--1-3) library items, object types for, [383](#page--1-3) locking/unlocking object position, [196](#page--1-3) measuring distances and angles between, [207](#page--1-3) moving, [179](#page--1-3) layers, moving objects between, [206](#page--1-3) multiple objects, duplicating, [181](#page--1-3) multi-state objects, creating, [376-](#page-37-0)[377](#page-38-0) overlapping objects, creating compound shapes from, [273](#page--1-3) repeating transformations, [190](#page--1-3) resizing, [178](#page--1-3) rotating, [189, 194–195](#page--1-3) free rotating objects, [194-195](#page--1-3) scaling, [178, 189–191,](#page--1-3) [192](#page--1-3) searching for, [328–329, 334](#page--1-3) Selection tool, [174-175](#page--1-3) inline object, moving, [198](#page--1-3) resizing objects with, [178](#page--1-3) sequence of transformations, repeating, [190](#page--1-3) shearing, [193](#page--1-3) shortcuts for object editing, creating, [471](#page--1-3) showing/hiding, [197, 203](#page--1-3) slipping objects, [192](#page--1-3) Smart Guides for moving, [179](#page--1-3) spacing, distributing objects with, [186–187](#page--1-3) stack of objects, arranging, [188](#page--1-3) styles creating, [316–317](#page--1-3) default object styles, modifying, [316](#page--1-3) transformations, [189](#page--1-3) repeating transformations, [190](#page--1-3) Object Shape option, [136–137](#page--1-3) older versions, updating from, [2](#page--1-3) On Blur event for buttons, [372](#page-33-0) On Click event for buttons, [372](#page-33-0) On Focus event for buttons, [372](#page-33-0) online activation of program, [2](#page--1-3)

Online Library panel, Adobe Device Central, [510](#page--1-3) On release event for buttons, [372](#page-33-0) On Roll Over event for buttons, [372](#page-33-0) opacity, [11](#page--1-3) for Gradient Feather effect, [251](#page--1-3) Open dialog box, [12](#page--1-3) deleting files in, [13](#page--1-3) opening. See also Adobe Bridge books, documents in, [80](#page--1-3) closed paths, [266–267](#page--1-3) existing document, opening, [12](#page--1-3) libraries, [380](#page--1-3) panels, [7](#page--1-3) recently opening document, [13](#page--1-3) Open Package command, [486](#page--1-3) Open Path button for splitting paths, [266](#page--1-3) OpenType, [116](#page--1-3) character styles, setting, [307](#page--1-3) glyphs, inserting, [129](#page--1-3) highlighting text with, [457](#page--1-3) paragraph styles, setting, [305](#page--1-3) Open With command with Adobe Bridge, [148](#page--1-3) OPI options with Adobe PDF, [407](#page--1-3) print options, [438](#page--1-3) optical margin adjustment, setting, [337](#page--1-3) optical size of fonts, setting, [454](#page--1-3) Options menu for panels, [8,](#page--1-3) [9](#page--1-3) for tools, [11](#page--1-3) ordinals. See glyphs orientation changing, [34](#page--1-3) flipping print orientation, [435](#page--1-3) for new documents, [28](#page--1-3) printing setup options, [429](#page--1-3) Outer Glow effect, [249](#page--1-3) outlines, creating, [138](#page--1-3) out of gamut, [214](#page--1-3) converting out of gamut colors, [219](#page--1-3) overflow text changing thread between frames, [107](#page--1-3) reshaping, [97](#page--1-3) text on a path, correcting, [101](#page--1-3) threading/unthreading, [106–107](#page--1-3)

overlapping objects, creating compound shapes from, [273](#page--1-3) Overlay blend mode, [246](#page--1-3) overprinting colors, [232](#page--1-3) paragraph rule, width of, [124](#page--1-3) simulating, [435](#page--1-3) Overprint Preview mode, [36–37](#page--1-3) overrides. See also styles Adobe PDF options, setting, [407](#page--1-3) assignment files, locked, [489](#page--1-3) print options, [438](#page--1-3)

#### **P**

Package for InCopy, [486](#page--1-3) packages, creating, [448–449](#page--1-3) **PageMaker** file format, [12](#page--1-3) Shortcuts for, [471](#page--1-3) page numbers. See also number of pages books, options for, [82–83](#page--1-3) continued text, adding to, [139](#page--1-3) general preferences, setting, [452](#page--1-3) master pages, adding to, [74–75](#page--1-3) for table of contents, [85](#page--1-3) pages. See also facing pages; master pages; Pages panel; spreads Adobe PDF options, setting, [402](#page--1-3) for bookmarks, [356](#page-17-0) Color Labels, adding, [64](#page--1-3) EPS file format options, [414](#page--1-3) Flash movie, document exported as, [416](#page--1-3) FLA for Flash, document exported as, [418](#page--1-3) hyperlinks to, [346](#page-7-0) inserting pages multiple pages, inserting, [59](#page--1-3) with Pages panel, [58–59](#page--1-3) JPEG files, documents exported as, [422-](#page--1-3) [423](#page--1-3) objects to page, aligning, [184-185](#page--1-3) Preflight panel options, [445](#page--1-3) size, changing, [28-29, 34-35,](#page--1-3) [60-61](#page--1-3) transitions, applying, [367](#page-28-0) trap preset, assigning, [436–437](#page--1-3) page size options changing, [28-29, 34-35,](#page--1-3) [60-61](#page--1-3) list of, [29](#page--1-3)

for new documents, [28](#page--1-3) printing, setup for, [429](#page--1-3) Pages/Links panel, [8](#page--1-3) Pages panel. See also master pages; spreads deleting pages, [65](#page--1-3) display, changing, [56](#page--1-3) duplicating pages, [58](#page--1-3) inserting pages with, [58–59](#page--1-3) multiple pages, inserting, [59](#page--1-3) navigating pages, [62–63](#page--1-3) showing/hiding icons, [57](#page--1-3) size, changing, [28-29, 34-35,](#page--1-3) [60-61](#page--1-3) target a page, navigating with, [62](#page--1-3) work on a page, navigating with, [62](#page--1-3) page transitions Flash movie, document exported as, [417](#page--1-3) for Pages panel icons, [57](#page--1-3) Page Transitions dialog box, [367](#page-28-0) panel groups, [6](#page--1-3) in Adobe InCopy, [490](#page--1-3) panels, [6.](#page--1-3) See also Control panel; Pages panel; Tools panel in Adobe Device Central, [510](#page--1-3) in Adobe InCopy, [490](#page--1-3) collapsing/expanding, [7](#page--1-3) panel set between icons and panels, [9](#page--1-3) hidden panels, auto-showing, [453](#page--1-3) icons, auto-collapsing, [453](#page--1-3) Info panel, sizing object with, [51](#page--1-3) opening/closing, [7](#page--1-3) Options menu, using, [8,](#page--1-3) [9](#page--1-3) panels, [8](#page--1-3) shortcuts for panels, creating, [471](#page--1-3) showing/hiding, [7, 36, 52](#page--1-3) while you work, [8](#page--1-3) Pantone color library, [224](#page--1-3) Paragraph panel, InCopy, [490](#page--1-3) paragraphs. See also bullets and numbering aligning, [121](#page--1-3) columns, creating multiple, [134-135](#page--1-3) colors rule, width of, [124](#page--1-3) styles, setting, [305](#page--1-3) creating, [110–111](#page--1-3) cross-references, creating, [354](#page-15-0)

drop caps, creating, [123](#page--1-3) indenting, [122](#page--1-3) styles, setting, [305](#page--1-3) Info panel, information in, [50](#page--1-3) keeping lines together in, [336](#page--1-3) rules, applying, [124–125](#page--1-3) spacing, [122](#page--1-3) in table cells, [291](#page--1-3) table of contents, formatting for, [85](#page--1-3) paragraph styles attributes, setting, [305](#page--1-3) basic paragraph style, changing, [303](#page--1-3) creating, [305](#page--1-3) deleting, [304](#page--1-3) existing text, creating from, [304](#page--1-3) for table of contents, [84](#page--1-3) Paragraph Styles panel, [302](#page--1-3) password options in Adobe PDF, [408](#page--1-3) pasteboard. See also guides Show Entire Pasteboard option, [38](#page--1-3) Paste In command, [182–183](#page--1-3) pasting Adobe Bridge, settings in, [502](#page--1-3) Clipboard handling preferences, setting, [470](#page--1-3) graphics, [152](#page--1-3) layers while pasting, creating, [200](#page--1-3) spacing, automatic adjustment of, [454](#page--1-3) text, [113](#page--1-3) patches, checking for, [20–21](#page--1-3) Pathfinder command, [273](#page--1-3) Pathfinder panel Convert Shape buttons in, [254](#page--1-3) Join or Close Path button, [268](#page--1-3) Reverse button, [267](#page--1-3) paths. See also clipping path; points; reshaping; strokes closed path, opening, [266–267](#page--1-3) closing open path, [268](#page--1-3) compound path, creating, [274–275](#page--1-3) erasing parts of, [272](#page--1-3) frames, importing paths as, [159](#page--1-3) Pencil tool, drawing with, [270–271](#page--1-3) Pen tool, drawing with, [258–259](#page--1-3) reversing direction of, [267](#page--1-3) selecting path as clipping path, [277](#page--1-3) Smooth tool, using, [269](#page--1-3) splitting paths, [266](#page--1-3)

PDAs (personal data assistants), RGB colors for, [214](#page--1-3) PDF file format, [399](#page--1-3) advanced options setting, [407](#page--1-3) and bookmarks, [356](#page-17-0) in background, exporting, [410](#page--1-3) for buttons, [372–](#page-33-0)[373](#page-34-0) buttons in, [368-](#page-29-0)[369](#page-30-0) Clipboard handling preferences, setting, [470](#page--1-3) compression options, setting, [404](#page--1-3) for data merged files, [392](#page--1-3) exporting documents, [400](#page--1-3) general options, setting, [402–403](#page--1-3) graphic files saved in, [142](#page--1-3) inserting files in, [16](#page--1-3) for interactive, [411,](#page--1-3) [412-413](#page--1-3) Marks and Bleeds option, setting, [405](#page--1-3) media options, [411](#page--1-3) metadata to files, adding, [447](#page--1-3) output options, setting, [406](#page--1-3) for page transitions, [367](#page-28-0) placing, [144–145](#page--1-3) Preflight panel, creating PDF report in, [445](#page--1-3) presets, [401](#page--1-3) exporting with, [409](#page--1-3) for print, [400-408](#page--1-3) security options, setting, [408](#page--1-3) table of contents, PDF bookmarks for, [85](#page--1-3) tagged PDF, creating, [402](#page--1-3) PD/FX options with Adobe PDF, [406](#page--1-3) Pencil tool, [270–271](#page--1-3) Pen tool, [258–259](#page--1-3) perceptual colors, specifying, [213](#page--1-3) phone activation of program, [2](#page--1-3) Photoshop. See Adobe Photoshop PICT file format EPS file preview option, [415](#page--1-3) WMFgraphic files saved in, [142](#page--1-3) pirated versions, preventing, [2](#page--1-3) Place command. See also graphics with Adobe Bridge, [148](#page--1-3) importing text with, [102–103](#page--1-3) inserting artwork with, [16](#page--1-3) multiple graphics, placing, [146–147](#page--1-3) placing graphics. See graphics plug-ins, configuring, [473](#page--1-3)

PNG file format metadata to files, adding, [447](#page--1-3) placing graphic files saved in, [142](#page--1-3) pod panels, Adobe ConnectNow toolbar for, [507](#page--1-3) points. See also anchor points Convert Direction Point Tool, using, [262-](#page--1-3) [263](#page--1-3) defined, [41](#page--1-3) Direct Selection tool converting points on path with, [262-](#page--1-3) [263](#page--1-3) moving, [266–267](#page--1-3) and fonts, [116](#page--1-3) ruler units preferences, setting, [458](#page--1-3) Polygon Frame tool, [170](#page--1-3) polygons converting, [254](#page--1-3) creating, [170–171](#page--1-3) Pen tool, drawing with, [258](#page--1-3) Polygon tool, [170](#page--1-3) text, adding, [96, 98–99](#page--1-3) portrait orientation changing, [34](#page--1-3) for new documents, [28](#page--1-3) positioning printing setup options, [429](#page--1-3) poster images for sounds and movies, [360-](#page-21-0) [361](#page-22-0) **PostScript** EPS file format options, [414](#page--1-3) points preferences, setting, [458](#page--1-3) preferences. See also type preferences camera raw preferences, setting, [498](#page--1-3) Clipboard handling preferences, setting, [470](#page--1-3) composition preferences, setting, [457](#page--1-3) dictionary preferences, setting, [460–461](#page--1-3) file handling preferences, setting, [468–469](#page--1-3) general preferences, setting, [452](#page--1-3) grid preferences, changing, [48–49](#page--1-3) interface preferences, setting, [453](#page--1-3) links preferences, setting, [469](#page--1-3) notes preferences, setting, [464](#page--1-3) restoring, [469](#page--1-3) ruler units preferences, setting, [458](#page--1-3) spell-checking preferences, setting, [462–463](#page--1-3)

Story Editor display preferences, setting, [466–467](#page--1-3) Track Changes, [480](#page--1-3) Units & Increments preferences, [458–459](#page--1-3) prefixes for master pages, [71](#page--1-3) Preflight panel, [444–445](#page--1-3) Status bar, accessing from, [17](#page--1-3) preflight profile Status bar, accessing from, [17](#page--1-3) using, [444–445](#page--1-3) presentation mode, [36](#page--1-3) presets. See also PDF file format in Adobe Bridge, [502](#page--1-3) deleting, [32–33, 427](#page--1-3) printing with, [427](#page--1-3) saving, [32](#page--1-3) text variables, [78](#page--1-3) transparency flattener preset, creating, [439](#page--1-3) trapping preset, creating, [436](#page--1-3) working with, [33](#page--1-3) previewing. See also Adobe Bridge color separations, [433](#page--1-3) data merge data, [393](#page--1-3) EPS file format options, [415](#page--1-3) guide color for backgrounds, specifying, [44](#page--1-3) images, saving, [24–25](#page--1-3) overprinted colors, [232](#page--1-3) page transitions, [367](#page-28-0) save preferences, setting, [468](#page--1-3) text frame options, [132](#page--1-3) Preview panel, [378](#page-39-0) Adobe Bridge, [493](#page--1-3) Preview view, [36](#page--1-3) previous page, navigating to, [63](#page--1-3) previous spread, navigating to, [63](#page--1-3) Print command, [426](#page--1-3) printers' marks options with Adobe PDF, [405](#page--1-3) printing. See also overprinting; spreads; trapping Adobe PDF print options, [401](#page--1-3) advanced options, setting, [438–439](#page--1-3) auto options, [429](#page--1-3) booklet, spreads in, [442–443](#page--1-3) books, [81](#page--1-3) color handling options, [440](#page--1-3)

Color Management options, setting, [440](#page--1-3) color separations, previewing, [433](#page--1-3) data format options, [432](#page--1-3) documents, [426](#page--1-3) flattened artwork, [439](#page--1-3) general options, setting, [428–429](#page--1-3) graphics print options, setting, [432](#page--1-3) Help topics, [23](#page--1-3) keyboard shortcuts, list of, [471](#page--1-3) layers, [202](#page--1-3) marks and bleed print options, setting, [430–431](#page--1-3) negative option, [434](#page--1-3) output options, setting, [434–435](#page--1-3) package files, print settings in, [448](#page--1-3) preflight profile, using, [444–445](#page--1-3) preserving color numbers, [440](#page--1-3) with presets, [427](#page--1-3) profile, setting, [440](#page--1-3) sets, working with, [471](#page--1-3) setup print options, setting, [428–429](#page--1-3) simulating paper color option, [440](#page--1-3) summary print options, [441](#page--1-3) text as black, [434](#page--1-3) transparency flattener preset, creating, [439](#page--1-3) Printing and Proofing workspace, [52–53](#page--1-3) Profile Inclusion Policy with Adobe PDF, setting, [406](#page--1-3) projecting caps on strokes, [239](#page--1-3) proofing colors on screen, [233](#page--1-3) PSB file format for raw images, [498](#page--1-3) PSD file format importing images, options for, [143,](#page--1-3) [144–145](#page--1-3) metadata to files, adding, [447](#page--1-3) placing graphic files saved in, [142](#page--1-3) raw images, saving, [498](#page--1-3)

## **Q**

quality Adobe PDF, setting image quality with, [404](#page--1-3) JPEG files, documents exported as, [422-423](#page--1-3) QuarkXPress file format, [12](#page--1-3) Shortcuts for, [471](#page--1-3)

Quick Apply, [11](#page--1-3) for styles, [320–321](#page--1-3) Quick Search, Adobe Bridge, [493](#page--1-3) Quit InDesign command, [26](#page--1-3) quotation marks dictionary preferences, setting, [461](#page--1-3) inserting, [130](#page--1-3) typographer's quotes, using, [454](#page--1-3)

#### **R**

Radial gradients, [226](#page--1-3) radius value in Corner Options dialog box, [254](#page--1-3) range of page option for printing, [428](#page--1-3) rasterizing Flash movie, document exported as, [417](#page--1-3) FLA for Flash, document exported as, [419](#page--1-3) raw images. See Adobe Bridge; DNG file format recently opening document, opening, [13](#page--1-3) records for Data Merge, [392](#page--1-3) Rectangle Frame tool, [170](#page--1-3) rectangles converting, [254](#page--1-3) creating, [170](#page--1-3) Rectangle tool, [170](#page--1-3) text, adding, [96, 98](#page--1-3) red-eye removal with camera raw files, [499](#page--1-3) reference number for footnotes, [341](#page--1-3) reference point for fitting graphics in frames, [163](#page--1-3) objects, transforming, [189](#page--1-3) reflowing text, [455](#page--1-3) Smart Text, [108–109](#page--1-3) registration marks, printing, [431](#page--1-3) relative colorimetric, specifying, [213](#page--1-3) Release Compound Path command, [158–159](#page--1-3) releasing compound paths, [158–159, 275](#page--1-3) relinking. See also graphics cross-references, [355](#page-16-0) renaming. See naming/renaming repeated words, spell-checking preferences, [462](#page--1-3) replacing books, documents in, [81](#page--1-3) importing text, replacing item with, [102](#page--1-3)

#### replacing (continued)

table of contents, [85](#page--1-3) reports for page files, creating, [448](#page--1-3) resetting all warning dialogs, [452](#page--1-3) cross-references, [355](#page-16-0) reshaping anchor points or segments, [260-261](#page--1-3) erasing to reshape paths, [272](#page--1-3) Pencil tool, paths with, [270](#page--1-3) resizing. See sizing/resizing resolution Adobe PDF setting options, [404](#page--1-3) Info panel, information in, [50](#page--1-3) JPEG files, documents exported as, [422-](#page--1-3) [423](#page--1-3) resource help, [22–23](#page--1-3) restoring preferences, [469](#page--1-3) retouching with camera raw files, [499](#page--1-3) revealing documents in Adobe Bridge, [15](#page--1-3) in Status bar, [17](#page--1-3) reverse order option for printing, [428](#page--1-3) reversing fill in compound path, [275](#page--1-3) RGB (Red, Green, Blue), [214](#page--1-3) Adobe PDF options, setting, [406](#page--1-3) Color panel, selecting with, [218](#page--1-3) EPS file format options, [414](#page--1-3) Working Space controls, [210–211](#page--1-3) right-aligning paragraphs, [121](#page--1-3) right indents, creating, [122](#page--1-3) right side, dragging text to, [101](#page--1-3) RIP (Raster Image Processing), [434, 436](#page--1-3) rotating, [11.](#page--1-3) See also objects; spreads with Adobe Bridge, [14](#page--1-3) camera raw files, [499](#page--1-3) Spread view, [37](#page--1-3) tables, text in, [291](#page--1-3) Rotation and Shear Angle, [11](#page--1-3) round bullets, [126–127](#page--1-3) round caps on strokes, [239](#page--1-3) Rounded corner options, [252](#page--1-3) round join on strokes, [239](#page--1-3) RTF file format, [399](#page--1-3) importing text from, [102](#page--1-3) inserting files in, [16](#page--1-3)

rulers changing ruler options, [40](#page--1-3) guides appearance, changing, [44–45](#page--1-3) movement, allowing, [94](#page--1-3) measurement units, changing, [41](#page--1-3) origin, changing, [41](#page--1-3) paragraph rule, applying, [124–125](#page--1-3) showing/hiding, [41](#page--1-3) units preferences, setting, [458](#page--1-3) working with, [41](#page--1-3) rules for paragraph styles, setting, [305](#page--1-3) run-in style table of contents, [85](#page--1-3) Running Header text variable, [78](#page--1-3)

#### **S**

sample, creating buttons from, [370](#page-31-0) sampling options for Adobe PDF, [404](#page--1-3) satin effect, [249](#page--1-3) saturation, specifying, [213](#page--1-3) Save As dialog box, [13](#page--1-3) saving in background, saving PDF, [24](#page--1-3) books, [81](#page--1-3) camera raw images, [499](#page--1-3) color swatches, [223](#page--1-3) copy of document, [25](#page--1-3) documents, [24–25](#page--1-3) file handling preferences, setting, [468](#page--1-3) gradients, [227](#page--1-3) presets, [32](#page--1-3) print summary, [441](#page--1-3) Web Photo Gallery, [503](#page--1-3) Scale X and Y, [11](#page--1-3) scaling Flash movie, document exported as, [416](#page--1-3) FLA for Flash, document exported as, [418](#page--1-3) general preferences, setting, [452](#page--1-3) Info panel, information in, [50](#page--1-3) objects, [178, 189–191, 192](#page--1-3) printing setup options, [429](#page--1-3) shortcuts for scaling, creating, [471](#page--1-3) text, [120](#page--1-3) Scissor tool for splitting open paths, [266](#page--1-3) screen fonts, [116](#page--1-3)

scripts editing scripts, [390](#page--1-3) general preferences, setting, [452](#page--1-3) running scripts, [390–391](#page--1-3) Scripts panel, [390–391](#page--1-3) Script Label panel, [391](#page--1-3) SCT file format, WMFgraphic files saved in, [142](#page--1-3) searching. See also Find/Change command in Adobe Bridge, [14, 500](#page--1-3) for fonts, [327](#page--1-3) for glyphs, [328–329, 332](#page--1-3) for GREPs, [328–329, 332](#page--1-3) for help information, [22–23](#page--1-3) in libraries, [384](#page--1-3) for objects, [328–329, 334](#page--1-3) spell-check options, [325](#page--1-3) sections books, updating section numbers in, [83](#page--1-3) master pages, adding numbers to, [74–75](#page--1-3) security Adobe PDF security options, setting, [408](#page--1-3) JavaScript, enabling or disabling, [452](#page--1-3) segments deleting, [265](#page--1-3) moving, [260-261](#page--1-3) Pencil tool, drawing with, [270](#page--1-3) reshaping, [260-261](#page--1-3) selecting, [260-261](#page--1-3) splitting paths in middle of, [266](#page--1-3) selecting anchor points, [260-261](#page--1-3) frames and graphics, [160–161](#page--1-3) segments, [260-261](#page--1-3) text, [110–111](#page--1-3) Selection tool. See also Direct Selection tool; objects fitting frames in graphics with, [162](#page--1-3) objects, selecting, [174-175](#page--1-3) selecting and moving frames and graphics with, [160](#page--1-3) with Smart Guides, [46](#page--1-3) Send Backward in object stack, [188](#page--1-3) Send to Back in object stack, [188](#page--1-3) Sentence case, creating, [344](#page--1-3) Separations Preview mode, [36–37](#page--1-3) servers in Adobe InCopy, working with, [482](#page--1-3) shadow effects, [248](#page--1-3)

Drop Shadow effect, [11, 248](#page--1-3) shapes. See also reshaping; specific shapes compound shapes, creating, [273](#page--1-3) converting shapes, [254](#page--1-3) creating, [170–171](#page--1-3) with Smart Guides, [46](#page--1-3) Share My Screen command, [492, 506, 507](#page--1-3) sharing. See Adobe InCopy; assignments; interactive documents shearing objects, [189–191,](#page--1-3) [193](#page--1-3) Shear tool, [193](#page--1-3) shortcuts. See also keyboard shortcuts Macintosh computers, creating shortcuts on, [5](#page--1-3) showing/hiding. See also hidden text; layers; panels grids, [48](#page--1-3) guides, [43](#page--1-3) icons, [472](#page--1-3) master items, [73](#page--1-3) notes, [343](#page--1-3) objects, [203](#page--1-3) Pages panel icons, [57](#page--1-3) plug-ins, information on, [473](#page--1-3) rulers, [41](#page--1-3) separation inks, [432](#page--1-3) Tools panel, [36](#page--1-3) Show Text Threads command, [106–107](#page--1-3) sidecar files, [501](#page--1-3) signature for booklet pages, [443](#page--1-3) simulating overprinting print option, [435](#page--1-3) single quotation marks, inserting, [130](#page--1-3) single word justification, [337](#page--1-3) sizing/resizing. See also graphic frames; graphics; page size options icon size for Pages and Masters, [56](#page--1-3) Pages panel, [56](#page--1-3) shortcuts for sizing, creating, [471](#page--1-3) skewing text, [120](#page--1-3) slug area Adobe PDF options, [405](#page--1-3) changing values, [34](#page--1-3) guide color, specifying, [44](#page--1-3) for new documents, [28–29](#page--1-3) page numbers in, [66](#page--1-3) Slug view, [36](#page--1-3) small caps, [456](#page--1-3) styling text as, [114–115](#page--1-3)

Smart Guides, [46–47](#page--1-3) objects, moving, [179](#page--1-3) with Pen tool, [258](#page--1-3) preferences, changing, [47](#page--1-3) Smart Match Style Group synchronize options, [82](#page--1-3) smart spacing, [47](#page--1-3) Smart Text Reflow, [108–109](#page--1-3) options, selecting, [455](#page--1-3) Smooth tool, [269](#page--1-3) Smooth Tool Preferences dialog box, [269](#page--1-3) snapping options, adjusting, [94](#page--1-3) Snap to Document Grid command, [49](#page--1-3) Snap to Guides command, [42–43](#page--1-3) Snap to Zone, [44, 47](#page--1-3) snippets creating, [386–387](#page--1-3) dragging, creating by, [386–387](#page--1-3) import options, setting, [469](#page--1-3) using, [386–387](#page--1-3) Soft Light blend mode, [246](#page--1-3) soft proofing colors on screen, [233](#page--1-3) Soft Proofs mode, [36–37](#page--1-3) soft returns, forcing, [110–111](#page--1-3) Solid Color Intent option, [212](#page--1-3) sorting with Adobe Bridge, [14](#page--1-3) bookmarks, [357](#page-18-0) sounds adding, [360–](#page-21-0)[361](#page-22-0) Media panel, [360-](#page-21-0)[361](#page-22-0) options, setting, [360–](#page-21-0)[361](#page-22-0) source files for cross-references, [355](#page-16-0) for hyperlinks, [346](#page-7-0) for linked graphics, [153](#page--1-3) spacing automatic adjustment of, [454](#page--1-3) footnotes, [341](#page--1-3) glyph spacing, [337](#page--1-3) letter spacing options, [337](#page--1-3) objects with spacing, distributing, [186–187](#page--1-3) paragraphs, [122](#page--1-3) paragraph styles, setting, [305](#page--1-3) Story Editor display, setting, [466](#page--1-3) table columns and rows, evenly distributing spacing of, [288](#page--1-3)

text on a path, [101](#page--1-3) word spacing options, [337](#page--1-3) Spanish typefaces, [456](#page--1-3) special characters. See characters specialty frames for graphics, creating, [158–159](#page--1-3) spell-checking. See also dictionaries Autocorrect fixing errors, [112](#page--1-3) documents, [324–325](#page--1-3) dynamic spelling, [324, 325, 463](#page--1-3) note content, [464](#page--1-3) options, [325](#page--1-3) preferences, setting, [462–463](#page--1-3) spine, aligning paragraphs to, [121](#page--1-3) splitting paths, [266](#page--1-3) table cells, [290](#page--1-3) spot colors and mixed inks, [228–229](#page--1-3) Spread effect with glow, [249](#page--1-3) with shadows, [248](#page--1-3) spreads adding/removing pages from, [68](#page--1-3) EPS file format options, [414](#page--1-3) facing-page spreads, preserving, [455](#page--1-3) Flash movie, document exported as, [416](#page--1-3) FLA for Flash, document exported as, [418](#page--1-3) island spreads, [68](#page--1-3) JPEG files, documents exported as, [422-](#page--1-3) [423](#page--1-3) object to spread, aligning, [184-185](#page--1-3) page transitions, applying, [367](#page-28-0) printing, [428](#page--1-3) booklet spreads, [442–443](#page--1-3) rotating, [37, 69](#page--1-3) Pages panel icons, [57](#page--1-3) spreadsheets, links preferences when placing, [469](#page--1-3) stacking Adobe Bridge, images in, [14, 501](#page--1-3) object stack order, arranging, [188](#page--1-3) StandardSoundPoster.jpg, [360](#page-21-0) StandardMoviePoster.jpg, [360-](#page-21-0)[361](#page-22-0) star shape creating, [170–171](#page--1-3) frame for text, creating, [99](#page--1-3) starting InDesign, [4–5](#page--1-3)

Start menu, [13](#page--1-3) Start Page and Numbering At option, [75](#page--1-3) Status bar pages, navigating between, [62–63](#page--1-3) working with, [17](#page--1-3) Step and Repeat command grid, creating, [181](#page--1-3) objects, copying, [180](#page--1-3) stories Adobe InCopy, exporting content to, [484](#page--1-3) Find/Change command, searching story layers with, [329](#page--1-3) Story Editor background color for notes in, [464](#page--1-3) display preferences, setting, [325,](#page--1-3) [466–467](#page--1-3) drag-and-drop editing in, [113](#page--1-3) show or hide elements, [339](#page--1-3) tables, editing text in, [284–285](#page--1-3) working with, [338-339](#page--1-3) straightening camera raw files, [499](#page--1-3) strikethrough options character styles, setting, [307](#page--1-3) paragraph styles, setting, [305](#page--1-3) Strikethrough text, [114–115](#page--1-3) Stroke panel, [8, 174](#page--1-3) strokes. See also gap color/tint; tables alignment of stroke on path, changing, [238](#page--1-3) applying strokes, [215, 236-237](#page--1-3) attributes, changing, [238–239](#page--1-3) caps, changing, [238–239](#page--1-3) converting, [254](#page--1-3) custom-dashed stroke, applying, [240](#page--1-3) custom styles, creating, [240–241](#page--1-3) dashed/dotted strokes applying, [240](#page--1-3) creating, [240–241](#page--1-3) gap color for, [239](#page--1-3) defaults for colors, [236–237](#page--1-3) setting, [255](#page--1-3) drawing, [174](#page--1-3) Eyedropper tool, using, [216–217](#page--1-3) Info panel, information in, [50](#page--1-3) joins, changing, [238–239](#page--1-3) styles, [239–241](#page--1-3) custom styles, creating, [240–241](#page--1-3)

dashed stroke style, applying, [240](#page--1-3) Structure pane for placing XML tags, [394–396](#page--1-3) styles. See also character styles; GREPs; objects; paragraph styles; strokes; tables applying, [312–313](#page--1-3) for bullets, [126–127](#page--1-3) case-sensitivity of names, [310](#page--1-3) cell styles, creating, [318](#page--1-3) Character Styles panel, [302](#page--1-3) clearing style overrides, [312–313](#page--1-3) for cross-references, [354](#page-15-0) deleting table and cell styles, [319](#page--1-3) editing with Quick Apply, [321](#page--1-3) End Nested Style Here special character, [314–315](#page--1-3) font style, changing, [114–115](#page--1-3) groups, creating, [309](#page--1-3) for hyperlinks, [353](#page-14-0) importing styles, [310–311](#page--1-3) InDesign document, loading styles from, [310](#page--1-3) letter commands with Quick Apply, [321](#page--1-3) links to style, breaking, [312](#page--1-3) loading styles, [310](#page--1-3) Microsoft Word document, importing styles from, [310–311](#page--1-3) nested styles, creating, [314–315](#page--1-3) overriding formatting, [312–313](#page--1-3) object style overrides, clearing, [317](#page--1-3) paragraph rule, width of, [124](#page--1-3) with Paragraph Styles panel, [302](#page--1-3) Quick Apply, using, [320–321](#page--1-3) renaming styles, [310](#page--1-3) table styles, [318–319](#page--1-3) Style Source setting for books, [82](#page--1-3) subsampling with Adobe PDF, [404](#page--1-3) subscript, [114–115](#page--1-3) advanced type settings for, [456](#page--1-3) Subtract button, Pathfinder, [273](#page--1-3) summary for booklet pages, [443](#page--1-3) print options, viewing summary of, [441](#page--1-3) superscript, [114–115](#page--1-3) advanced type settings for, [456](#page--1-3) swapping text on path, [101](#page--1-3)

swashes. See glyphs Swatches panel. See also gradients adding color swatch, [221](#page--1-3) all unnamed colors, adding, [223](#page--1-3) for button colors, [374](#page-35-0) Color Picker, adding colors from, [237](#page--1-3) deleting color swatch, [221, 222](#page--1-3) display, changing, [220](#page--1-3) editing color swatch, [221](#page--1-3) fill or stroke color, changing, [236](#page--1-3) gradient swatches, creating, [226–227](#page--1-3) Kuler panel, adding, [230](#page--1-3) loading swatches, [223](#page--1-3) merging color swatches, [223](#page--1-3) mixed inks with, [228–229](#page--1-3) moving swatches, [223](#page--1-3) name of swatch, entering, [221](#page--1-3) saving swatches, [223](#page--1-3) selecting swatches, [223](#page--1-3) tint swatches, creating, [225](#page--1-3) working with swatches, [222–223](#page--1-3) swatch libraries, adding colors from, [224](#page--1-3) SWF file format, [358-](#page-19-0)[361,](#page-22-0) [398, 399](#page--1-3) exporting document in, [416–417](#page--1-3) switching between pages in Status bar, [17](#page--1-3) symbols @ before field name, adding, [392](#page--1-3) Autocorrect, inserting with, [112](#page--1-3) inserting, [130](#page--1-3) synchronizing books, [82](#page--1-3) camera raw images, [499](#page--1-3) System color library, [224](#page--1-3) system requirements, [3](#page--1-3)

## **T**

table of contents creating, [84–85](#page--1-3) for digital editions, [420](#page--1-3) Table Options dialog box, [299](#page--1-3) tables adjusting options, [282](#page--1-3) aligning content in cells, [291](#page--1-3) alternating fills and strokes in, [296–297](#page--1-3) borders, adding, [299](#page--1-3) clipping for graphics, setting, [291](#page--1-3) colors

for borders, [299](#page--1-3) for diagonal lines in cells, [298](#page--1-3) strokes and fills, setting for, [296–297](#page--1-3) columns and rows, inserting, [287](#page--1-3) Control panel, modifying tables with, [286](#page--1-3) converting tables to text, [281](#page--1-3) text to tables, [281](#page--1-3) defined, [279](#page--1-3) deleting cell contents, [284](#page--1-3) columns and rows, [287](#page--1-3) table and cell styles, [319](#page--1-3) diagonal lines in cells, adding, [298](#page--1-3) dimensions, specifying, [280](#page--1-3) editing text in tables, [284–285](#page--1-3) elements, selecting, [284](#page--1-3) fills adding, [294–295](#page--1-3) alternating fills, [296–297](#page--1-3) gap color/tint for borders, [299](#page--1-3) for diagonal lines in cells, [298](#page--1-3) tables, strokes in, [297](#page--1-3) graphics clipping for graphics, setting, [291](#page--1-3) importing graphics, [282](#page--1-3) headers and footers, [292–293](#page--1-3) converting cells and, [293](#page--1-3) height, weight, width adiustment options, [289](#page--1-3) for borders, [299](#page--1-3) elements, specifying, [286](#page--1-3) importing graphics into tables, [282](#page--1-3) text into tables, [282–283](#page--1-3) merging/unmerging cells, [286, 290](#page--1-3) Microsoft Excel tables, importing, [282–283](#page--1-3) Microsoft Word text, importing, [282–283](#page--1-3) modifying, [286–287](#page--1-3) navigating in tables, [284](#page--1-3) nested tables, creating, [280](#page--1-3) new table, creating, [280](#page--1-3) notes, adding, [342](#page--1-3) spacing of columns and rows, evenly distributing, [288](#page--1-3)

splitting cells, [290](#page--1-3) Story Editor, using, [284–285](#page--1-3) strokes adding, [294–295](#page--1-3) alternating strokes, [296–297](#page--1-3) cells, adding to, [294–295](#page--1-3) diagonal lines in table cells, adding, [298](#page--1-3) drawing order, setting, [294](#page--1-3) lines, [172](#page--1-3) style and weight, specifying, [286](#page--1-3) styles, [318–319](#page--1-3) Table panel, modifying tables with, [286](#page--1-3) text converting tables and text, [281](#page--1-3) editing text in tables, [284–285](#page--1-3) entering text in tables, [284](#page--1-3) importing text, [282–283](#page--1-3) rotating, [291](#page--1-3) Story Editor, editing text with, [284–285](#page--1-3) text frames, adjusting tables in, [300](#page--1-3) tabloid page size, [29](#page--1-3) Tab Order dialog box, [375](#page-36-0) tabs for bullets and numbering, [127](#page--1-3) button tab order, setting, [375](#page-36-0) paragraph styles, setting, [305](#page--1-3) setting, [128](#page--1-3) stops, defined, [128](#page--1-3) target a page, navigating with, [62](#page--1-3) templates creating template document, [31](#page--1-3) new document, creating, [30](#page--1-3) saving document as, [25](#page--1-3) for Web Photo Gallery, [503](#page--1-3) Terminal theme, [466](#page--1-3) Testing panels, Adobe Device Central, [510–511](#page--1-3) text. See also character styles; fonts; hidden text; kerning; overflow text; paragraphs; paragraph styles; Smart Text Reflow; Story Editor; tables; text frames; tracking; type preferences; wrapping text Autocorrect options, [112](#page--1-3) autoflowing imported text, [105](#page--1-3) baseline, shifting characters from, [117](#page--1-3)

black, printing text as, [434](#page--1-3)

for bookmarks, [356](#page-17-0) with bullets, [126–127](#page--1-3) for buttons, [374](#page-35-0) Buzzword, sharing, [476-477](#page--1-3) colors in Story Editor display, [466](#page--1-3) conditional text, working with, [388–389](#page--1-3) copying, [113](#page--1-3) cutting, [113](#page--1-3) documents, inserting text in, [16](#page--1-3) dragging text, [113](#page--1-3) Find/Change command, using, [328–329,](#page--1-3) [330](#page--1-3) Frame tools, adding with, [96, 98](#page--1-3) greeked text, [455](#page--1-3) importing text, [102–103](#page--1-3) autoflowing imported text, [105](#page--1-3) continued text, adding page numbers to, [139](#page--1-3) flowing imported text, [104–105](#page--1-3) with options, [102–103](#page--1-3) Info panel, viewing in, [51](#page--1-3) inherited formatting for dragged text, [113](#page--1-3) leading text, [117](#page--1-3) links preferences when placing, [469](#page--1-3) notes, converting text to, [342,](#page--1-3) [343](#page--1-3) overflowing text, reshaping, [97](#page--1-3) pasting, [113](#page--1-3) reflowing, [108–109](#page--1-3) scaling text, [120](#page--1-3) searching, [328, 329–330](#page--1-3) selecting, [110–111](#page--1-3) skewing text, [120](#page--1-3) special text characters, inserting, [130](#page--1-3) track text changes, [480-481](#page--1-3) Type of a Path tool, using, [96](#page--1-3) typing text, [110](#page--1-3) text breaks, inserting, [130](#page--1-3) text frames. See also assignments; overflow text baseline options, [133](#page--1-3) creating text in, [97](#page--1-3) elliptical frame, creating, [98](#page--1-3) ignoring text wrapping in, [133](#page--1-3) options, setting, [132–133](#page--1-3) outlines, creating, [138](#page--1-3) overflowing text, reshaping, [97](#page--1-3) polygon frame, creating, [99](#page--1-3)

#### text frames (continued)

rectangle frame, creating, [98](#page--1-3) searching for, [334](#page--1-3) star frame, creating, [99](#page--1-3) tables, adjusting, [300](#page--1-3) wrapping text, [97, 137](#page--1-3) ignoring text wrap, [133](#page--1-3) Text Only file format, [399](#page--1-3) text variables defining, [78](#page--1-3) working with, [79](#page--1-3) themes Kuler panel, using colors from, [230–231](#page--1-3) Story Editor display, setting, [466](#page--1-3) threading/unthreading overflow text, [106–107](#page--1-3) 3-D bevel effect, [250](#page--1-3) threshold for grids, [49](#page--1-3) for guides, [45](#page--1-3) thumbnails Adobe PDF options, setting, [402](#page--1-3) library items, displaying, [385](#page--1-3) options for showing, [453](#page--1-3) in Pages panel, [56](#page--1-3) printing setup options, [429](#page--1-3) Timing panel, [366](#page-27-0) TIFF file format Adobe Bridge, opening with, [498](#page--1-3) EPS file preview option, [415](#page--1-3) importing images, options for, [143, 145](#page--1-3) for metadata, [447,](#page--1-3) [501](#page--1-3) placing graphic files saved in, [142](#page--1-3) raw images, saving, [498](#page--1-3) tiling documents, [19](#page--1-3) Times New Roman font, [114](#page--1-3) tints. See also gap color/tint dashed/dotted lines, tint color for, [239](#page--1-3) paragraph rule, width of, [124](#page--1-3) swatches, creating, [225](#page--1-3) Title Case, creating, [344](#page--1-3) tone curve for camera raw images, [499](#page--1-3) tools. See also specific tools keyboard shortcuts for, [10](#page--1-3) shortcuts for tools, creating, [471](#page--1-3) Tools panel, [6](#page--1-3) for InCopy, [490](#page--1-3) keyboard shortcuts, [10](#page--1-3)

showing/hiding, [36](#page--1-3) using, [10–11](#page--1-3) Tools Hints panel, [10](#page--1-3) tooltips note tooltips, showing, [464](#page--1-3) options for showing, [453](#page--1-3) top and bottom margins. See margins Toyo color library, [224](#page--1-3) track changes, [480-481](#page--1-3) tracking, [119](#page--1-3) highlighting text with, [457](#page--1-3) increments preferences, setting, [458–459](#page--1-3) Tracking and Indentation option, Type tool, [11](#page--1-3) Transform Again submenu, [189](#page--1-3) transformation. See also objects values, showing, [453](#page--1-3) transitions. See page transitions transitions for pages, displaying, [367](#page-28-0) transparency Adobe PDF options, setting, [407](#page--1-3) blend, create effect with, [247](#page--1-3) color space for blending transparent objects, [247](#page--1-3) FLA for Flash, document exported as, [419](#page--1-3) importing, [143,](#page--1-3) [144](#page--1-3) for Pages panel icons, [57](#page--1-3) print options, [438–439](#page--1-3) trapping, [434](#page--1-3) assigning trap presets to pages, [436–437](#page--1-3) preset, creating, [436](#page--1-3) Trap Presets panel, [436](#page--1-3) triangles, converting, [254](#page--1-3) triple-click, changing action of, [111](#page--1-3) TrueType fonts, [116](#page--1-3) Trumatch color library, [224](#page--1-3) turning on/off Smart Guides, [46](#page--1-3) 2-up perfect bound for booklet, printing, [442](#page--1-3) 2-up saddle stitch for booklet, printing, [442](#page--1-3) TXT file format data fields, [392](#page--1-3) importing text from, [102](#page--1-3) inserting files in, [16](#page--1-3) Type on a Path tool, [96](#page--1-3) creating text on path, [100](#page--1-3)

deleting text on path, [100](#page--1-3) modifying text on path, [101](#page--1-3) type outlines as frames, creating, [159](#page--1-3) type preferences advanced preference, setting, [456](#page--1-3) general preferences, setting, [454–455](#page--1-3) Type tools options with, [11](#page--1-3) text frame, creating text in, [97](#page--1-3) using, [96](#page--1-3) typing text, [110](#page--1-3) typographer's quotes, using, [454](#page--1-3) Typography workspace, [52–53](#page--1-3)

#### **U**

unassigned frames, [169, 170](#page--1-3) searching for, [334](#page--1-3) underlining, [114–115](#page--1-3) character styles, setting, [307](#page--1-3) conditional text, [388-389](#page--1-3) paragraph styles, setting, [305](#page--1-3) undoing/redoing, [53](#page--1-3) updates and updating`` assignments, [489](#page--1-3) data merge sources, [393](#page--1-3) Help menu, checking on, [21](#page--1-3) hyperlinks, [352](#page-13-0) Internet, checking for updates on, [20](#page--1-3) library items, [382](#page--1-3) package files, [448](#page--1-3) uploading Web Photo Gallery, [503](#page--1-3) uppercase text, creating, [344](#page--1-3) URLs. See hyperlinks user dictionary preferences, [460](#page--1-3)

#### **V**

vector-based images, inserting, [16](#page--1-3) Version Cue. See Adobe Version Cue vertical lines, converting, [254](#page--1-3) vertically tiling all documents, [19](#page--1-3) vertical spacing in text, changing, [117](#page--1-3) videos. See movies views and viewing. See also display; rulers InCopy views, [482](#page--1-3) InDesign window, [6](#page--1-3) object styles, [316](#page--1-3) page transitions, [367](#page-28-0)

print summary, [441](#page--1-3) Zoom tool, changing view with, [38–39](#page--1-3) Visibility icon, [472](#page--1-3) visibility settings for cross-references, [354](#page-15-0) for hyperlinks, [353](#page-14-0) Visual Basic scripts, [390](#page--1-3) visually impaired persons, PDF options for, [408](#page--1-3)

#### **W**

warning dialogs, resetting, [452](#page--1-3) Web color library, [224](#page--1-3) Web Photo Gallery, creating, [503](#page--1-3) Web sites hyperlinks to, [346](#page-7-0) weight. See height, weight, width Welcome screen Open dialog box, [12](#page--1-3) opening document from, [13](#page--1-3) starting InDesign from, [4](#page--1-3) What's New, finding, [23](#page--1-3) white space, inserting, [130](#page--1-3) width. See height, weight, width Windows menu, [18–19](#page--1-3) System color library, [224](#page--1-3) WMF file format, graphic files saved in, [142](#page--1-3) Word. See Microsoft Word words Info panel, information in, [50](#page--1-3) spacing options, [337](#page--1-3) Working Space color controls, [210–211](#page--1-3) work on a page, navigating with, [62](#page--1-3) workspaces. See also Adobe Bridge built-in workspaces, [52](#page--1-3) creating, [52](#page--1-3) deleting, [53](#page--1-3) displaying, [53](#page--1-3) wrapping text. See also text frames composition preferences, setting, [457](#page--1-3) contour options, [137](#page--1-3) inside edges, including, [137](#page--1-3) layers, preventing wrapping in, [202](#page--1-3) objects, wrapping and unwrapping around, [136](#page--1-3) setting shape wrap options, [137](#page--1-3) WYSIWYG font menu, [454–455](#page--1-3)

## **X**

XFL file format, [418](#page--1-3) XHTML format for eBooks, selecting, [420](#page--1-3) XLS file format importing text from, [102](#page--1-3) inserting files in, [16](#page--1-3) XML file format, [399](#page--1-3) creating XML tags, [394](#page--1-3) document, placing XML tags in, [394–395](#page--1-3) elements in, [394](#page--1-3) exporting XML, [396](#page--1-3) importing XML tagged data, [394–395](#page--1-3) for motion presets, [364-](#page-25-0)[365](#page-26-0)

XMP file format, [501](#page--1-3) documents, inserting file information in, [446–447](#page--1-3) linked graphic, displaying information for, [157](#page--1-3) XMP Software Development Kit, [447](#page--1-3)

## **Z**

zooming in/out in camera raw files, [499](#page--1-3) image view, [38–39](#page--1-3) shortcut keys for, [39](#page--1-3)